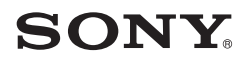

# 用户指南

# Xperia XA2 Ultra H4233

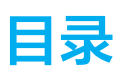

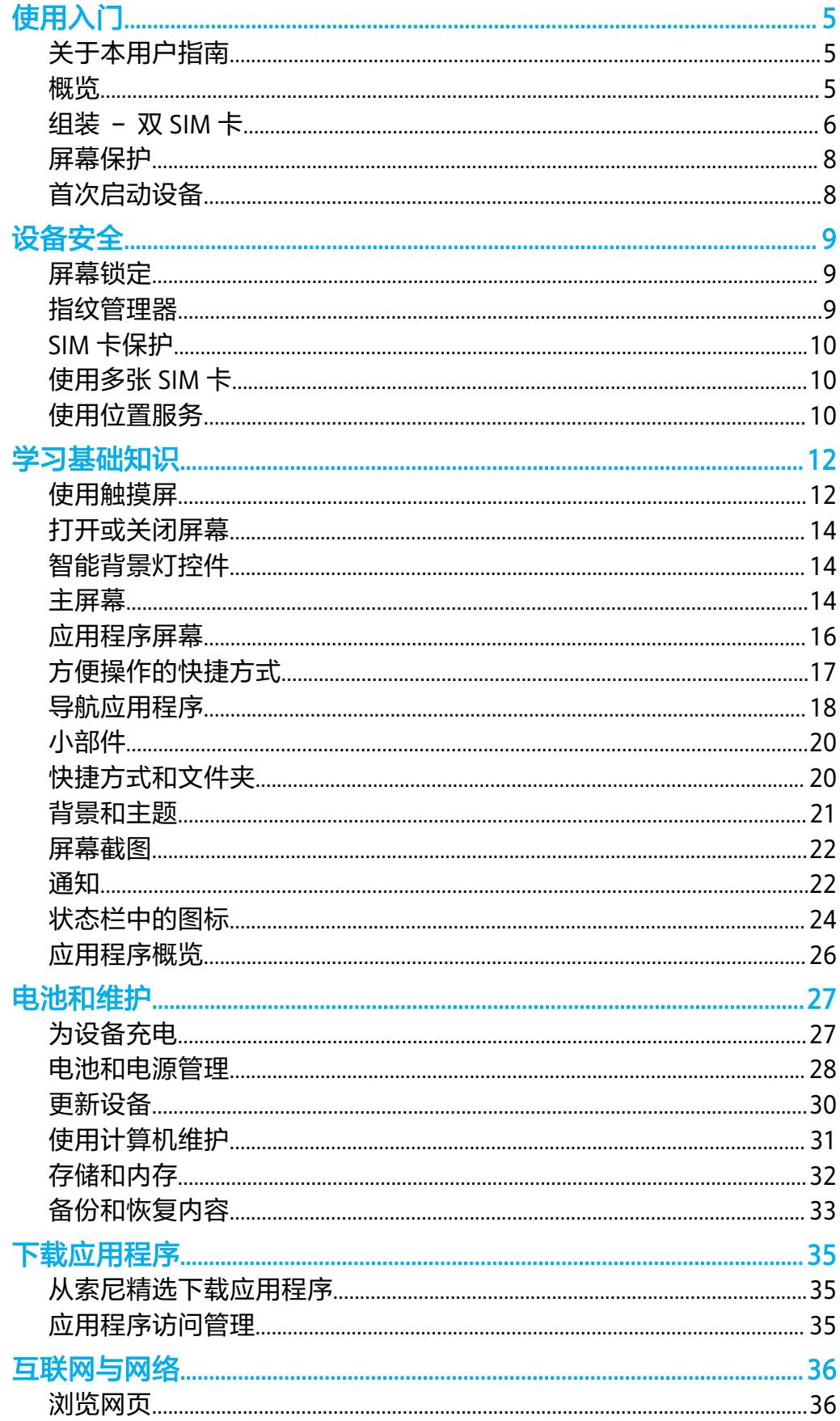

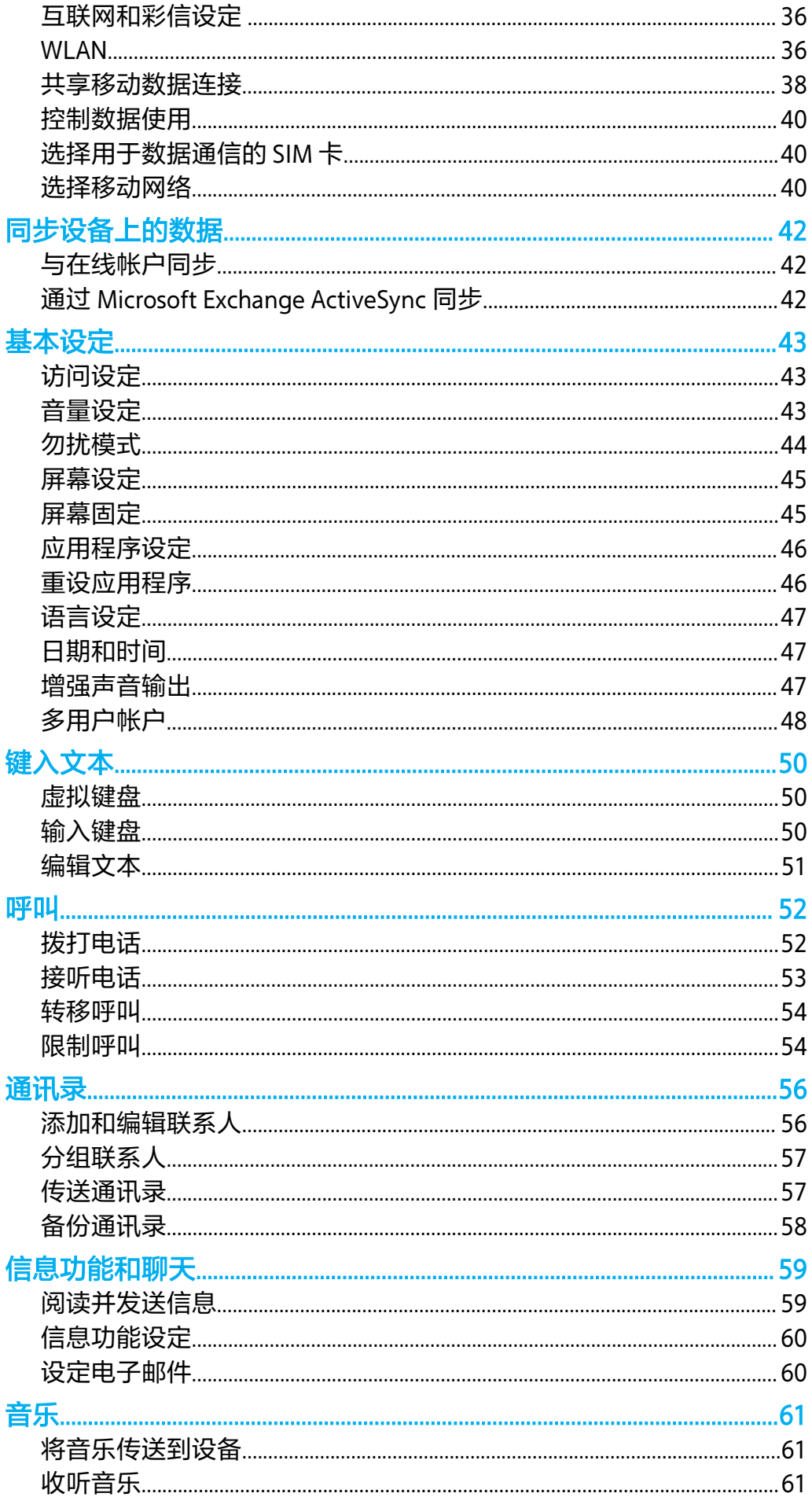

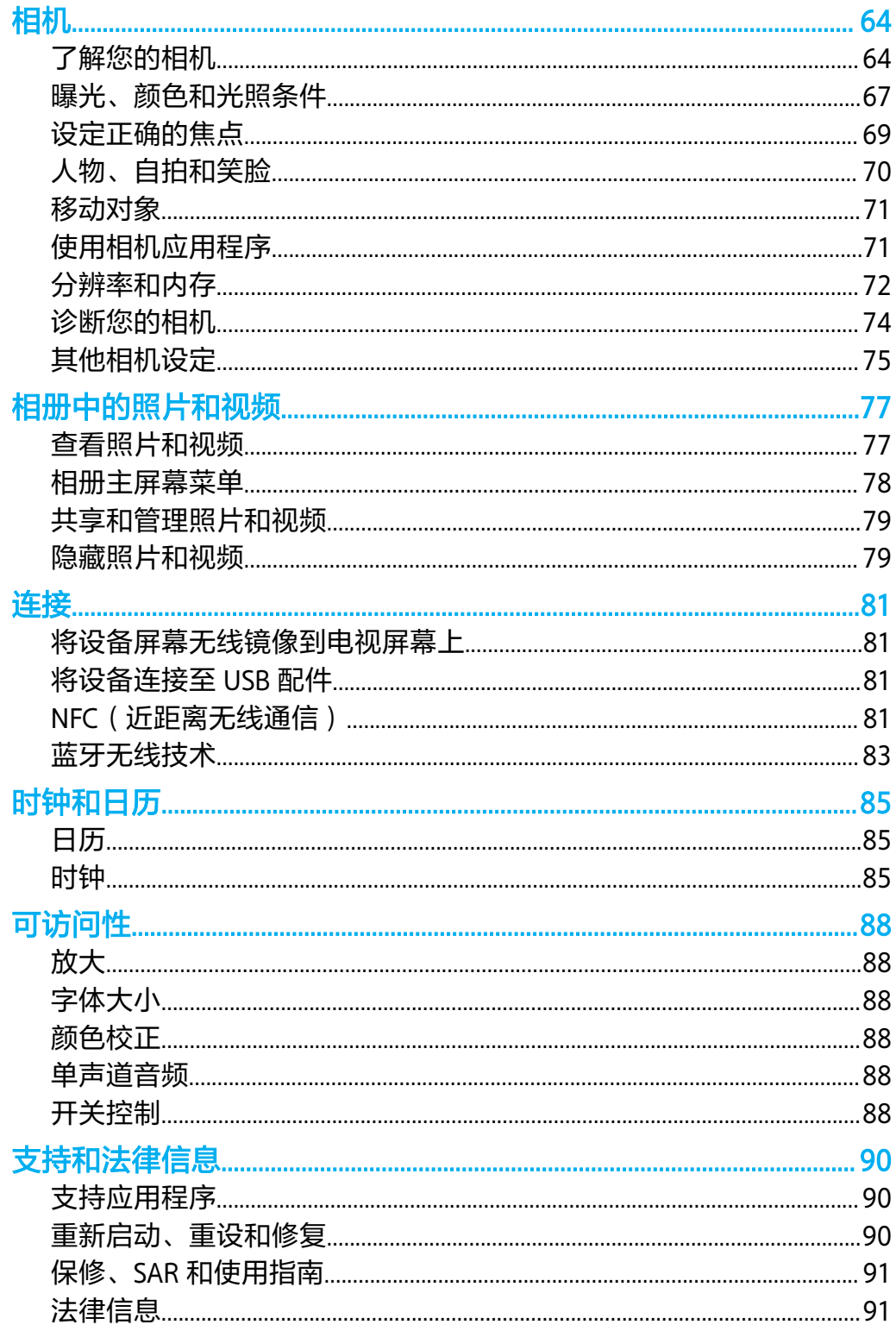

# <span id="page-4-0"></span>**使用入门**

# 关于本用户指南

这是面向 Android™ 8.0 软件版本的 Xperia XA2 Ultra 用户指南。如果您不确定设备运行 的是哪个软件版本,可以通过"设定"菜单进行查看。

 $\mathbf{r}$ 系统和应用程序更新能够以本用户指南中所述之外的另一种方式呈现设备中的功能。Android 版 本可能不受更新影响。有关软件更新的更多信息,请参阅 30 页上的[更新设备](#page-29-0)。

#### **检查设备的当前软件版本**

**•** 找到并点按**设定**>**系统**>**关于手机**。 当前软件版本将在版本号下显示。

**查找您的设备型号**

**•** 找到并点按**设定**>**系统**>**关于手机**。 设备型号将在型号下显示。

#### **服务和功能限制**

并非所有国家或地区,或者所有网络或服务提供商都支持本用户指南中介绍的某些服务 和功能。假如设备已连接到移动网络,那么在所有国家、地区、网络中所有服务提供商 始终可以使用 GSM 国际紧急号码。请与您的网络运营商或服务提供商联系以确定任何 特定服务或功能的可用性,以及是否收取额外的访问或使用费。

使用本指南中描述的某些功能和应用程序可能需要访问互联网。当您通过设备连接到互 联网时,可能会产生数据连接费用。有关更多信息,请与无线服务提供商联系。

# 概览

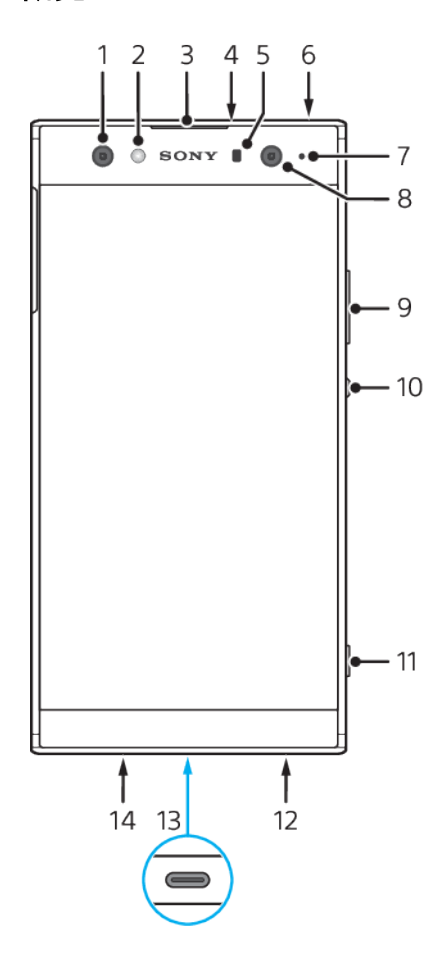

<span id="page-5-0"></span>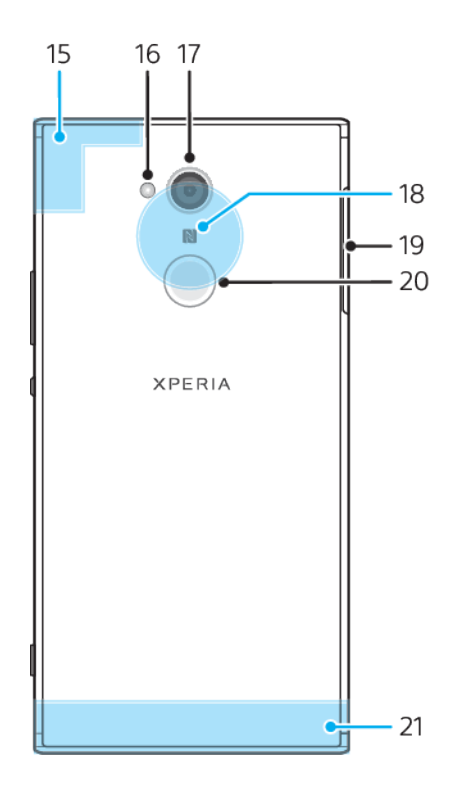

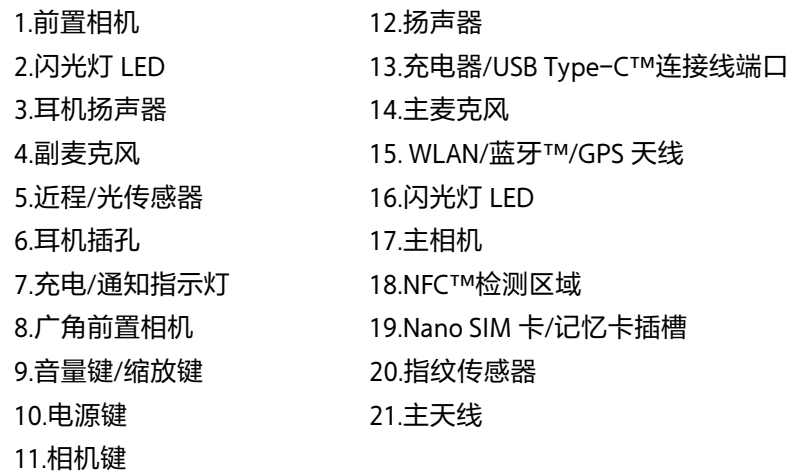

# 组装 – 双 SIM 卡

您的设备仅支持 nano SIM 卡。双 SIM 卡设备支持使用一张或两张 nano SIM 卡和一张记 忆卡。

并非所有市场或经营商均提供双 SIM 卡设备。

为了防止数据丢失,请确保先关闭设备或卸载记忆卡,然后再拖出固定卡座以从设备中取出 nano SIM 卡(一张或多张)或记忆卡。

```
插入一张或两张 nano SIM 卡
```
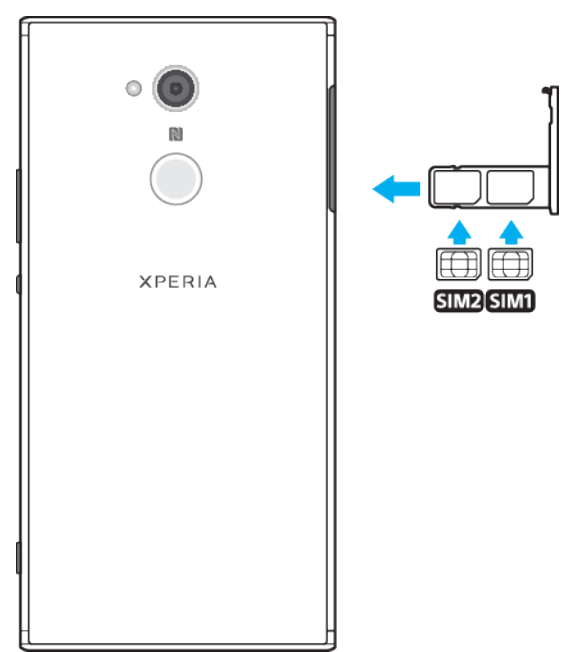

- 请勿剪切 SIM 卡,因为这可能会损坏设备。仅双 SIM 卡设备支持同时使用两张 SIM 卡。
- **1** 拖出 SIM 卡的卡托。
- 2 将主 SIM 卡(SIM1)牢固地放置在其卡托中,如图所示。
- **3** 按正确的方向将第二张 SIM 卡(SIM2)放入卡托中,如图所示。
- **4** 将卡托轻轻推回卡槽直到入位。

#### **插入多张 nano SIM 卡和一张记忆卡**

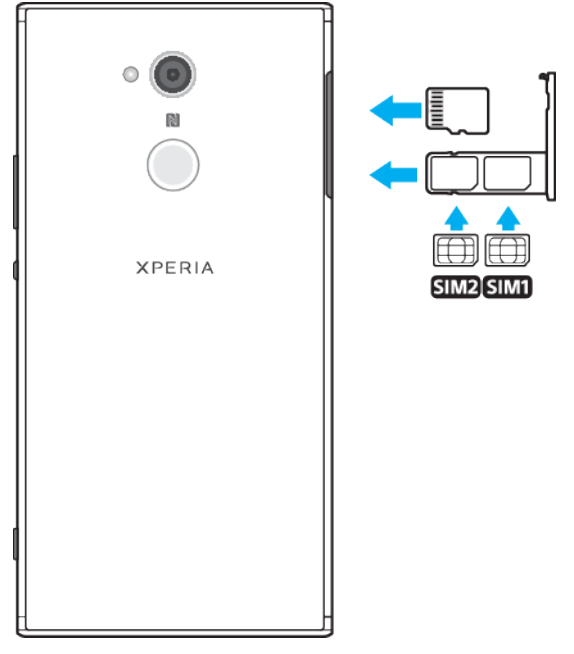

- 请勿剪切 SIM 卡,因为这可能会损坏设备。
- **1** 拖出 nano SIM 卡的卡托。
- **2** 按正确的方向将记忆卡插入到记忆卡插槽中,如图所示。
- **3** 将主 SIM 卡(SIM1)牢固地放置在 SIM 卡的卡托中,如图所示。
- 4 将副 SIM 卡(SIM2)牢固地放置在 SIM 卡的卡托中,如图所示。
- **5** 将卡托轻轻推回卡槽直到入位。

# 屏幕保护

<span id="page-7-0"></span>使用设备前,拉起保护膜的突出部分,将其去除。

屏幕护盖和保护膜可帮助您保护设备免受损坏。我们建议您仅使用适用于您的 Xperia™ 设备的屏幕护盖。使用第三方屏幕保护配件可能会盖住传感器、镜头、听筒或话筒,导 致设备无法正常运行,并会使保修失效。

# 首次启动设备

建议在首次启动设备之前先为电池充电至少 30 分钟。设备充电时,您仍然可以使用它。 有关充电的更多信息,请参阅 27 页上的[为设备充电](#page-26-0)。

第一次启动设备时,设定指南可以帮助您配置基本设定。

#### **开启设备**

- 在为设备充电时务必使用提供的 USB Type-C 连接线,因为其他类型的 USB 连接线可能会损坏您的 设备。建议在首次启动设备之前先为电池充电至少 30 分钟。
- 1 按住电源键(l), 直到设备振动。
- 2 根据要求输入您的 SIM 卡的 PIN 码, 然后点按、
- **3** 请稍候,等待设备启动。
- SIM 卡的 PIN 码最初是由您的网络运营商提供的,但您稍后可以在"设定"菜单中对其进行更改。 要纠正输入 SIM 卡的 PIN 码时出现的错误,请点按 ×。

#### **关闭设备**

- 1 按住电源键(l), 直到选项菜单打开为止。
- **2** 在选项菜单中,点按**关机**。
- 设备可能需要一点时间来关闭。

<span id="page-8-0"></span>**设备安全**

# 屏幕锁定

当屏幕锁定时,您必须使用滑动手势或个人图案、PIN 码、密码或指纹将其解锁。最初, 设备已设置未受保护的屏幕滑动,但建议使用更安全的屏幕锁定来保护设备。

下面采用从最弱到最强的顺序列出每种锁定类型的安全等级:

- 滑动: 没有保护, 但是您可以快速访问主屏幕。
- **•** 图案:使用手指绘制简单的图案以解锁设备。
- **•** PIN 码:输入包含至少四个数字的数字 PIN 码以解锁设备。
- 密码: 输入字母数字密码以解锁设备。
- **•** 指纹:将您已录入指纹的手指按在传感器上以解锁设备。

必须先使用指纹管理器录入指纹, 之后才能使用。要配置锁定屏幕上的[通](#page-21-0)知, 请参阅*通 [知](#page-21-0)*页上的 22。

#### **创建或更改屏幕锁定**

- 请务必记住屏幕锁定时使用的图案、PIN 码或密码。如果忘记了该信息,则可能无法恢复重要数 据,如通讯录和信息。请参阅 <http://support.sonymobile.com> 中适用于您的设备的故障排除技巧。
- **1** 找到并点按**设定**>**锁屏和安全性**>**屏幕锁定**。
- **2** 如果出现请求,请确认您的当前屏幕锁定。
- **3** 选择选项并按照屏幕说明操作。
- **4** 使用安全屏幕锁定时,您可以设定电源按钮锁定屏幕,设定屏幕锁定启用时间, 并按六创建锁定屏幕信息。
- 如果您使用 Microsoft Exchange ActiveSync (EAS)帐户,EAS 安全设定可能会将锁定屏幕方式限制为 仅 PIN 码或仅密码。请联系您的网络管理员检查已实施的网络安全策略。

#### 指纹管理器

注册指纹以将其用作解锁设备或验证购买的额外安全方法。您最多可以在设备上注册 5 个指纹。

将指纹用作屏幕锁定时,图案、PIN 码或密码屏幕锁定将用作备用解锁方法。注册指纹 之前,请确保传感器清洁且无任何可见水分。

#### **首次注册指纹**

- **1** 找到并点按**设定**>**锁屏和安全性**>**指纹管理器**。
- **2** 点按**下一步**。如果出现提示,请确认您的图案、PIN 码或密码,或选择您的备用屏 幕锁定方法,并按照屏幕上的说明进行设定。
- **3** 点按**下一步**并按照屏幕上的说明完成指纹注册。

#### **注册其他指纹**

- **1** 找到并点按**设定**>**锁屏和安全性**>**指纹管理器**。
- **2** 确认您的图案、PIN 码或密码。
- **3** 点按**添加指纹**,然后按照屏幕上的说明操作。

#### **删除已注册的指纹**

- **1** 找到并点按**设定**>**锁屏和安全性**>**指纹管理器**。
- **2** 确认您的图案、PIN 码或密码。
- **3** 点按已注册的指纹,然后点按**删除**>**删除**。

#### **重命名已注册的指纹**

- **1** 找到并点按**设定**>**锁屏和安全性**>**指纹管理器**。
- **2** 选择列表中已注册的指纹,然后输入名称并点按**确定**。

# <span id="page-9-0"></span>SIM 卡保护

您可通过 PIN 码锁定及解锁设备中使用的每张 SIM 卡。SIM 卡锁定之后,与此卡相关的 订阅将启动防滥用保护,这意味着您每次必须输入 PIN 码才能启动设备。

如果错误输入 PIN 码的次数过多, 则 SIM 卡会被锁定。此时需要输入 PUK 码 ( 个人解锁 码),然后输入新的 PIN 码。PIN 码和 PUK 码由您的网络运营商提供。

#### **设定 SIM 卡锁**

- **1** 找到并点按**设定**>**锁屏和安全性**>**SIM 卡锁定**。
- **2** 选择 SIM 卡。
- **3** 点按**锁定 SIM 卡**旁的滑块以启用。
- 4 输入 SIM 卡的 PIN 码, 然后点按**确定**。SIM 卡锁现已激活, 每次重启设备时都会 提示您输入 PIN 码。

#### **更改 SIM 卡的 PIN 码**

- **1** 找到并点按**设定**>**锁屏和安全性**>**SIM 卡锁定**。
- **2** 选择 SIM 卡。
- **3** 点按**更改 SIM 卡 PIN 码**。
- **4** 输入旧的 SIM 卡的 PIN 码,然后点按**确定**。
- **5** 输入新的 SIM 卡的 PIN 码,然后点按**确定**。
- **6** 重新输入新的 SIM 卡的 PIN 码,然后点按**确定**。

#### **使用 PUK 码解锁被锁定的 SIM 卡**

- 1 输入 PUK 码并点按、/。
- 2 输入新 PIN 码并点按**✓**。
- 3 重新输入新的 PIN 码并点按、/。
- 如果您输入错误 PUK 码的次数过多,您需要联系网络运营商获取新的 SIM 卡。

# 使用多张 SIM 卡

设备可插入一张或两张 SIM 卡进行运行。您可将呼入通信同时置于两张 SIM 卡中,并可 选择要从哪个号码拨出电话。使用两张 SIM 卡前, 您需要启用它们并选择要处理数据流 量的 SIM 卡。

当 SIM 卡 1 无法接通时,您可以将接入 SIM 卡 1 的呼叫转移给 SIM 卡 2,反之亦然。此 功能称为双 SIM 卡双通。您必须手动启用该功能。请参阅 54 页上的*[转移呼叫](#page-53-0)*。

#### **启用或禁用使用双 SIM 卡**

- **1** 找到并点按**设定**>**网络和互联网**>**双 SIM 卡**。
- **2** 点按 **SIM 卡 1** 和 **SIM 卡 2** 滑块来启用或禁用 SIM 卡。

#### **重命名 SIM 卡**

- **1** 找到并点按**设定**>**网络和互联网**>**双 SIM 卡**。
- **2** 选择 SIM 卡,并为其输入新名称。
- **3** 点按**确定**。

#### **选择处理数据通信的 SIM 卡**

- **1** 找到并点按**设定**>**网络和互联网**>**双 SIM 卡**>**移动数据**。
- **2** 选择要用于数据通信的 SIM 卡。
- → 为获得较高的数据传输速率,请选择支持最快移动网络 (例如, 4G)的 SIM 卡。

# 使用位置服务

位置服务允许地图和相机等应用程序使用移动网络或 WLAN 网络的信息以及全球定位系 统(GPS)信息确定您的大概位置。如果您未位于 GPS 卫星的明确监测范围内,您的设备可 使用 WLAN 功能确定您所在的位置。如果您不在网络的范围内,您的设备可以使用移动 网络确定位置。

为了使用您的设备查找您的位置,您需要启用位置服务。

当您通过设备连接到互联网时,可能会产生数据连接费用。

#### **启用或禁用位置服务**

**•** 找到并点按**设定**>**锁屏和安全性**>**位置信息**。点按滑块以启用或禁用位置服务。

# **提高 GPS 的准确性**

在您的设备中首次使用 GPS 功能时,需要几分钟时间才能找到您的位置。为了帮助搜索, 确保不要遮挡 GPS 天线,如图中突出显示部分所示。GPS 信号可穿过云层和塑料,但无 法穿过大部分坚固的物体(如建筑物和高山)。如果几分钟后未找到您的位置,请移动到 其他位置。

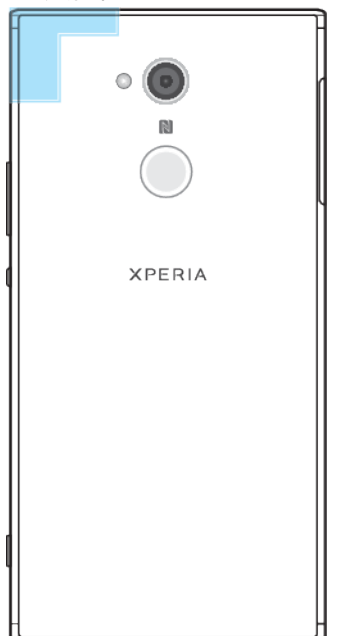

<span id="page-11-0"></span>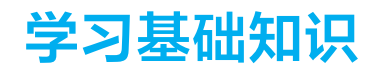

# 使用触摸屏

**点按**

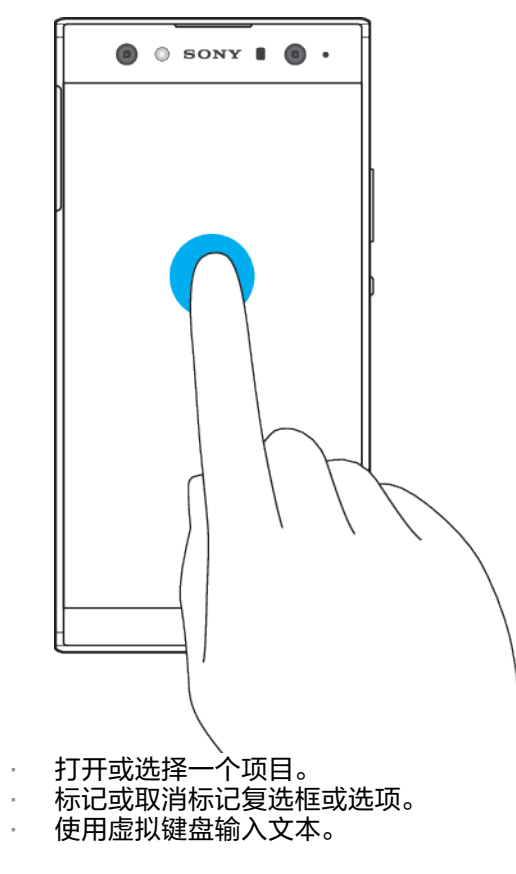

# **触摸并按住**

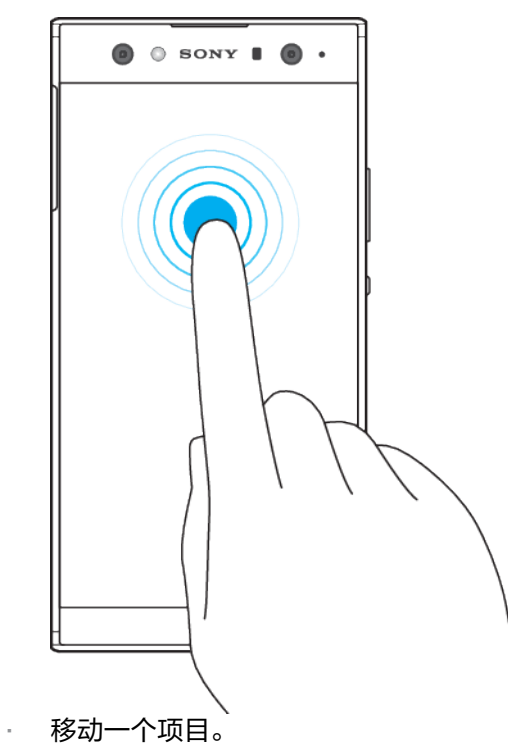

**•** 激活特定于项目的菜单。 **•** 例如,激活选择模式,从列表中选择几个项目。

# **向内捏合与向外捏合**

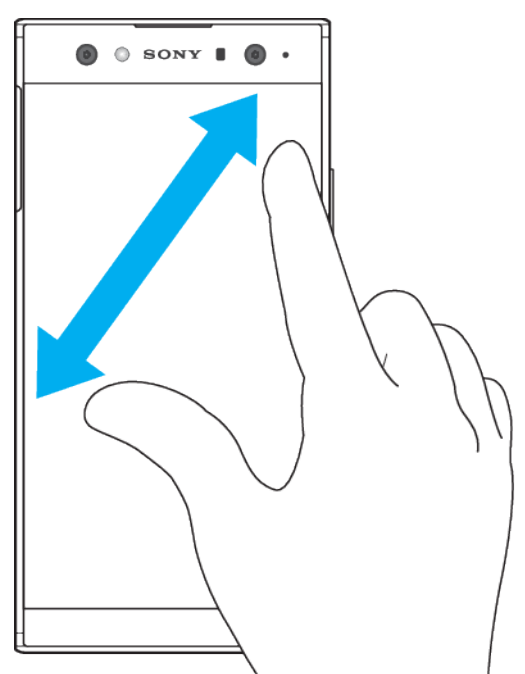

**•** 在网页、照片和地图上以及在拍摄照片或录制视频时向内捏合与向外捏合。

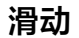

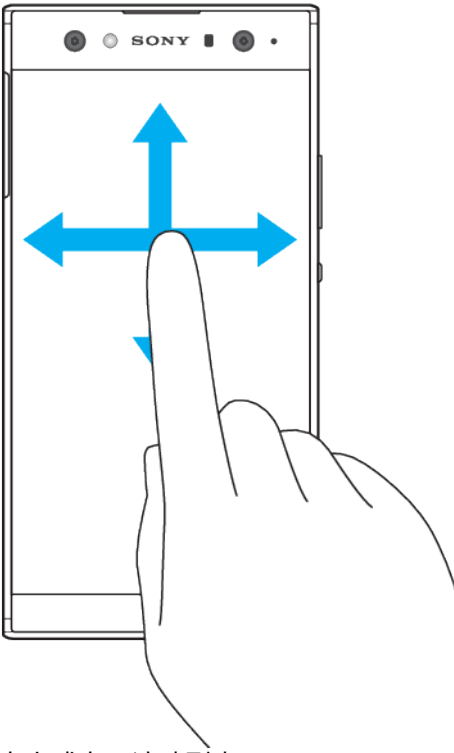

- **•** 向上或向下滚动列表。
- **•** 例如,在主屏幕窗格之间向左或向右滚动。
- **•** 向左或向右滑动以显示更多选项。

<span id="page-13-0"></span>**轻拂**

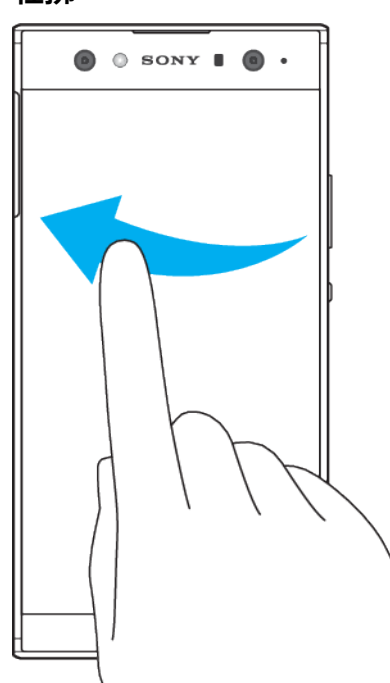

**•** 例如,在列表或网页上快速滚动。通过点按屏幕可停止滚动动作。

# 打开或关闭屏幕

当设备处于开启状态且空闲达到设定的时间长度时,屏幕会变暗并关闭以节省电池电量。 您可以更改屏幕关闭前保持活动状态的时长。

当屏幕关闭时,您的设备可以锁定或解锁,具体取决于您的屏幕锁定设定。请参阅 9 页 上的[屏幕锁定](#page-8-0)。

#### **打开或关闭屏幕**

• 轻按电源键<sub>①</sub>。

#### **调整关闭屏幕前的空闲时间**

- **1** 找到并点按**设定**>**显示**>**睡眠**。
- **2** 选择一个选项。

# 智能背景灯控件

只要您将设备握在手中,智能背景灯控件就会使屏幕保持打开状态。一旦您放下设备, 屏幕就会按照休眠设定关闭。

#### **启用或禁用智能背光控制功能**

- **1** 找到并点按**设定**>**显示**>**智能背光控制**。
- **2** 点按滑块以启用或禁用此功能。

# 主屏幕

主屏幕是使用设备的起始点。类似于计算机屏幕上的桌面。主屏幕最多可以有二十个窗 格,超出了常规屏幕的显示宽度。主屏幕窗格的数量用主屏幕底部的一系列点来表示。 突出显示的点表示当前显示的窗格。

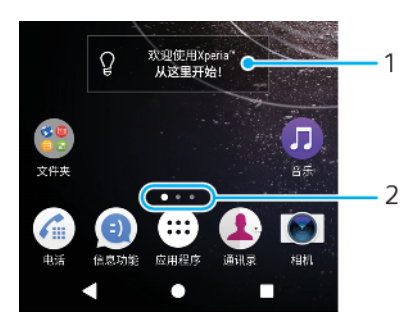

- 1 欢迎使用 Xperia™小部件 点按以打开小部件并选择一项任务,例如从您的旧设备复制内容
- 2 点 表示主屏幕窗格的数量

#### **转到主屏幕**

**•** 按 。

# **浏览主屏幕**

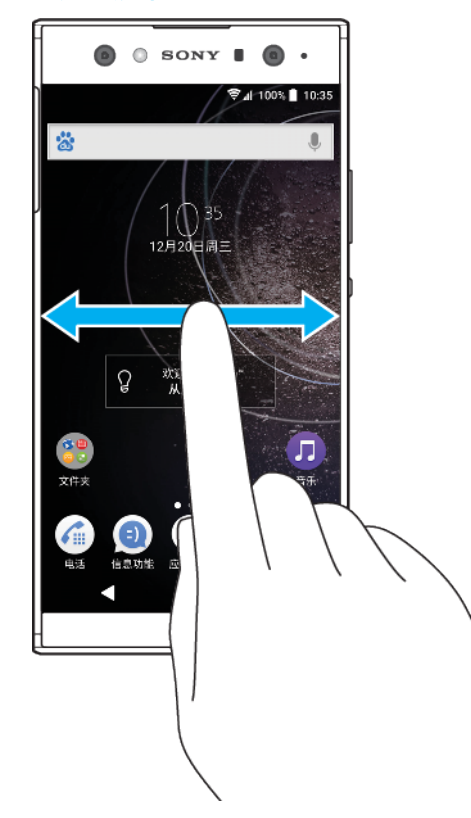

# **主屏幕窗格**

您可以向主屏幕添加新的窗格(最多二十个窗格)和删除窗格。您也可以将想要使用的 窗格设定为主要的主屏幕窗格。

<span id="page-15-0"></span>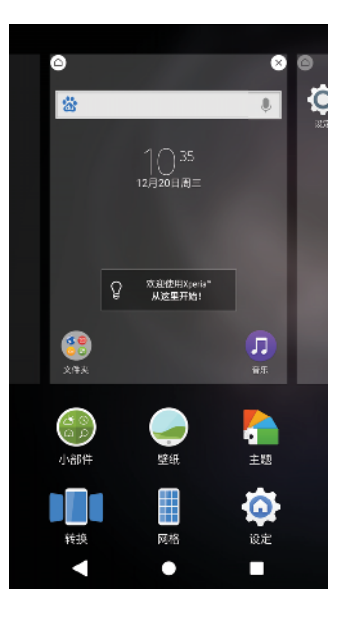

#### **设定一个窗格作为主屏幕窗格**

- **1** 长按主屏幕中的任何区域,直到设备振动。
- 2 向左或向右轻拂以浏览到想要设定为主屏幕窗格的窗格,然后点按**◎**。

#### **向主屏幕添加窗格**

- **1** 在主屏幕中的一个空白区域上长按,直到设备振动。
- 2 要浏览窗格, 请一直向左或向右轻拂, 然后点按●。

#### **从主屏幕中删除窗格**

- **1** 在主屏幕中的一个空白区域上长按,直到设备振动。
- **2** 向左或向右轻拂,浏览至要删除的窗格,然后点按窗格右上角的 。

#### **主屏幕设定**

您可以使用**设定**快捷方式来调整某些基本主屏幕设定。例如,您可以调整主屏幕上的图 标大小。

#### **调整屏幕的网格大小**

- **1** 在主屏幕中的一个空白区域上长按,直到设备振动。
- **2** 点按**网格**,然后选择大小。
- **3** 点按**应用**。

#### **调整主屏幕上的图标大小**

- **1** 长按主屏幕中的空白区域,直到设备振动,然后点按 。
- **2** 点按**图标大小**,然后选择一个选项。

# 应用程序屏幕

您可从主屏幕打开"应用程序"屏幕,该屏幕中包含设备上预安装的应用程序和您已经下 载的应用程序。

<span id="page-16-0"></span>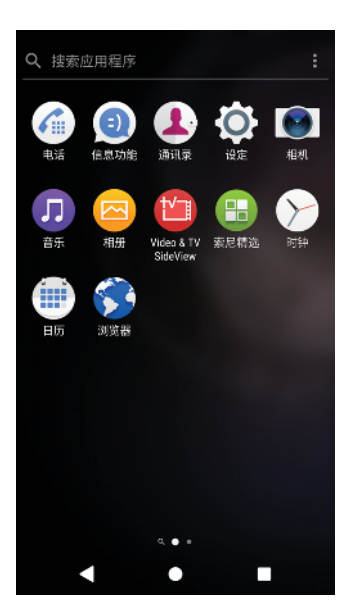

#### **查看应用程序屏幕上的所有应用程序**

- 1 点按**画**。
- **2** 在应用程序屏幕上向左或向右轻拂。
- ◆ 您还可以通过从应用程序屏幕向左或向右滑动来搜索应用程序。

#### **从应用程序屏幕打开应用程序**

**•** 在应用程序屏幕打开时,向左或向右轻触以查找应用程序,然后点按应用程序。

#### **从应用程序屏幕搜索应用程序**

- **1** 打开应用程序屏幕后,请点按**搜索应用程序**。
- **2** 输入要搜索的应用程序的名称。
- ◆ 您还可以通过从应用程序屏幕向右滑动来搜索应用程序。

#### **排列应用程序屏幕上的应用程序**

- **1** 打开应用程序后,请点按 。
- **2** 点按**应用程序排序**,然后选择一个选项。

#### **向主屏幕添加应用程序快捷方式**

- 1 在应用程序屏幕上,长按一个应用程序图标直到设备振动,然后将图标拖到屏幕 顶部。主屏幕将打开。
- **2** 将图标拖到主屏幕上的所需位置,然后松开。

#### **在应用程序屏幕上移动应用程序**

- **1** 打开应用程序屏幕后,请点按 。
- **2** 请确保选中**应用程序排序**下的**初始顺序**。
- **3** 长按应用程序,直到设备振动,然后将该应用程序拖动到新位置。

# 方便操作的快捷方式

您可以直接从应用程序图标访问快捷方式,以卸载已下载的应用程序或显示更多快速选 项。例如,长按"日历"图标可创建新事件或设定提示。所有应用程序都有一个快捷方式 指向应用程序信息,您可以在其中调整通知设定和权限。您可以通过点按介进入应用程 序信息。

**使用便于操作的快捷方式**

- <span id="page-17-0"></span>**1** 长按主屏幕或应用程序屏幕上所需的应用程序图标。
- 2 从显示的选项中进行选择。例如,点按 (i)进入"应用程序信息",或者点按 <<br /> **杂用**或 卸载应用程序。
- $\frac{1}{2}$ 如果未显示 ⊗图标, 请点按 介获取更多选项。如需预安装的应用程序软件列表, 请访问 [http://](http://www.sony-xperia.com.cn/service/pre-install) [www.sony-xperia.com.cn/service/pre-install](http://www.sony-xperia.com.cn/service/pre-install)并选择您的设备。

#### **从应用程序屏幕禁用或卸载应用程序**

- $\bullet$ 是否可以卸载或禁用应用程序取决于该应用程序是否已预安装在设备上或已下载。已下载的应用 程序可以卸载。预安装的应用程序不能卸载,只能禁用,如果应用程序支持此操作。如果禁用预 安装的应用程序,您可以在设定>应用和通知>应用信息下再次启用它。
- **1** 长按要卸载或禁用的应用程序。
- **2** 点按 >**确定**删除应用程序,或者点按**停用**禁用应用程序。

#### **预装应用软件列表**

预装应用程序信息可访问网址<http://www.sony-xperia.com.cn/service/pre-install> 并选择 您的产品查询。

# 导航应用程序

您可以使用导航键和最近使用的应用程序窗口在应用程序之间导航,这使您能够在最近 使用的所有应用程序之间轻松切换。导航键包括返回键、主屏幕键和最近使用的应用程 序键。如果应用程序支持多窗口功能,您还可以使用分屏模式在屏幕上同时打开两个应 用程序。按主屏幕键●退出时,某些应用程序会关闭,而其他应用程序会暂停或继续在 后台运行。如果应用程序暂停或在后台运行,那么当您下次打开该应用程序时,可以继 续从暂停处开始。

#### **导航应用程序概述**

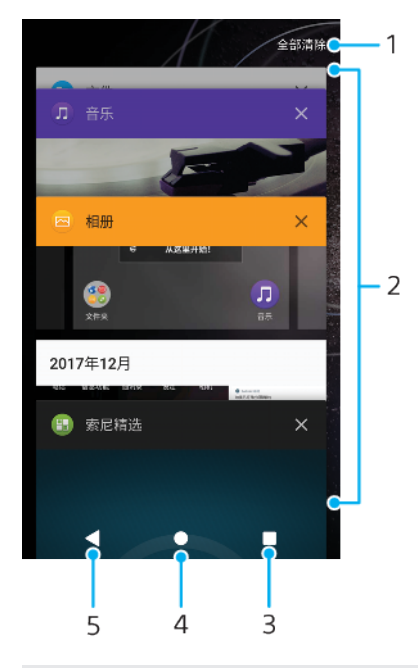

- 1 全部清除 关闭所有最近使用的应用程序
- 2 最近使用的应用程序窗口 打开一个最近使用的应用程序
- 3 最近使用的应用程序键 打开最近使用的应用程序窗口和收藏栏
- 4 主屏幕键 退出应用程序并返回到主屏幕
- 5 返回键 返回到应用程序内的上一屏幕或关闭应用程序

**打开最近使用的应用程序窗口**

**•** 请按 。

**在最近使用的应用程序之间进行快速切换。**

- 快速按■两次。
	- **关闭所有最近使用的应用程序**
- 点按■,然后点按**全部清除**。

**打开应用程序中的菜单**

- 在使用应用程序时,点按 ; 或<sub>三</sub>。
- 并非所有应用程序中都具有菜单。

# **分屏模式**

分屏模式使您可同时查看两个应用程序,例如,同时查看相册和日历。

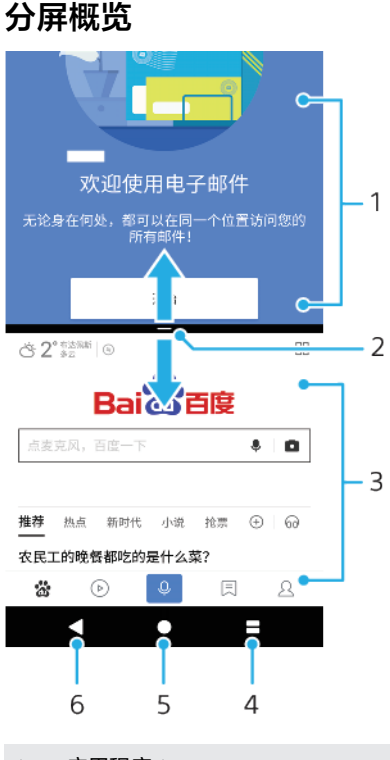

- 1 应用程序 1
- 2 分屏边框 拖动可调整窗口大小
- 3 应用程序 2
- 4 分屏键 选择一个最近使用过的应用程序
- 5 主屏幕键 返回到主屏幕
- 6 返回键 返回到应用程序内的上一屏幕或关闭应用程序
- 并非所有应用程序均支持分屏模式。

**使用分屏模式**

- <span id="page-19-0"></span>**1** 确保您要使用的两个应用程序已在分屏模式中打开且正在后台运行。
- 2 打开您要在分屏模式中使用的应用程序, 然后长按 ■。该应用程序将分配到分屏 的第一部分。
- **3** 从缩略图列表中选择第二个所需的应用程序。
- **4** 如果您想调整分屏窗口的大小,请在中心拖动分屏边框。
- 5 要退出分屏模式,请在显示分屏模式窗口时长按**二。**

# **单手操作**

您可以启用单手操作模式以通过一只手使用设备。

#### **启用或禁用单手操作**

- 1 在主屏幕中,点按**曲>设定>单手操作**。
- **2** 点按**调整屏幕大小**滑块以启用或禁用此功能。
- 3 点按●,然后将拇指从右角拖到屏幕中心。
- 点按优化的应用程序滑块以自定义单手操作选项。

#### **调整屏幕位置**

- 1 若要将屏幕移到左侧或右侧,请相应点按<或>。
- **2** 若要向上或向下移动屏幕,请拖动已调整大小屏幕边缘的横线。
- **3** 若要调整屏幕大小,请拖动已调整大小屏幕边缘的三个对角线。
- 举 若要返回到全屏模式,请点按 !。

# 小部件

小部件是可直接在主屏幕上使用的小应用程序。小部件也用作快捷方式。例如, "天气" 小部件可让您在主屏幕上直接查看基本天气信息。点按该小部件时,会打开完整的天气 应用程序。

#### **向主屏幕添加小组件**

- **1** 触摸并按住**主屏幕**中的任何空白区域,直到设备振动,然后点按**小部件**。
- **2** 找到并点按要添加的小部件。

#### **调整小部件的大小**

- **1** 长按某个小部件,直到设备振动,然后松开此小部件。如果小部件的大小可以调 整,请点按**调整大小**。
- **2** 要确认小部件的新尺寸,请点按**主屏幕**上的任意位置。

#### **移动小部件**

**•** 长按小部件,直到设备振动,然后将该小部件拖动到新位置。

#### **移除小部件**

**•** 长按小部件,直到设备振动,然后将该小部件拖动到**从主屏幕上删除**。

# 快捷方式和文件夹

使用快捷方式和文件夹来管理应用程序并保持主屏幕的整洁。

# **快捷方式和文件夹概述**

<span id="page-20-0"></span>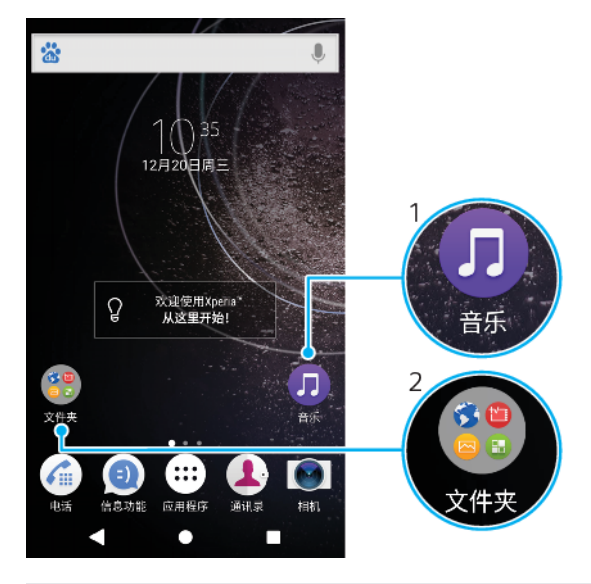

1 使用快捷方式访问应用程序

2 访问包含应用程序的文件夹

#### **向主屏幕添加应用程序快捷方式**

- **1** 长按**主屏幕**中的空白区域,直到设备振动。
- **2** 在定制菜单中,点按**小部件**>**快捷方式**。
- **3** 滚动列表并选择一个应用程序。将所选的应用程序添加到**主屏幕**。

#### **在主屏幕上移动项目**

**•** 长按某个项目,直到设备振动,然后将该项目拖动到新位置。

#### **从主屏幕中删除项目**

**•** 长按某个项目,直到设备振动,然后将该项目拖动到屏幕顶部的**从主屏幕上删除**。

#### **在主屏幕上创建文件夹**

**•** 长按某个应用程序图标或快捷方式,直到设备振动,然后将该项目拖动到另一个 应用程序图标或快捷方式的顶部。

**向主屏幕中的文件夹添加项目**

**•** 长按某个项目,直到设备振动,然后将该项目拖动到文件夹中。

#### **在主屏幕上重命名文件夹**

- **1** 点击文件夹以将其打开。
- **2** 点按文件夹的标题栏,以显示**文件夹名称**字段。
- **3** 输入新文件夹名称,然后点按**完成**。

#### 背景和主题

您的设备附带一个默认背景,但您可以使用具有不同颜色和图案的壁纸和主题来使主屏 幕和锁定屏幕符合您自己的风格。

可以使用壁纸而不改变主屏幕和锁定屏幕的任何其他元素。动态壁纸为您与触摸屏的交 互添加视觉效果,让显示屏动态变化。

主题可以包括壁纸、屏保、标题栏和声音方案,所有这些都组合在一起,为您的设备创 造独特的界面外观。

**更改壁纸**

- <span id="page-21-0"></span>**1** 长按**主屏幕**中的任何空白区域,直到设备振动。
- **2** 点按**壁纸**。
- **3** 要为锁定屏幕和主屏幕设定相同的壁纸,请选择壁纸并点按**应用**。要设定不同的 壁纸,请首先点按锁屏或主屏幕预览。为相应的屏幕选择壁纸,然后点按**选择**>**应 用**。
- 您还可以将照片用作壁纸。不是从显示的选项中选择壁纸,而是点按照片。选择照片并点按选择。

#### **设定主题**

- **1** 长按**主屏幕**中的空白区域,直到设备振动。
- **2** 点按**主题**。
- **3** 选择某一选项:
	- **•** 若要使用现有主题,请选择相应的主题,然后点按**应用主题**。
- 更改主题后,某些应用程序的背景也会改变。

# 屏幕截图

您可以将设备上任何屏幕的静态图片捕获为屏幕截图。您截取的屏幕截图会自动保存在 相册应用程序中。

#### **截屏**

- **1** 长按电源键,直到出现提示窗口为止。
- **2** 点按 。
- 您也可通过同时按住电源键和音量降低键来进行截屏。

#### **查看屏幕截图**

- **1** 点按两次状态栏以显示通知面板。
- **2** 点按屏幕截图。

# 通知

通知会将新消息等事件和日历通知以及正在进行中的活动(如文件下载)告诉您。通知 出现在以下位置:

- **•** 状态栏
- **•** 通知面板
- **•** 锁定屏幕
- **•** 应用程序图标

#### **打开或关闭通知面板**

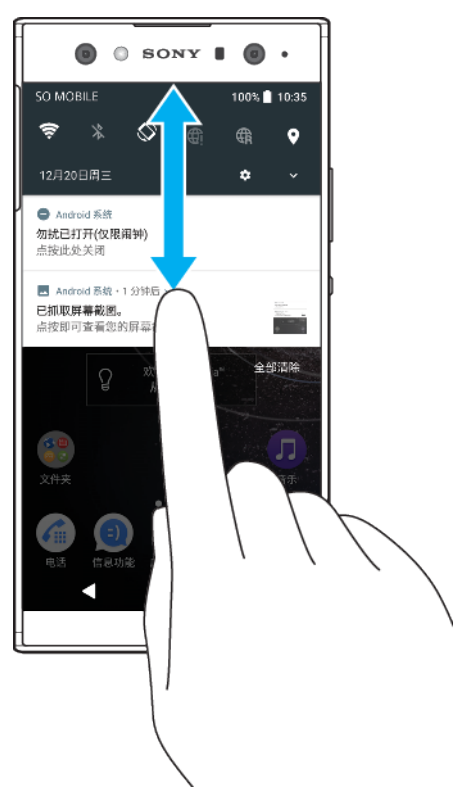

- **1** 向下拖动状态栏,或只需双击状态栏,即可打开通知面板。
- **2** 向上拖动或轻拂面板,即可关闭通知面板。
- 打开通知面板后,再次向下拖动状态栏,即可访问快速设定面板。

#### **从通知面板操作通知**

**•** 点按通知。

◆ 您可以在通知面板中直接回复聊天或电子邮件。

#### **消除通知面板中的通知**

- **•** 向左或向右滑动通知。
- 并非所有通知都可以消除。
- $\mathcal{F} = \mathbb{P}^1$  要暂停通知, 请将通知缓慢拖到一边, 然后点按 $\mathbb{O}_\circ$  可以暂停通知 15 分钟, 30 分钟或 1 小时或 2 小时。

#### **展开通知面板中的通知**

- **点按∨即可展开并查看通知的详细信息,而无需打开应用程序。**
- 并非所有通知都是可以展开的。

#### **清除通知面板中的所有通知**

- **•** 点按**全部清除**。
- 如果通知列表很长,请向下滚动以找到全部清除按钮。

#### **从锁定屏幕操作通知**

**•** 点按锁定屏幕上的通知。

# **从锁定屏幕消除通知**

**•** 向左或向右滑动通知。

#### **从锁定屏幕扩展通知**

<span id="page-23-0"></span>**•** 向下拖动通知。

ļ 并非所有通知均为可扩展的。

# **锁定屏幕上的通知显示选项**

**显示所有通知内容** 获取锁定屏幕上的所有通知。打开此设定后,所有内容(包括收到的电子邮件和聊天信 息的内容)都将在锁定屏幕上可见。

**完全不显示通知** 您将不会在锁定屏幕上收到任何通知。

#### **选择要在锁定屏幕上显示的通知**

- **1** 找到并点按**设定**>**应用和通知**>**配置通知**。
- **2** 点按**屏幕锁定时**。
- **3** 选择一个选项。
- 您可以将通知保留在锁定屏幕上,直到您滑动屏幕取消通知。要启用此功能,请点按通知下的在 锁定屏幕上保留通知滑块。

# **为应用程序设定通知等级**

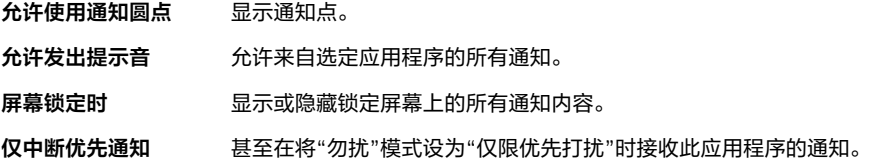

您可以设定通知通道来对通知级别进行分类。长按通知可更改通知类别。

#### **为应用程序设定通知级别**

- **1** 找到并点按**设定**>**应用和通知**>**应用信息**。
- **2** 选择所需的应用程序,然后点按**应用程序通知**。
- **3** 点按滑块以根据需要调整通知设定。

# **通知指示灯**

闪烁的指示灯会通知您电池的状态和一些其他事件。例如,闪烁白光表示有新短信或未 接来电。闪烁的指示灯会默认启用,但您可以手动禁用它。

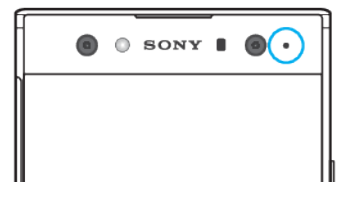

 $\mathbf{L}$ 当禁用闪烁的指示灯时,它只会在电池处于警告状态时发光,例如当电量低于 15%时。

#### **启用或禁用通知指示灯**

- **1** 找到并点按**设定**>**应用和通知**>**配置通知**。
- **2** 点按**闪烁的指示灯**旁的滑块以启用或禁用此功能。

# 状态栏中的图标

# **状态图标**

- Ń 无 SIM 卡
- 信号强度 al
- 无信号  $\triangle$
- $\mathbf{A}$ 漫游
- $^{46}_{21}$ 正在发送和下载 4G 数据
- $\frac{1}{2}$ 正在发送和下载 GPRS 数据
- أان 正在发送和下载 EDGE 数据
- $\frac{3G}{4}$ 正在发送和下载 3G 数据
- $\ddot{ }$ 正在发送和下载 HSPA+数据
- 涌 移动数据已禁用
- $\Leftrightarrow$ WLAN 连接已启用并且正在传输数据
- $\widehat{\mathbb{R}}^x$ WLAN 连接已启用,但没有互联网连接。 当您尝试连接安全的 WLAN 网络时,该图标也会出现。成功登录后,"X"随即消 失。
- 60% 电池状态
- 60% 电池正在充电
- 飞行模式已启动  $\bigstar$
- $\frac{1}{2}$ Bluetooth®功能已启动
- $\tilde{\mathcal{A}}$ 麦克风已关闭
- 扬声器已打开  $\ket{\ }$
- $\bullet$ 免打扰模式已启动
- $\mathbb{I}[\prod]$ 振动模式
- $\circledcirc$ 闹铃已设定
- $\bullet$ GPS 已启动
- 正在进行同步  $\boldsymbol{\phi}$
- ΦI. 登录或同步时出现问题
- 根据服务提供商、网络或地区的不同,此列表中某些图标代表的功能或服务可能不可用。

#### **管理状态栏图标**

- **1** 找到并点按**设定**>**显示**>**系统图标**。
- **2** 标记您希望显示在状态栏中的系统图标的复选框。

#### **阻止某个应用程序发送通知**

- **1** 找到并点按**设定**>**应用和通知**>**配置通知**>**通知**。
- **2** 选择一个应用程序。
- **3** 点按**开启**旁的滑块以阻止应用程序通知。

# **通知图标**

屏幕上可能会出现以下通知图标:

- $\overline{\phantom{0}}$ 新电子邮件
- 即将到来的日历事件  $\Box$
- $\Box$ 正在播放歌曲
- <span id="page-25-0"></span> $\Leftrightarrow$ WLAN 连接已启用,并且无线网络可用
- $\mathbf{\psi}$ 已通过 USB 连接线将设备连接到计算机
- $\blacktriangle$ 错误信息
- ىن 正在下载数据
- $\hat{\Upsilon}$ 正在上传数据
- 更多(未显示的)通知  $\ddot{\phantom{a}}$

# 应用程序概览

- 您的设备可能不包括某些应用程序,或者并非所有区域的所有网络或服务提供商都支持这些应用 程序。
	- $\bullet$ 使用相册应用程序管理、查看和编辑照片和视频。
	- $\left( Q\right)$ 使用助手应用程序设定与您的生活方式相关的功能,并获得明智的建议或提示。
	- 當 使用手机百度浏览器导航和查看网页,管理书签、文本和图像。
	- 使用百度地图查看您的当前位置,查找其他位置并规划路线。  $\bullet$
	- $rac{1}{x}$ 使用计算器应用程序执行基本计算。
	- 使用日历应用程序跟踪事件和管理约会。 冊
	- 使用相机拍照和录制视频剪辑。  $\bullet$
	- 使用时钟应用程序设定各种闹铃和计时器。  $\rightarrow$
	- $\bullet$ 使用通讯录应用程序管理电话号码、电子邮件地址以及其他联系人信息。
	- $\bullet$ 使用文件应用程序访问已下载的应用程序、文档和图片。
	- 使用电子邮件应用程序通过个人和工作帐户收发电子邮件。  $\triangleright$
	- $\bullet$ 使用短信应用程序收发短信和彩信。
	- $\mathcal{L}_2$ Xperia™短片大师使用现有照片和视频集自动制作短片拼贴。
	- $\mathbf 0$ 使用音乐应用程序整理和播放音乐及音频书籍。
	- 通过手动拨号或使用智能拨号功能拨打电话。  $\epsilon$
	- 根据个人要求优化设定。  $\circ$
	- \$ 使用浏览器搜索网页上的信息。
	- 使用索尼精选应用程序找到要购买或免费下载的应用程序。  $\bigoplus$
	- 使用支持应用程序在设备中访问用户支持。例如,您可访问用户指南、故障排除  $\overline{\mathbf{?}}$ 信息以及提示和技巧。
	- $\bullet$ 使用视频应用程序播放设备中的视频并与好友共享内容。
	- 使用微博应用程序与世界各地的好友、家人和同事一起参与社交网络活动。  $\sigma$

# <span id="page-26-0"></span>**电池和维护**

# 为设备充电

始终使用特定 Xperia™型号专用的原装索尼充电器和 USB Type-C™连接线。其他充电 器和连接线可能会增加充电时间、根本无法充电,甚至可能会损坏设备。确保所有 USB 端口和连接器完全干燥后再插入 USB Type-C™连接线。

如果电池电量耗尽,则可能需要长达 30 分钟,设备才会对充电响应。在这段时间内,屏 幕会一直保持完全黑屏状态,不会显示充电图标。已完全耗尽电量的电池充满电可能需 要长达 4 小时。

- 本设备内嵌有一块可充电电池,只能由索尼授权维修中心更换该电池。不得自行尝试打开或拆解 设备。这样做会造成损坏并使您的保修失效。
- $\frac{1}{2}$ 墙壁插座充电器能比计算机更快地给设备充电。设备充电时,您仍然可以使用它。

#### **为设备充电**

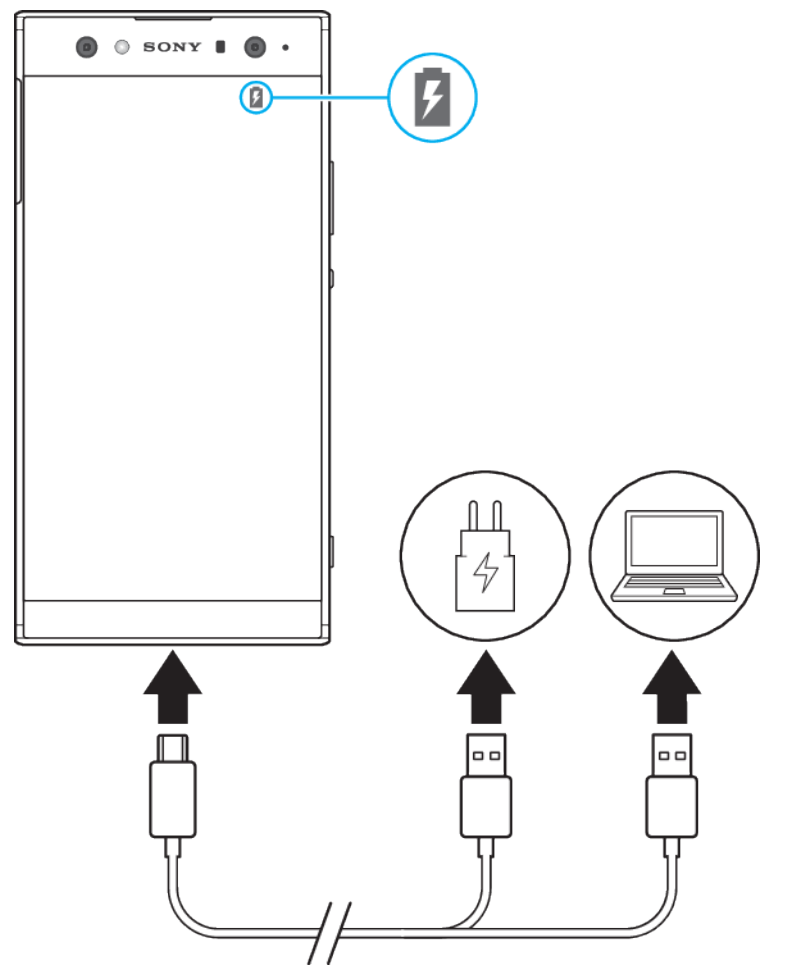

- **1** 将 USB Type-C™连接线的一端连接至充电器(或计算机的 USB 端口)。
- Processing Processing Processing Processing Processing Processing)。<br>2 将连接线的另一端连接至设备上的 USB Type-C™端口。充电开始时,通知指示灯 亮起。
- **3** 当设备充满电之后,将连接线直接朝外拔出,以断开与设备的连接。确保不要弄 弯接头。
- Ţ 务必使用提供的 USB Type-C™连接线,因为其他类型的 USB 连接线可能会损坏您的设备。
- $\bullet$ 如果电池电量彻底耗尽,可能需要几分钟时间通知指示灯才会亮起并显示充电图标。

### <span id="page-27-0"></span>**有关 USB 连接线使用和电池充电的注意事项**

- **•** 为手机充电时,索尼强烈建议您仅使用索尼品牌的原装电池、符合中华人民共和国通信 行业标准 YD/T 1591-2009 规范的电源以及随手机一起提供的 USB 连接线。使用第三方 产品可能会导致手机性能降低,而且/或者会给您带来健康或安全风险。
- -6 实际充电时间可能有所不同。当在实验室条件下测试,使用索尼推荐的手机充电器时,一颗空电 池的充电时间大约为 3 小时。中断充电不会损坏电池。电池性能取决于温度、信号强度、使用模 式、所选功能以及语音或数据传送。在 GSM 网络中,该电池的待机时间最长为 **657** 小时;在 UMTS 网络中,最长为 **657** 小时;在 **4G(建议)**网络中,最长为 **818** 小时(测试结果基于 GSMA 电池 寿命测试技术)。

#### **电池通知指示灯的状态**

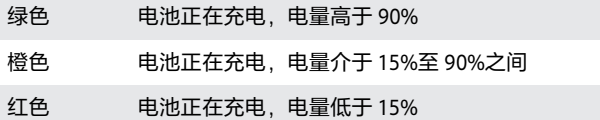

# 电池和电源管理

本设备内嵌有一块电池。要充分使用此电池,请跟踪不同应用程序和功能的耗电情况。 您还可以使用电池保养来延长电池的使用寿命。后台省电功能默认启动,以帮助您进-步降低电池耗电量,并且可以使用其他省电模式,以帮助您在必要时降低电池耗电量。

省电功能可降低某些非必要的设备功能的优先级。如果您不想让某个应用程序受到影 响,则可以在"省电模式下仍启用的内容"菜单中将其免除。电话和短信功能不受影响。

Ţ 系统更新可能会更改您的设备中可用的省电功能。

#### **查看并降低电池耗电量**

- **1** 找到并点按**设定**>**电池**,以查看预估剩余电池百分比和电池剩余使用时间。
- **2** 点按**高级**查看自上次充电循环后消耗电池电量的应用程序和功能列表。
- **3** 点按某个条目即可获取有关如何降低其电池耗电量的信息。

#### **查看应用程序的电池耗电量**

- **1** 找到并点按**设定**>**应用和通知**>**应用信息**。
- **2** 选择某个应用程序并在**电池**下查看其耗电量。

#### **提高电池性能的常规使用提示**

以下提示可帮助您提高电池性能:

- **•** 降低屏幕亮度级别,请参阅 45 页上的[屏幕设定](#page-44-0)。
- **•** 不需要蓝牙、WLAN 和位置服务时,请关闭这些功能。
- **•** 如果所在区域无网络信号或网络信号弱,请关闭设备或使用飞行模式。否则,设 备将反复扫描可用的网络,这也会耗电。
- **•** 在国外时使用 WLAN 网络代替漫游。漫游会扫描本地网络并且对电池的需求会更 高, 因为设备必须通过更高的输出功率进行传输, 请参阅 36 页上的 [WLAN](#page-35-0)。
- **•** 更改电子邮件、日历和通讯录的同步设定,请参阅 42 页上的[与在线帐户同步](#page-41-0)。
- **•** 检查电池耗电量较高的应用程序并考虑设备上针对这些应用程序提供的电池省电 提示。
- **•** 更改应用程序的通知级别,请查阅 22 页上的[通知](#page-21-0)。
- **•** 关闭应用程序的位置共享权限,请查阅 46 页上的[应用程序设定](#page-45-0)。
- **•** 卸载不使用的应用程序,请查阅 16 页上的[应用程序屏幕](#page-15-0)。
- **•** 使用索尼原装免提设备收听音乐。免提设备比您的设备的扬声器耗电量更少。
- **•** 不时地重新启动您的设备。

#### **使特定应用程序免于优化**

使应用程序免于优化。

- **1** 找到并点按**设定**>**电池**。
- 2 点按:,然后选择**省电模式下仍启用的内容**。您将看到不进行优化的应用程序列 表。
- **3** 要在该豁免列表中添加或移除应用程序,请点按**应用程序** ,然后从该列表中选择 或取消选择某个应用程序,以编辑其例外设定。
- **4** 豁免的应用程序列表将根据您的设定进行更新。
- 您还可通过设定>应用和通知>高级>特殊的应用程序访问权限>省电功能配置省电模式下仍启用 的内容。

# **STAMINA 模式**

根据 STAMINA 级别,将限制或禁用不同的功能以降低电池耗电量。这些功能包括渲染性 能、动画和屏幕亮度、视频图像增强、后台应用程序数据同步、振动(来电除外)、流式 处理和 GPS ( 虽然屏幕处于关闭状态 )。状态栏中会显示 ■。

#### **激活或禁用 STAMINA 模式**

- **1** 找到并点按**设定**>**电池**。
- **2** 点按 **STAMINA 模式**,并点按滑块以启用或禁用此功能。启用 STAMINA 模式后, 您可以选择其他选项,例如,您可以根据自己的偏好调整自动启动百分比。
- 您可以在电池优化菜单中免除应用程序被 STAMINA 模式优化。

#### **Ultra STAMINA 模式**

电池续航时间很大程度上得到了延长,但可用的应用程序受限,而且禁用移动数据和 WLAN。呼叫和短信功能仍然可用。主屏幕已更改,并且状态栏中会显示 。。

Ţ 如果您与多名用户共用一台设备,您可能需要以所有者(即主用户)身份登录后才能启用或禁用 Ultra STAMINA 模式。

#### **启动 Ultra STAMINA 模式**

- **1** 找到并点按**设定**>**电池**。
- **2** 点按 **Ultra STAMINA 模式**,然后点按**激活**。
- **3** 点按**确定**
- 您不能免除应用程序被 Ultra STAMINA 模式优化。

#### **禁用 Ultra STAMINA 模式**

- **1** 向下拖动状态栏访问通知面板。
- **2** 点按通知 **Ultra STAMINA 模式已激活**。
- **3** 点按**确定**。
- 禁用 Ultra STAMINA 模式后将重新启动您的设备。

#### **电池保养**

使用电池保养以延长电池的使用寿命。此功能检测您的充电模式,并估计常规充电期间 的开始和结束时间。由此控制充电速度,从而实现电池电量刚刚达到 100%时立即断开充 电器连接。

电池保养在几天内检测到至少 4 个小时常规充电周期后才会控制充电速度。

#### **启用或禁用电池保养**

- **1** 找到并点按**设定**>**电池**>**电池保养**。
- **2** 点按滑块以启用或禁用**电池保养**。
- 电池保养保存常规充电周期的学习模式。即使已禁用该功能,再次启用该功能之后也会采用学习 模式。

# <span id="page-29-0"></span>更新设备

您应该更新设备上的软件以获得最新的功能、增强功能和漏洞补丁,从而确保拥有最佳 性能。如果有软件更新可用,状态栏中将显示 <br>
您也可以手动检查新的更新,或计划更 新。

安装软件更新的最便捷方式就是在设备上以无线方式进行安装。然而,有些更新无法进 行无线下载。那么,您需要使用 PC 或 Mac 计算机上的 Xperia Companion 软件来更新设 备。

更新设备前,请考虑以下事项:

- **•** 尝试进行更新之前,请确保您有足够的剩余存储空间。
- **•** 如果您与多名用户共用一台设备,则您必须以所有者(即主用户)身份登录后才能更新 设备。
- **•** 系统和应用程序更新能够以本用户指南中所述之外的另一种方式呈现设备中的功能。 Android 版本在更新后可能不受影响。

有关软件更新的更多信息,请访问 <http://support.sonymobile.com/software/>。

→ 安全警告: 未经授权的操作系统更新可能会导致潜在的安全风险。

#### **检查新软件**

- **1** 如果您与多名用户共用一台设备,请确保您以所有者身份登录。
- **2** 找到并点按**设定**>**系统**>**软件更新**。
- Ţ 如果您的 Xperia 设备中可用内存空间少于 500 MB, 则不会通知您有关新软件的信息。然而, 您将 在通知面板中收到一条警告:"存储空间耗尽。一些系统功能可能无法运行。"如果您收到此通知, 请释放内存以获得有关可用新软件的通知。

#### **以无线方式更新设备**

使用软件更新应用程序以无线方式更新设备软件。可以通过移动网络下载的更新取决于 您的运营商。建议使用 WLAN 网络而非移动网络下载新软件,以避免产生数据通信费用。

#### **安装系统更新**

- **1** 如果您与多名用户共用一台设备,请确保您以所有者身份登录。
- **2** 找到并点按**设定**>**系统**>**软件更新**。
- **3** 如果有系统更新可用,请点按**更新**。
- **4** 系统提示时恢复设备。

#### **设定自动下载系统更新**

- **1** 找到并点按**设定**>**系统**>**软件更新**。
- 2 点按 ;, 然后点按**设定>自动更新系统**。
- **3** 选择首选选项。

#### **为应用程序启用或禁用自动更新**

- **1** 找到并点按**设定**>**系统**>**软件更新**。
- 2 点按 ;, 然后点按**设定>自动更新应用程序**。
- **3** 选择首选选项。

#### **使用 Xperia**™ **Companion 更新您的设备**

#### **使用计算机更新设备**

- **1** 使用 USB 连接线将设备连接到计算机。
- **2** 确保设备的屏幕已解锁,且设备的 USB 连接模式设定为**传输文件**。
- 3 计算机: 如果检测到新的软件更新, 会显示一个弹出窗口。请按照屏幕上的说明 运行相关软件更新。
- **4** 如果 Xperia Companion 未自动启动,请将其打开。
- Ţ 如果相关的计算机中未安装 Xperia Companion 软件,请将您的设备连接至计算机,并按照屏幕上 的安装说明进行操作。请确保使用设备随附的 USB 连接线,并且连接线已正确连接到设备和计算 机。

# <span id="page-30-0"></span>使用计算机维护

# **Xperia**™ **Companion**

Xperia™ Companion 是一种软件服务,集成了在您将设备连接至计算机时可使用的工具 和应用程序。您可通过 Xperia™ Companion 执行以下操作:

- **•** 更新或修复设备的软件。
- **•** 使用 Xperia™ Transfer 从旧设备传输内容。
- **•** 在计算机上备份和恢复内容。
- **•** 在设备和计算机之间同步多媒体内容(照片、视频、音乐和播放列表)。
- **•** 浏览设备上的文件。

要使用 Xperia™ Companion,您需要运行以下任一操作系统的已连接互联网的计算机:

- **•** Microsoft® Windows® 7 或更高版本
- **•** Mac OS® X 10.11 或更高版本

了解更多内容并下载适用于 Windows 或 Mac 的 Xperia™ Companion(网址为 <http://support.sonymobile.com/global-en/xperia-companion/>)。

# **使用计算机管理文件**

使用 USB Type-C 连接线将 Windows 计算机与您的设备连接起来可传输和管理您的文 件。

连接两台设备后,您可以选择是否想为设备充电、传送文件、将设备用作电源或使用设 备实现 MIDI 输入。当选择传输文件连接模式时,您的计算机将检测设备。默认连接模式 设定为为此设备充电。

您可通过 Xperia Companion 访问设备的文件系统。如果您未安装 Xperia Companion,则 在将设备连接到计算机时会要求您进行安装。

Ţ 始终使用特定 Xperia 型号专用的 USB 连接线并确保该连接线完全干燥。

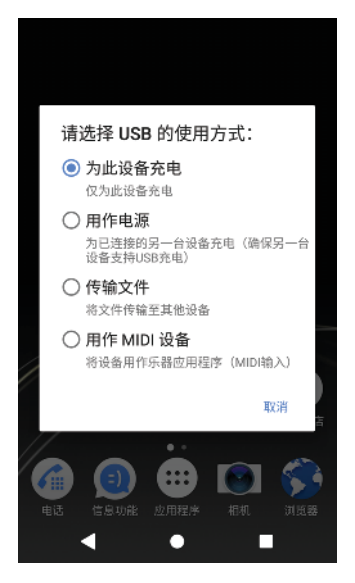

# **USB 连接模式**

您可以使用传输文件连接模式管理文件并更新设备软件。此 USB 模式与 Microsoft® Windows®计算机结合使用。默认情况下启用充电。

您还可以将设备用作用作电源,并为其他连接的设备充电。请确保其他设备支持 USB 充 电。

使用用作 MIDI 设备模式,您的设备可以用作乐器应用程序的 MIDI 输入。

**更改 USB 连接模式**

- <span id="page-31-0"></span>**1** 将 USB Type-C 连接器连接到设备。
- **2** 向下拖动状态栏,然后点按**正在通过 USB 为此设备充电**。
- **3** 点按**传输文件**、**用作电源**或**用作 MIDI 设备**即可启用所需模式。

# 存储和内存

您的设备拥有多个不同的存储和内存选项:

- **•** 内部存储器存储下载的或传输的内容以及个人设定和数据。
- **•** 您可以使用可移动记忆卡获取更多存储空间。可将媒体文件移至此类型的记忆卡中以释 放内部存储空间。某些应用程序(如相机应用程序)可将数据直接存储至记忆卡。 **•** 动态内存(RAM)不能用于存储。RAM 用于处理正在运行的应用程序和操作系统。
- 可以单独购买记忆卡。

# **提高内存性能**

设备内存会随着正常使用而越来越满。如果设备运行速度开始变慢,或者应用程序突然 关闭,您应该考虑以下解决方案:

- **•** 始终尽量保证有 **500** MB 以上的可用内部存储空间。
- **•** 关闭正在运行但未在使用的应用程序。
- **•** 清除所有应用程序的缓存。
- **•** 卸载已经下载但没有使用的应用程序。
- **•** 将照片、视频和音乐从内存转移到记忆卡中。
- **•** 如果您的设备无法读取记忆卡上的内容,您可能需要格式化记忆卡。请注意,格式化记 忆卡时,所有内容都会被擦除。
- Ţ 如果您与多名用户共享一台设备,则您必须以所有者(即主用户)身份登录,以便能够执行特定 的操作,例如,将数据传输到记忆卡以及格式化记忆卡。

#### **查看内存状态**

**•** 找到并点按**设定**>**存储**。

#### **清除所有应用程序的缓存**

- **1** 找到并点按**设定**>**存储**。
- **2** 点按**其他应用**,然后点按所需的应用程序。
- **3** 点按**清除缓存**。
- ◆ 当您清除缓存时,不会丢失任何重要信息或设定。

#### **将媒体文件传输至记忆卡**

- **1** 确保您已将记忆卡插入设备。
- **2** 找到并点按**设定**>**存储**>**传输数据到 SD 卡**。
- **3** 标记要传送至记忆卡的文件。
- **4** 点按**传输**。

#### **停止正在运行的应用程序和服务**

- **1** 找到并点按**设定**>**应用和通知**>**应用信息**。
- **2** 选择某个应用程序或服务,然后点按**强行停止**>**确定**。

#### **格式化记忆卡**

- **1** 找到并点按**设定**>**存储**。
- 2 点按 SD 卡> ;, 然后点按**存储设定>格式化>清空并格式化**。
- ļ 格式化记忆卡时将擦除其中的所有内容。确保您首先备份了要保存的所有数据。备份内容时可以 将内容复制到计算机。有关更多信息,请参阅*[使用计算机管理文件](#page-30-0)*页上的 31。

#### **智能清除程序**

使用智能清理,您可以根据应用程序的使用频率自动优化存储和内存,进而提升设备性 能。

#### **启用或禁用智能清除程序**

- <span id="page-32-0"></span>**1** 找到并点按**设定**>**Xperia 助手**>**智能清理**。
- **2** 点按**智能清理**旁的滑块。
- 如果您找到并点按**文件**应用程序,还可以手动修改、复制或删除文件。

# 备份和恢复内容

通常,您不应将照片、视频和其他个人内容只保存在设备的内存中。如果设备损坏、丢 失或被盗,存储在内存中的数据可能无法恢复。建议使用 Xperia™ Companion 软件进行 备份,将您的数据安全地保存到外部设备中。更新设备软件至较新的 Android 版本时, 特别推荐使用此方法。

执行恢复出厂设置之前,推荐使用 Xperia™备份和恢复应用程序备份数据。使用此应用 程序,您可以将数据备份到在线帐户、SD 卡或通过 USB 主机适配器连接到您的设备的外 部 USB 存储设备。

# **将数据备份至计算机**

使用 Xperia™ Companion 软件可将设备中的数据备份至 PC 或 Apple® Mac®电脑。您可 以备份以下类型的数据:

- **•** 通话记录
- **•** 短信
- **•** 日历
- **•** 设定
- · 媒体文件, 如音乐和视频
- **•** 照片和图像

#### **使用计算机备份数据**

- **1** 解锁设备屏幕并使用 USB Type-C 连接线将设备连接到计算机。
- 2 如果在您的计算机上 Xperia<sup>†i</sup> Companion 软件未自动启动,请将其打开。片刻之 后,计算机会检测到您的设备。确保在设备上选择**传输文件**模式。
- **3** 单击 Xperia™ Companion 主屏幕上的**备份**。
- **4** 按屏幕上的说明备份设备中的数据。
- $\mathbf{r}$ 如果您未安装 Xperia™ Companion,那么在您将设备连接到计算机时会要求您进行安装。

#### **使用计算机恢复数据**

- **1** 解锁设备屏幕并使用 USB Type-C 连接线将设备连接到计算机。
- 2 如果在您的计算机上 Xperia™ Companion 软件未自动启动,请将其打开。片刻之 后,计算机会检测到您的设备。确保在设备上选择**传输文件**模式。
- **3** 单击 Xperia™ Companion 主屏幕上的**恢复**。
- **4** 从备份记录中选择备份文件,然后单击**下一步**,并按屏幕上的说明将数据恢复到 设备中。
- Ţ 如果您未安装 Xperia™ Companion, 那么在您将设备连接到计算机时会要求您进行安装。

#### **使用 Xperia**™**备份和恢复应用程序备份数据**

使用 Xperia™备份和恢复应用程序,您可以进行在线备份或本地数据备份。您可以手动 进行此操作或开启自动备份功能以定期保存数据。

执行恢复出厂设置之前,推荐使用 Xperia™备份和恢复应用程序备份数据。使用此应用 程序,您可以将以下类型的数据备份到在线帐户、SD 卡或通过 USB 主机适配器连接到您 的设备的外部 USB 存储设备中:

- **•** 通讯录
- **•** 对话
- **•** 通话记录
- **•** 日历
- **•** 电子邮件帐户
- **•** WLAN 帐户
- **•** 设备设定

**•** 应用程序

**•** Xperia™主页布局

**设定自动备份功能**

- **1** 如果您要将内容备份到 USB 存储设备,请确保该存储设备已通过 USB 主机适配器 连接到您的设备。如果您要将内容备份到 SD 卡, 请确保 SD 卡已正确装入到您的 设备中。
- **2** 找到并点按**设定**>**系统**>**Xperia**™**备份和恢复**。
- **3** 点按**自动备份**。
- 要启用自动备份功能,请点按开启/关闭开关。
- **5** 选择备份文件的保存位置。
- **6** 若有需要,请选择备份频率、备份时间和要备份的数据。否则,会根据默认设定 完成备份。
- **7** 若要保存设定,请点按 。

#### **手动备份内容**

- **1** 如果您要将内容备份到 USB 存储设备,请确保该存储设备已通过 USB 主机适配器 连接到您的设备。如果您要将内容备份到 SD 卡, 请确保 SD 卡已正确插入到您的 设备中。
- **2** 找到并点按**设定**>**系统**>**Xperia**™**备份和恢复**。
- **3** 点按**更多设置**。
- 4 点按**手动备份**,然后选择备份目标和要备份的数据。
- **5** 点按**备份**。
- **6** 备份数据后,点按**完成**。

#### **编辑备份文件**

- **1** 找到并点按**设定**>**系统**。
- **2** 在 **Xperia**™**备份和恢复**下,点按**更多设置**。
- 3 点按**编辑备份文件**,然后选择备份源和要删除的数据类型。
- **4** 点按**删除数据**。
- **5** 点按**确定**进行确认。
- **6** 删除数据后,点按**完成**。

#### **恢复备份的内容**

- **1** 如果您要恢复 USB 存储设备的内容,请确保该存储设备已使用 USB 主机适配器连 接到您的设备。如果您要恢复 SD 卡的内容,请确保 SD 卡已经正确插入到您的设 备中。
- **2** 找到并点按**设定**>**系统**>**Xperia**™**备份和恢复**。
- 3 点按**恢复数据**,然后选择恢复源和要恢复的数据。
- **4** 点按**恢复数据**。
- **5** 恢复内容后,请点按**完成**。
- $\mathbf{r}$ 请记住,任何后续恢复过程中都会删除您在创建备份之后对数据和设定所做的所有更改(如您安 装的任何新应用程序)。

<span id="page-34-0"></span>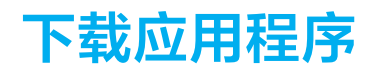

# 从索尼精选下载应用程序

您可以使用索尼精选应用程序找到要购买或免费下载的应用程序,或更新您已安装的应 用程序。

# 应用程序访问管理

使用应用程序访问管理应用程序水画程序可能会限制您的隐私,然后为其设 置访问权限。

#### **查看应用程序访问状态**

- **1** 找到并点按**工具**> 。
- **2** 在列表中选择要查看其访问状态的应用程序。

<span id="page-35-0"></span>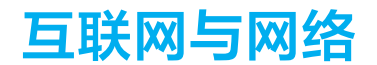

# 浏览网页

可以使用网页浏览器查看和导航网页,将网页添加为书签,以及保存网页供离线查看。 最多可同时打开 16 个窗口并在它们之间轻松切换。如果您不希望查看移动版本的网页, 还可以请求查看桌面版本。

#### **浏览网页**

- 1 找到并点按3。
- 2 在搜索和地址字段中输入搜索词或网址,然后点按键盘上的、

# 互联网和彩信设定

要在没有 WLAN 的情况下访问互联网或发送彩信,您需要移动数据连接且互联网和彩信 服务(MMS)设定正确。下面是一些提示:

- **•** 对于大多数移动网络和运营商,设备中已预先安装了这些设定,因此您可以立即开始使 用互联网并发送彩信。
- **•** 您可以手动检查互联网和彩信设定的更新。如果您错误地更改或删除了互联网或彩信设 定,请重新下载互联网和彩信设定。
- **•** 请参阅 <http://support.sonymobile.com> 上针对您的设备的网络信号、移动数据和彩信问题 的故障排除提示。
- **•** 如果为省电而启用了 STAMINA 模式的电池时间首选设定,则在屏幕关闭时会暂停所有移 动数据通信。如果由此导致连接问题,请尝试排除暂停的部分应用程序和服务,或暂时 禁用 STAMINA 模式。
- **•** 如果与多名用户共享一台设备,那么只有设备所有者(即主用户)才能从"设定"菜单下 载互联网和信息设定,但已下载设定仍适用于所有用户。

#### **下载互联网和彩信设定**

- **1** 找到并点按**设定**>**网络和互联网**>**互联网设定**。
- 2 点按**接受**。成功下载设定后,状态栏中将显示7,且移动数据通信将会自动打开。
- $\bullet$ 如果设定无法下载到设备,请检查您的移动网络的信号强度或 WLAN 网络连接。请移至没有障碍 物的空旷位置,或靠近窗户,然后重试。

#### **添加互联网和彩信设定**

- **1** 找到并点按**设定**>**网络和互联网**>**移动网络**。
- **2** 选择 SIM 卡。
- **3** 点按**接入点名称 (APN)**> 。
- **4** 点按**名称**并输入所选的名称,然后点按**确定**。
- **5** 点按 **APN** 并输入接入点名称,然后点按**确定**。
- **6** 输入所有其他所需的信息。如果您不知道要求输入哪些信息,请与网络运营商联 系,获取详情。
- **7** 完成后,点按 ,然后点按**保存**。

#### **查看下载的互联网和彩信设定**

- **1** 找到并点按**设定**>**网络和互联网**>**移动网络**。
- **2** 选择 SIM 卡。
- **3** 点按**接入点名称 (APN)**。
- **4** 要查看更多详情,请点按任意可用的项目。

# WLAN

使用 WLAN 浏览互联网、下载应用程序或收发电子邮件。您连接到 WLAN 网络之后, 设 备会自动记住该网络,并在您下次进入其覆盖范围时自动连接。

有些 WLAN 网络要求您先登录网页才能访问网络。请与相关的 WLAN 网络管理员联系 以了解更多信息。
可用的 WLAN 网络可能是开放网络,也可能是安全网络:安全网络用 WLAN 网络名称旁 的 ▲ 表示。

有些 WLAN 网络没有显示在可用网络列表中,因为它们没有广播其网络名称(SSID)。如果您知道网 络名称,则可以手动将其添加到可用的 WLAN 网络列表中。

**打开或关闭 WLAN**

- **1** 找到并点按**设定**>**网络和互联网**>**WLAN**。
- **2** 点按滑块以启用或禁用 WLAN。
- 可能需要几秒钟的时间才能启用 WLAN。

#### **连接到 WLAN 网络**

- **1** 找到并点按**设定**>**网络和互联网**>**WLAN**。
- **2** 点按滑块以打开 WLAN。随即会显示所有可用的 WLAN 网络。
- **3** 点按一个 WLAN 网络以连接到该网络。使用安全的网络,请输入相关密码。连接 之后,状态栏中将显示令。
- $\mathbb{R}^2$  可用的 WLAN 网络列表将自动刷新。如果您无法成功连接到 WLAN 网络, 想要参阅您的设备适用 的相关故障排除技巧请访问 <http://support.sonymobile.com>.

#### **手动添加 WLAN 网络**

- **1** 找到并点按**设定**>**网络和互联网**>**WLAN**。
- **2** 向下滚动并点按**添加网络**。
- **3** 输入**网络名称**信息。
- **4** 要选择安全类型,请点按**安全性**字段。
- **5** 如有必要,请输入密码。
- **6** 要编辑高级选项(如代理和 IP 设定),请点按**高级选项**,然后根据需要编辑选项。
- **7** 点按**保存**。
- 请联系您的 WLAN 网络管理员以获得网络 SSID 和密码。

# **增强 WLAN 信号强度**

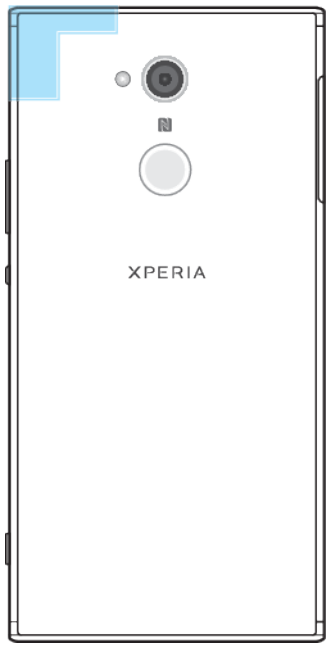

- 有多种方法可以提高 WLAN 接收能力:
- **•** 将设备靠近 WLAN 接入点。
- **•** 使 WLAN 接入点远离潜在障碍物或干扰。
- **•** 请勿挡住设备的 WLAN 天线区域(图中突出显示部分)。

# **WLAN 设定**

当您连接到 WLAN 网络或者附近存在 WLAN 网络时,您可以查看这些网络的状态。此 外,还可以设定设备,使其在检测到有效的 WLAN 网络时通知您。

# **启用或禁用 WLAN 网络通知**

- **1** 确保设备上的 WLAN 已开启。
- **2** 找到并点按**设定**>**网络和互联网**>**WLAN**。
- **3** 向下滚动并点按 **WLAN 偏好设置**。点按**打开网络通知**滑块以启用或禁用。

**查看关于所连接 WLAN 网络的详细信息**

- **1** 找到并点按**设定**>**网络和互联网**>**WLAN**。
- **2** 点按当前已连接到的 WLAN 网络。会显示详细的网络信息。

#### **添加 WLAN 休眠策略**

- **1** 找到并点按**设定**>**网络和互联网**>**WLAN**。
- **2** 点按 **WLAN 偏好设置**>**高级**>**在睡眠状态下保持 WLAN 连接**。
- **3** 选择一个选项。

#### **启用自动网络切换**

- **1** 找到并点按**设定**>**网络和互联网**>**WLAN**。
- **2** 点按 **WLAN 偏好设置**。
- **3** 点按**自动网络切换**滑块,然后点按**启用**。

#### **查找设备的 MAC 地址**

- **1** 找到并点按**设定**>**网络和互联网**>**WLAN**。
- **2** 点按 **WLAN 偏好设置**>**高级**。
- **3** 列表中随即显示 **MAC 地址**。
- $\mathcal{L}^{\text{in}}$  WLAN Mac 地址也显示在设定>系统>关于手机>状态信息>WLANMAC 地址下。

#### **WPS**

WPS (WLAN Protected Setup)是一种无线网络标准,可帮助您建立安全的无线网络连接。 WPS 可帮助您轻松设定 WPA (WLAN Protected Access)加密以保护您的网络。您也可在 无需输入长密码的情况下将新设备添加到现有网络。

使用以下其中一种方法启用 WPS:

- **•** 按钮方法 只需按下支持 WPS 的设备(例如,路由器)上的一个按钮。
- **•** PIN 码方法 设备创建一个随机 PIN 码,您随后将其输入到支持 WPS 的设备。

#### **使用 WLAN 安全设定按钮连接到 WLAN 网络**

- **1** 找到并点按**设定**>**网络和互联网**>**WLAN**。
- **2** 打开 WLAN(如果尚未打开)。
- **3** 点按 **WLAN 偏好设置**>**高级**>**WPS 按钮**,然后按支持 WLAN 安全设定的设备上的 WLAN 安全设定按钮。

### **使用 WPS PIN 码连接到 WLAN 网络**

- **1** 找到并点按**设定**>**网络和互联网**>**WLAN**。
- **2** 打开 WLAN(如果尚未打开)。
- **3** 点按 **WLAN 偏好设置**>**高级**>**WPS PIN 输入**。
- **4** 在支持 WPS 的设备上,输入显示在您的设备上的 PIN 码。

# 共享移动数据连接

可以通过多种方法与其他设备共享移动数据连接。

- **•** USB 绑定:使用 USB 连接线与单台计算机共享移动数据连接。
- **•** 便携式热点:使用这种方法最多可同时与 10 台其他设备(包括支持 WPS 技术的设备) 共享移动数据连接。
- **•** 一触便携式热点:触摸设备以通过 WLAN 开始共享您的移动连接。

**•** 蓝牙绑定:通过蓝牙最多可与四台设备共享移动数据连接。

#### **使用 USB 连接线共享数据连接**

- **1** 使用设备附带的 USB 连接线将设备连接到计算机。
- **2** 找到并点按**设定**>**网络和互联网**>**热点和绑定**。
- 3 点按 USB 网络共享滑块,如如果出现提示,则点按确定。连接成功后状态栏中会显 示<sub>中</sub>。
- 4 要停止共享数据连接,请点按 USB 网络共享滑块,或断开 USB 连接线的连接。
- 您无法通过 USB 连接线同时共享设备的数据连接和 SD 卡。

#### **通过一触便携式热点共享您的移动连接**

- **1** 确保两台设备均启用了 NFC 功能且各设备屏幕均处于活动状态。
- **2** 找到并点按**设定**>**网络和互联网**>**热点和绑定**。
- **3** 点按**一触便携式热点**。
- **4** 将设备放在一起,使各设备的 NFC 检测区域互相接触,然后点按**连接**。
- $\mathbf{L}$ 此功能仅适用于还支持 NFCWLAN 绑定的设备。

#### **与其他蓝牙设备共享移动数据连接**

- **1** 请确保您的设备已与另一台蓝牙设备彼此配对,并且设备上已启用移动数据通信。
- **2 您的设备**:找到并点按**设定**> **网络和互联网**> **热点和绑定**。点按**蓝牙网络共享**滑块 以启用此功能。
- 3 **蓝牙设备**: 设定设备, 使其使用蓝牙获得网络连接。如果设备是计算机, 请参阅 相关说明以完成设定。如果设备运行的是 Android 操作系统,请在**设定**> **设备连接** > **蓝牙> 已配对的设备**下点按与该设备配对的另一台设备名称旁边的设定图标, 然 后标记**互联网连接**复选框。
- 4 **您的设备**: 等待 \*出现在状态栏中。显示该图标后即表示设定已完成。
- **5** 再次点按**蓝牙网络共享**滑块以禁用此功能。
- 每次关闭您的设备或蓝牙功能后,蓝牙网络共享功能都会关闭。

### **将您的设备用作便携式 WLAN 热点**

- **1** 找到并点按**设定**>**网络和互联网**>**热点和绑定**。
- **2** 点按**便携式热点设定**>**配置热点**。
- **3** 输入**网络名称**信息。
- **4** 要选择安全类型,请点按**安全性**字段。如有必要,请输入密码。
- **5** 点按**保存**。
- 6 点按◀,然后点按便携式热点滑块以启用此功能。
- **7** 如果出现提示,请点按**确定**进行确认。当便携式 WLAN 热点处于活动状态时,状 态栏中会显示。。
- **8** 要通过 WLAN 停止共享数据连接,请点按**便携式热点**滑块以禁用此功能。

#### **允许支持 WLAN 安全设定的设备使用移动数据连接**

- **1** 确保您的设备作为便携式 WLAN 热点运行。
- **2** 找到并点按**设定**>**网络和互联网**>**热点和绑定**。
- 3 启用便携式热点设定,然后点按可见滑块以启用此功能。
- **4** 在**配置热点**下,确保便携式热点有密码保护。
- 5 点按 WPS 按钮, 然后按照屏幕上的说明操作。或者,点按 **: >WPS PIN 输入**, 然后 输入支持 WLAN 安全设定的设备上显示的 PIN 码。

### **重命名或确保移动热点的安全**

- **1** 找到并点按**设定**>**网络和互联网**>**热点和绑定**。
- **2** 点按**便携式热点设定**>**配置热点**。
- **3** 输入**网络名称**信息。
- **4** 要选择安全类型,请点按**安全性**字段。
- **5** 如有必要,请输入密码。
- **6** 点按**保存**。

# 控制数据使用

您可跟踪指定期间内设备通过移动数据或 WLAN 连接接收和发送的数据量。例如, 您可 查看单独应用程序所使用的数据量。对于通过移动数据连接所传输的数据,您也可设定 数据使用量警告和限制,以避免产生额外费用。

如果您与多名用户共用一台设备,则只有所有者(即主用户)可调整数据流量设定。调整数据使 用设定可帮助您更好地控制数据使用,但无法保证不会产生额外的费用。

#### **帮助降低数据使用**

- **1** 找到并点按**设定** > **网络和互联网** > **流量使用情况** > **流量节省程序**。
- **2** 点按滑块以启用或禁用此功能。

#### **开启或关闭数据通信**

- **1** 找到并点按**设定**>**网络和互联网**>**流量使用情况**。
- **2** 点按**移动数据**滑块以开启或关闭数据通信。

#### **设定数据使用警告**

- **1** 请确保已打开移动数据流量。
- **2** 找到并点按**设定**>**网络和互联网**>**流量使用情况**>**结算周期**。
- **3** 要设定警告级别,请点按**设置数据用量警告**旁的滑块。
- **4** 点按**流量警告**,输入所需数据限制并点按**确定**。当数据通信量达到设定级别时, 您会收到一条警告通知。

#### **设定移动数据限制**

- **1** 请确保已打开移动数据流量。
- **2** 找到并点按**设定**>**网络和互联网**>**流量使用情况**。
- **3** 点按**结算周期**并点按**设置流量上限**旁的滑块,然后点按**确定**。
- **4** 要设定数据使用限制,请点按**流量上限**,输入所需的数据限制并点按**确定**。
- 移动数据使用到达设定限制后,设备中的移动数据通信就会自动关闭。

#### **控制个别应用程序的数据使用量**

- **1** 找到并点按**设定** > **应用和通知** > **应用信息**。
- **2** 点按要控制的应用程序,然后点按**流量使用情况**。
- → 如果更改相关数据使用设定, 可能会影响个别应用程序的性能。

#### **查看数据使用量**

- **1** 找到并点按**设定**>**网络和互联网**>**流量使用情况**。
- **2** 要查看有关通过移动数据连接传送的数据量的信息,请点按**移动数据使用量**。
- **3** 要查看有关通过 WLAN 连接传送的数据量的信息,请点按**流量使用情况**下的 **WLAN 网络流量消耗**。

# 选择用于数据通信的 SIM 卡

插入设备的两张 SIM 卡都可处理数据通信,但只能选择一张 SIM 卡在任意指定时间处理 数据。在设备的初始设置阶段,您可选择用于数据通信的 SIM 卡,您也可在之后通过设 定菜单进行选择或更改。

#### **更改用于数据通信的 SIM 卡**

- **1** 找到并点按**设定**>**网络和互联网**>**双 SIM 卡**>**移动数据**。
- **2** 选择要用于数据通信的 SIM 卡。
- → 为获得较高的数据传输速率,请选择支持最快的移动网络 (比如 4G)的 SIM 卡。

# 选择移动网络

您的设备支持同时使用多达三种不同的网络。您可以选择以下网络模式组合:

**•** 4G 网络

- **•** 一个 WCDMA 网络
- **•** 一个 GSM 网络
	- **•** 一个 WCDMA 网络和一个 GSM 网络
	- **•** 一个 4G 网络、一个 WCDMA 网络和一个 GSM 网络

对于每张 SIM 卡, 根据您所处位置中可用的移动网络, 您可将设备设定为在移动网络之 间自动切换。您也可手动设定设备,使每张 SIM 卡使用特定的移动网络模式,如 WCDMA 或 GSM。

根据您连接的网络类型或模式,状态栏显示不同的状态图标。请参阅 24 页面上的[状态图](#page-23-0) [标](#page-23-0),查看不同状态图标的外观。

只有 SIM 卡插槽 1(下方的 SIM 卡插槽)支持使用启用 4G 的 SIM 卡。

**选择网络模式**

- **1** 找到并点按**设定**>**网络和互联网**>**移动网络**。
- **2** 选择 SIM 卡。
- **3** 点按**首选网络类型**,然后选择网络模式。

#### **手动选择其他网络**

- **1** 找到并点按**设定**>**网络和互联网**>**移动网络**。
- **2** 选择 SIM 卡。
- **3** 点按**网络运营商**>**搜索网络**。
- **4** 选择某个网络。
- $\mathbf{r}$ 如果您手动选择了某个网络,则设备不会再搜索其他网络,即使您在手动选择的网络范围之外也 是如此。

#### **启动自动网络选择**

- **1** 找到并点按**设定**>**网络和互联网**>**移动网络**。
- **2** 选择 SIM 卡。
- **3** 点按**网络运营商**>**自动**。

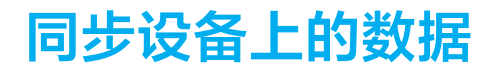

# 与在线帐户同步

将设备与在线帐户(例如,电子邮件帐户)的通讯录、电子邮件、日历事件以及其他信 息同步。可以通过启动自动同步功能来自动同步这类帐户的数据,也可以手动同步每个 帐户。

#### **设定在线帐户进行同步**

- **1** 点按**设定**>**用户和帐户**>**添加帐号**,然后选择要添加的帐户。
- **2** 按照屏幕上的说明创建帐户,或登录帐户。

#### **手动同步在线帐户**

- **1** 找到并点按**设定**>**用户和帐户**。
- **2** 点按要与其同步的帐户的名称。随即出现一个项目列表,显示哪些内容可与该帐 户进行同步。
- **3** 点按要同步的项目旁的滑块。

#### **删除在线帐户**

- **1** 找到并点按**设定**>**用户和帐户**。
- 2 选择该帐户,然后点按**移除帐号**。
- **3** 再次点按**移除帐号**以进行确认。

# 通过 Microsoft Exchange ActiveSync 同步

如果您的公司使用 Microsoft Exchange ActiveSync 帐户,您可以直接从设备上访问公司电 子邮件、日历约会和通讯录。设定后,您可在电子邮件、日历和通讯录应用程序中找到 您的信息。

如果您已在 Xperia 设备上设定 Microsoft Exchange ActiveSync (EAS)帐户,EAS 安全设定可能会将 锁定屏幕方式限制为仅 PIN 码或仅密码。当您的网络管理员出于企业安全因素,为所有 EAS 帐户 指定锁定屏幕方式时将发生此情况。联系您公司或组织的网络管理员,查看移动设备所实现的网 络安全性策略。

#### **设定 EAS 帐户进行同步**

- **1** 点按**设定**>**用户和帐户**>**添加帐号**>**Exchange ActiveSync**。
- **2** 输入公司电子邮件地址和密码。
- **3** 点按**下一步**。如果出现错误,请手动输入您的帐户的域和服务器详细信息,然后 点按**下一步**。
- **4** 按照屏幕上的说明完成设定。
- **5** 点按**显示更多同步选项**选择同步方式、同步间隔以及要与设备同步的数据。
- **6** 点按**下一步**,然后选择在收到新电子邮件时进行通知的方式。
- **7** 点按**下一步**,输入公司帐户的名称,然后点按**完成安装**。
- **8** 如果出现提示,请要求设备管理员允许您的公司服务器在您的设备上设定特定的 安全性规则,例如禁用音频录制和使用存储加密。

#### **删除 EAS 帐户**

- **1** 找到并点按**设定**>**用户和帐户**。
- **2** 点按 **Exchange ActiveSync**,然后选择要删除的 EAS 帐户。
- **3** 点按**移除帐号**。
- **4** 再次点按**移除帐号**以进行确认。

# **基本设定**

# 访问设定

从"设定"菜单查看和更改设备的设置。从"应用程序"屏幕和快速设定面板均可访问"设 定"菜单。

**从应用程序屏幕打开设备设定菜单**

**•** 找到并点按**设定**。

**查看设备信息**

**•** 找到并点按**设定**>**系统**>**关于手机**。

#### **访问快速设定面板**

**•** 使用两根手指,向下拖动状态栏。

**选择要在快速设定面板中显示的设定**

- 1 使用两根手指向下拖动状态栏至底部,然后点按A。
- **2** 要将设定添加到快速设定面板,请将图标拖放到屏幕的顶部。要删除设定,请将 图标拖放到屏幕的底部。

# **重新排列快速设定面板**

- 1 向下拖动状态栏至底部,然后点按A。
- 2 长按一个图标,然后将其移至所需位置。

### **打开手电筒**

- **1** 使用两根手指,向下拖动状态栏。
- 2 点按▼。

# 音量设定

可以调整来电和通知以及音乐和视频播放的铃声音量。

### **使用音量键调节铃声音量**

**•** 向上或向下按音量键。

#### **使用音量键调节媒体播放音量**

**•** 播放音乐或观看视频时,向上或向下按音量键(即使在屏幕锁定时)。

#### **打开振动模式**

**•** 向上或向下按音量键,直到出现 。

#### **调整音量**

- **1** 找到并点按**设定**>**声音**。
- **2** 将音量滑块拖动至所需位置。
- 您也可以向上或向下按音量键,然后点按 分别调整铃声音量、媒体播放音量或闹铃音量。

#### **将设备设定为来电振动**

- **1** 找到并点按**设定**>**声音**。
- **2** 点按**有来电时响铃并振动**滑块以启用此功能。

**设定铃声**

- **1** 找到并点按**设定**>**声音**>**手机铃声**。
- **2** 双 SIM 卡用户,选择一张 SIM 卡。
- 3 从列表中选择一个选项, 或点按<sub>十</sub>并选择设备上保存的音乐文件。
- **4** 若要进行确认,请点按**完成**。

#### **选择通知声音**

- **1** 找到并点按**设定**>**声音**>**通知声音**。
- 2 从列表中选择一个选项,或点按+并选择设备上保存的音乐文件。
- **3** 若要进行确认,请点按**完成**。
- 某些应用程序有其自己的特定通知声音,您可从该应用程序设定中进行选择。

#### **启用触摸提示音和振动**

- **1** 找到并点按**设定**>**声音**>**高级**。
- **2** 点按滑块,根据需要启用或禁用不同选项。

### **启用或禁用触摸时振动**

- **1** 找到并点按**设定**>**声音**>**高级**。
- **2** 点按**点按时振动**滑块以启用或禁用此功能。

# 勿扰模式

您可以将设备设定为勿扰 模式,并手动确定设备处于勿扰模式的时长。您也可以预设您 的设备何时会自动进入勿扰模式。

#### **启动免打扰模式**

- **1** 使用两根手指向下拖动状态栏至底部以访问快速设定面板。
- **2** 点按 以开启**勿扰**。
- **3** 有关更多选项,请点按 下面的设定名称,并选择一个设定。您还可以根据需要设 定一个时间限制。
- **4** 点按**完成**。

#### **在免打扰/振动/声音模式之间快速切换**

- 1 向上或向下按音量键, 直到出现<br> **1** 向上或向下按音量键, 直到出现△、 · 门或▲。
- 2 点按 ∈或▲,以在振动/声音模式之间快速切换。要启动免打扰模式,请在振动模 式中向下按音量键。

#### **计划免打扰模式时间间隔**

- **1** 找到并点按**设定**>**声音**>**勿扰**。
- 2 从**自动规则下选择规则,或点按+以添加新规则。**
- **3** 如果您要添加新规则,请选择规则类型。输入规则名称,然后点按**确定**。
- **4** 根据需要编辑设定。对于新的时间规则,请选择天数和时间。对于新的活动规则, 请从日历中选择一个要同步的活动。

### **设定请勿打扰模式的例外情况**

您可以选择在请勿打扰模式下允许响声的通知类型,您还可以根据发送通知的人筛选例 外情况。最常见的例外情况类型包括:

- **•** 事件和提醒
- **•** 通话
- **•** 信息
- **•** 闹铃

#### **将例外与特定联系人类型关联**

- **1** 找到并点按**设定**>**声音**>**勿扰**>**仅允许指定的优先事项打扰**。
- **2** 点按**通话**或**消息**。
- **3** 选择一个选项。

# 屏幕设定

您可以更改屏幕的行为、亮度、查看大小和质量。例如,选择较大的字体或显示屏大小 更便于阅读,或者更改在状态栏中看到的图标。

如果您想更改背景和主题,请参阅 21 页上的[背景和主题](#page-20-0)。要更改屏幕关闭前您希望屏幕 开启的时长,请参阅 14 页上的*[打开或关闭屏幕](#page-13-0)*。

### **更改屏幕设定**

- **1** 找到并点按**设定**>**显示**。
- **2** 点按要更改的设定。
- **3** 使用滑块、复选框或其他菜单进行调整。

# **亮度**

使用滑块调整亮度级别。您也可以启用自动调节亮度,根据周围的光线自动优化亮度。

# **白平衡**

使用滑块调整显示屏的白平衡。要恢复为默认设定,请点按 。

#### **色域和对比度**

在设备上查看照片和视频时,可提高照片和视频的质量。例如,使用超逼真模式可以使 屏幕上的色彩更加鲜艳。

### **屏幕旋转**

将屏幕设定为在设备翻转时自动旋转,或将其设定为保持纵向视图。

### **屏幕保护**

设定一个屏幕保护,可在您的设备充电或屏幕处于空闲状态时显示颜色或照片幻灯片。 如果您的设备拥有多个用户,则每个用户可以有单独的屏幕保护设定。

# 屏幕固定

使用屏幕固定功能将您的设备设置为仅显示特定应用程序的屏幕。例如,如如果您正在畅 玩游戏,但意外触摸了主导航键,这时屏幕固定功能会防止处于活动状态的游戏应用程 序屏幕被最小化。您也可以在将设备借给另外一个人时使用此功能,增加他们访问多个 应用程序的难度。例如,您可以将您的设备借给某人照相,并将屏幕固定至相机应用程 序,以使该人无法轻松使用其他应用程序,例如电子邮件。

屏幕固定不是一项安全功能,不足以防止其他用户解除屏幕固定并访问您的设备。为了保护您的 数据,您应在有人解除屏幕固定前将您的设备设置为需要屏幕锁定 PIN、密码或图案。

#### **启用或禁用屏幕固定**

- **1** 找到并点按**设定**>**锁屏和安全性**>**屏幕固定**。
- **2** 点按滑块以启用或禁用此功能。
- 3 要取消固定屏幕,请同时长按◀和■。
- 要启用屏幕固定功能,不必使用图案、PIN 码或密码。

#### **固定屏幕**

- **1** 确保设备上的屏幕固定功能已激活。
- **2** 打开应用程序并转到要固定的屏幕。
- **3** 点按 。
- 4 若要显示屏幕固定图标 ,请向上滑动。
- **5** 点按 。
- **6** 在显示的弹出窗口中,点按**知道了**。

**取消固定屏幕**

- 1 在已固定的屏幕上,同时触摸并按住■和◀。
- **2** 释放两个按钮。
- 如果您在激活屏幕固定功能时选定了安全选项,则您需要在取消固定屏幕前输入图案、PIN 码或 密码来解锁设备。

# 应用程序设定

您在开始使用某些应用程序时,这些应用程序会请求权限。您可通过"设定"菜单或权限 确认对话框,单独为每个应用程序设定为允许或拒绝权限。权限要求视应用程序设计而 异。

## **允许或拒绝权限**

显示此对话框时,您可选择允许或拒绝权限。如果您之前使用了其他 Android 版本,则 大部分应用程序已被授予必需的权限。

#### **允许权限**

**•** 要允许权限,请点按**允许**。如果需要,您可以标记**不再询问**复选框。

#### **拒绝权限**

**•** 要拒绝权限,显示对话框时请点按**拒绝**。

÷ 部分应用程序即使您拒绝了权限,但仍可使用它们。

# **关键权限**

某些权限对应用程序正常运行而言是必需的。此时会显示对话框告知您这一点。

#### **配置应用程序**

- **1** 找到并点按**设定**>**应用和通知**。
- **2** 选择某个配置选项,例如**应用权限**,然后选择要配置的应用程序。

#### **允许关键权限**

- **1** 找到并点按**设定**>**应用和通知**>**应用访问授权**。
- **2** 选择一个选项,然后点按相关滑块以调整权限。

# **应用程序链接**

您的设备可决定处理特定网页链接的默认应用程序。这表示如果设置了链接,您无需在 每次打开链接时选择应用程序。您可随时更改默认应用程序。

### **通过设定菜单管理应用程序链接**

- **1** 找到并点按**设定**>**应用和通知**。
- **2** 点按**高级**>**默认应用**>**打开链接**。
- **3** 选择一个应用程序,然后根据需要调整设定。

# 重设应用程序

如果您的应用程序停止响应或造成设备出现问题,您可以重设应用程序或清除应用程序 数据。

#### **重设应用程序偏好**

- **1** 找到并点按**设定**>**应用和通知**。
- **2** 点按**应用信息**> >**重置应用偏好设置**,然后点按**重置应用**。
- 重设应用程序首选项不会从您的设备中删除任何应用程序数据。

**清除应用程序数据**

- **1** 找到并点按**设定**>**应用和通知**>**应用信息**。
- **2** 选择某个应用程序或服务,然后点按**存储**>**清除数据**>**确定**。
- 清除应用程序数据时,所选应用程序的数据会从设备中永久删除。并非每个应用程序或服务都提 供清除应用程序数据的选项。

#### **清除应用程序缓存**

- **1** 找到并点按**设定**>**应用和通知**>**应用信息**。
- **2** 选择某个应用程序或服务,然后点按**存储**>**清除缓存**。
- 并非每个应用程序或服务都提供清除应用程序缓存的选项。

#### **清除应用程序默认设定**

- **1** 找到并点按**设定**>**应用和通知**>**应用信息**。
- **2** 选择某个应用程序或服务,然后点按**默认打开**>**清除默认设置**。
- 并非每个应用程序或服务都提供清除应用程序默认设定的选项。

# 语言设定

您可以为设备选择默认语言并在以后再次修改。您也可以更改文本输入的书写语言。

### **更改语言**

- **1** 找到并点按**设定**>**系统**>**语言和输入法**>**语言**。
- **2** 若要更改语言,请将所需语言拖放到列表顶部。如果当前未列出所需语言,请点 按∓进行添加。
- ! 如果您选择了错误的语言并且无法阅读菜单文本,请找到并点按 o 。然后选择 <mark>再</mark>旁的文本,并在 打开的菜单中选择第一项条目。随后可选择所需语言。

# 日期和时间

可以更改设备上的日期和时间。

#### **手动设定日期**

- **1** 找到并点按**设定**>**系统**>**日期和时间**。
- **2** 通过点按滑块来禁用**自动确定日期和时间**功能。
- **3** 点按**设置日期**。
- **4** 向左或向右轻拂,或使用箭头设定所需的日期。
- **5** 点按**确定**。

#### **手动设定时间**

- **1** 找到并点按**设定**>**系统**>**日期和时间**。
- **2** 通过点按滑块来禁用**自动确定日期和时间**功能。
- **3** 点按**设置时间**。
- **4** 为小时和分钟选择相关值。

# **5** 点按**确定**。

#### **设定时区**

- **1** 找到并点按**设定**>**日期和时间**。
- **2** 通过点按滑块来禁用**自动确定时区**功能。
- **3** 点按**选择时区**。
- **4** 选择一个选项。

# 增强声音输出

您可以通过手动启用个别声音设定(如均衡器和环绕声)来增强设备的声音。您可以启 用动态音量平衡来将歌曲或视频之间的音量差异降至最低。

**自动增强声音输出**

- **1** 找到并点按**设定**>**声音**>**音频设定**。
- **2** 通过点按滑块来启用**醇音技术+**功能。

**使用均衡器手动调节声音设定**

- **1** 找到并点按**设定**>**声音**>**音频设定**。
- **2** 如果**醇音技术+**功能已启用,点按滑块可禁用此功能。
- **3** 点按**音效**>**均衡器**。
- 4 若要手动调整声音,请拖动频段按钮。若要选择预置排列方式,请点按 \/,选择 一个排列方式,然后点按**确定**进行确认。
- 手动调节声音输出设定不影响语音通信应用程序。例如,语音通话的音质没有变化。

#### **开启环绕声功能**

- **1** 找到并点按**设定**>**声音**>**音频设定**>**音效**>**环绕音(VPT)**。
- **2** 向左或向右轻拂,选择一个设定,然后点按**确定**以确认。

# **使用动态音量平衡将音量差异降至最低**

- **1** 找到并点按**设定**>**声音**>**音频设定**。
- **2** 通过点按滑块来启用**动态均衡器**功能。

# 多用户帐户

您的设备支持多用户帐户,以便不同的用户可分别登录并使用此设备。当您与其他人共 享同一设备或将设备借给某人使用一段时间时,多用户帐户可发挥很好的作用。首次设 定设备的用户便是设备的所有者。只有所有者才能管理其他用户的帐户。除所有者帐户 外,还有两种不同类型的帐户:

- **•** 常规用户:此帐户类型适合定期使用您的设备的人。
- **•** 来宾用户:为只是临时使用您的设备的人启用来宾帐户选项。

# **关于常规用户帐户**

通过添加常规用户帐户,您可以允许不同用户拥有不同主屏幕、墙纸和常规设置。他们 也可独立访问应用程序以及音乐和照片等文件的内存存储。您可以在设备上添加最多七 个常规用户帐户。

#### **添加常规用户帐户**

- **1** 请确保您以所有者身份(即首次设定设备的用户)登录。
- **2** 找到并点按**设定**>**用户和帐户**>**用户**>**添加用户**。
- **3** 点按**确定**。新帐户创建完成。
- **4** 点按**立即设置**。屏幕锁和代表新添加用户的图标将出现在右上角。
- **5** 向上滑动可解锁屏幕。
- 您也可以从任何屏幕的状态栏添加常规用户帐户。只需充分地向下拖动状态栏并点按用户图标, 然后点按添加用户。

#### **删除设备中的常规用户帐户**

- **1** 确保您以所有者身份登录。
- **2** 找到并点按**设定**>**用户和帐户**>**用户**。
- 3 点按要删除的用户名旁的**公**,然后点按**移除用户>删除。**

# **关于来宾用户帐户**

如果有人只是想临时使用您的设备,您可以为此用户启用来宾帐户。在来宾模式下,您 的设备会作为新安装的系统启动,其中仅配有预安装的应用程序。来宾使用完您的设备 后,您可以清除会话,以便下一位来宾可以重新开始使用新系统。来宾用户帐户是预安 装的帐户,您无法将其删除。

**激活来宾用户帐户**

- **1** 请确保您以所有者身份(即首次设定设备的用户)登录。
- **2** 使用两根手指向下拖动状态栏并点按用户图标。
- **3** 点按**添加访客**。

#### **清除来宾会话数据**

- **1** 确保您以来宾帐户登录。
- **2** 找到并点按**设定** > **用户和帐户** > **用户**。
- **3** 找到并点按**移除访客**。
- **4** 点按**移除**。
- 只要您以来宾帐户登录,您就可以在任何屏幕上从状态栏中清除来宾会话。只需向下拖动状态栏 并点按用户图标,然后点按移除访客。

# **在多个用户帐户之间切换**

### **在多个用户帐户之间切换**

- **1** 要查看用户列表,请向下拖动状态栏,然后点按用户图标。
- **2** 点按代表要切换到的用户帐户的图标。随即显示该用户帐户的锁定屏幕。
- → 当切换到来宾帐户时,如果您要清除上一个会话,请点按重新开始,或点按是,继续以继续上一 个会话。

# **适用于多个用户帐户的设定**

具有多个用户的设备上有三种不同类型的设定:

- **•** 任何用户均可更改且影响所有用户的设定。示例包括语言、WLAN、飞行模式、NFC 和蓝 牙。
- **•** 仅影响个别用户帐户的设定。示例包括自动数据同步、屏幕锁定、添加的各种帐户和壁 纸。
- **•** 仅对设备所有者可见且影响所有用户的设定,例如 VPN 设定。

# **键入文本**

# 虚拟键盘

设备上的默认键盘为 Xperia™中文键盘。您可以通过单独点按虚拟键盘上的每个字母来 输入文本,也可以使用手势输入功能并在字母间滑动手指来组成单词。

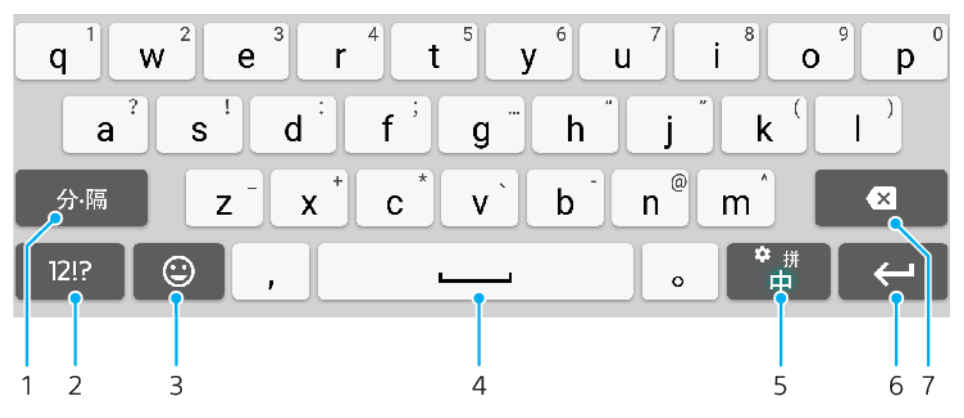

- 1 输入分隔符号。
- 2 显示数字和符号。要显示更多符号,请点按12!?。
- 3 显示符号和表情符号。
- 4 输入空格。
- 5 更改语言或输入键盘设定。
- 6 输入回车符或确认文本输入。
- 7 删除光标前的字符。

## **显示虚拟键盘以输入文本**

**•** 点按文本输入字段。

#### **横向时使用虚拟键盘**

**•** 显示虚拟键盘时,请将设备横置。

Ţ 您可能需要调整某些应用程序中的设定以启用横向视图。

### **逐个字符输入文本**

**•** 要输入在键盘上可见的字符,请点按该字符。

### **更改键盘设定和个性化键盘**

• 显示虚拟键盘时,请按住<mark>事</mark>。

# 输入键盘

输入键盘类似于标准的 12 键电话键盘。它为您提供预测文本以及多点按输入选项。可 以通过键盘设定来启动输入键盘文本输入法。仅在纵向时输入键盘才可用。

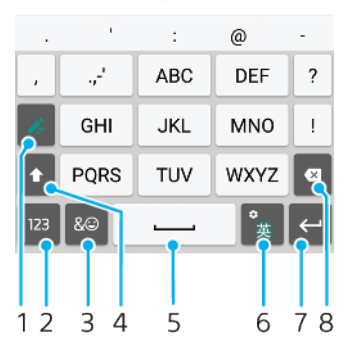

- 1 选择文本输入选项。您可以点按每个字符一次并使用字词建议,或者连续按键直到选中所需字符。
- 2 显示数字
- 3 显示符号和表情符号
- 4 更改下一个键入的字符的字符大小写
- 5 输入空格
- 6 更改语言或输入键盘设定
- 7 输入回车符或确认文本输入
- 8 删除光标前的字符

# 编辑文本

在书写时您可以选中、剪切、复制和粘贴文本。双击输入的文本可访问编辑选项。随后 可通过应用程序栏使用编辑选项。

# **文本编辑栏**

- 通过双击某个字词选中文本后,会显示带有若干可用工具的编辑栏:
- **• 剪切**
- **• 复制**
- **• 粘贴**
- **• 分享**
- **• 全选**
- 仅当您将文本保存在剪贴板上时才显示粘贴选项。

### **选择文本**

- **1** 双击字词以突出显示。
- **2** 您可以拖动突出显示的字词两侧的标签以选择更多文本。

#### **编辑文本**

- **1** 双击文字以显示应用程序栏。
- **2** 选择要编辑的文本,然后使用应用程序栏进行所需的更改。

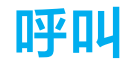

# 拨打电话

# **拨打电话概览**

拨打电话的方式包括:手动拨打电话号码、点按联系人列表中保存的号码或点按通话记 录中的电话号码。您还可以使用智能拨号功能,快速地从联系人列表和通话记录中找到 号码,方法是输入联系人号码或姓名的一部分,并从显示的建议中选择。

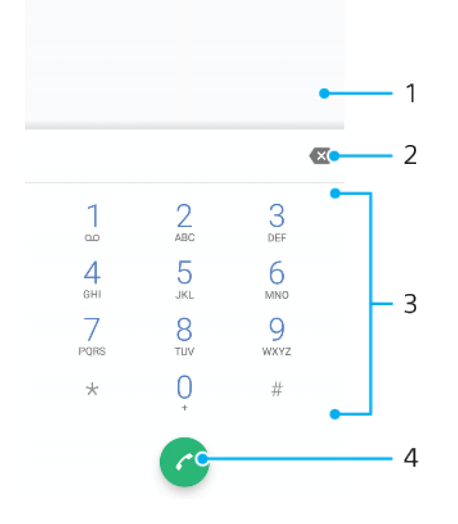

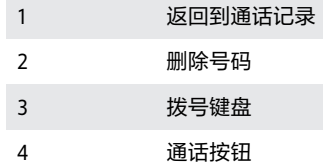

#### **打开拨号键盘**

- **1** 找到并点按 。
- 2 如果未显示拨号键盘,请点按●。

#### **拨打电话号码**

- **1** 找到并点按 。
- 2 如果显示通话记录,请点按●以显示拨号键盘。
- 3 输入手机号码并点按2。
- **4** 在选择帐户对话框中选择 SIM 卡。
- $\frac{1}{2}$ 要删除错误输入的号码,请点按<X。

#### **使用智能拨号拨打电话**

- **1** 找到并点按 。
- 2 如果显示通话记录,请点按 以显示拨号键盘。
- **3** 使用拨号键盘输入与要呼叫的联系人相对应的字母或数字。输入每个字母或数字 时会显示候选匹配项的列表。
- **4** 点按您要呼叫的联系人。
- **5** 选择 SIM 卡。

#### **拨打国际长途**

- **1** 找到并点按 。随即显示通话记录。
- 2 点按●显示拨号键盘。
- **3** 长按 0,直到出现"+"号。
- 4 输入国家代码、区号(前面不用加 0 ), 随后输入电话号码。然后点按●。
- **5** 在选择帐户对话框中选择 SIM 卡。

#### **向主屏幕添加直拨号码**

- **1** 长按**主屏幕**上的空白区域。
- **2** 在定制菜单中,点按**小部件**>**快捷方式**。
- **3** 滚动应用程序列表并选择**直接拨打电话**。
- **4** 选择要用作直拨号码的联系人及号码。

### **拨出呼叫时显示或隐藏本机号码**

- **1** 找到并点按 。
- **2** 点按 >**设定**>**通话帐号**。
- **3** 选择 SIM 卡。
- **4** 点按**其他设定**>**本机号码**,并选择某个选项。
- 并非所有运营商都提供此选项。

# 接听电话

如果您在设备处于休眠模式或屏幕被锁定时接到来电,则手机应用程序会以全屏格式打 开,并显示 SIM 图标表明来电所拨打的 SIM 卡。如果您在屏幕处于活动状态时接到来电, 则来电会作为浮动通知予以显示,即在任何打开的屏幕的顶部浮动的最小化窗口中显示, 并出现 SIM1 或 SIM2 以表明来电所拨打的 SIM 卡。收到此通知时,可以选择接听电话并 打开手机应用程序屏幕,也可以拒绝接听来电并停留在当前屏幕。

#### **在屏幕处于非活动状态时接听电话**

• 有来电时,向上滑动 。

#### **在屏幕处于活动状态时接听来电**

- **•** 有来电时,请在屏幕顶部出现的提醒通知中,点按**接听**。
- 您可以通过点按提醒通知窗口转到手机应用程序主屏幕,而不是接听电话。使用此方法将显示更 多通话管理选项。例如,您可以决定通过信息来拒绝通话。

#### **在屏幕处于非活动状态时拒接电话**

• 有来电时,向下滑动 。。

#### **在屏幕处于活动状态时拒接电话**

**•** 有来电时,请在屏幕顶部出现的提醒通知中,点按**拒绝**。

→ 您可以通过点按提醒通知窗口转到手机应用程序主屏幕,而不是拒接电话。这样,将显示更多通 话管理选项。例如,您可以决定通过信息来拒接电话。

#### **将来电铃声设置为静音**

**•** 收到呼叫时,按音量键。

#### **使用短信拒绝来电**

使用短信拒绝来电时,该消息会自动发送至呼叫方,并会存储在与联系人的信息对话中。 您可以从设备中大量预先定义的信息中进行选择,也可以创建新信息。还可以通过编辑 预先定义的信息,来创建自己的个性化信息。

### **屏幕处于非活动状态时使用短信拒绝来电**

- 1 有来电时,将目拖动到屏幕的中心。
- **2** 选择预定义的信息或点按**撰写新信息**。

#### **屏幕处于活动状态时使用短信拒绝来电**

- **1** 有来电时,点按提醒通知窗口,其中显示了联系人电话号码或姓名。
- 2 将目拖动到屏幕的中心。
- **3** 选择预定义的信息或点按**撰写新信息**。

#### **使用短信拒绝第二个来电**

- 1 通话过程中听到重复的蜂鸣声时,将目拖动到屏幕的中心。
- **2** 选择预定义的信息或点按**撰写新信息**。

#### **编辑用于拒绝来电的短信**

- **1** 找到并点按 。
- **2** 点按 >**设定**>**通话帐号**。
- **3** 选择 SIM 卡。
- **4** 点按**使用信息拒绝来电**。
- **5** 点按要编辑的信息,然后进行所需的更改。
- **6** 点按**确定**。

# 转移呼叫

您可以将呼叫转给不同的接听方,例如,另外一个电话号码、另外一台设备或应答服务。 当 SIM 卡 1 无法接通时, 您也可以将接入 SIM 卡 1 的呼叫转移给 SIM 卡 2, 反之亦然。 此功能称为双 SIM 卡双通。您必须手动启用该功能。

#### **转移呼叫**

- **1** 找到并点按 。
- **2** 点按 >**设定**>**通话帐号**。
- **3** 选择 SIM 卡。
- **4** 点按**呼叫转接**>**语音**,然后选择某一选项。
- **5** 输入要将呼叫转移到的号码,然后点按**开启**。

#### **关闭呼叫转移**

- **1** 找到并点按 。
- **2** 点按 >**设定**>**通话帐号**。
- **3** 选择 SIM 卡。
- **4** 点按**呼叫转接**>**语音**。
- **5** 选择某个选项,然后点按**关闭**。

#### **启用双 SIM 卡双通功能**

- **1** 找到并点按**设定** > **网络和互联网** > **双 SIM 卡** > **双 SIM 卡接通**。
- 2 在**双 SIM 卡接通**下,点按滑块以启用此功能。
- **3** 按照屏幕上的说明完成该过程。
- 如果启用双 SIM 卡双通功能后该功能无法运行,请检查您是否已为各 SIM 卡正确输入手机号码。 在某些情况下,在设定过程中会自动检测这些手机号码。否则,会提示您手动输入这些手机号码。

### 限制呼叫

您可以阻止所有或某些类别的来电和拨出呼叫。如果已从服务提供商收到 PIN2 码,则也 可以使用固定拨号号码(FDN)列表来限制拨出呼叫。如果您的订阅包括语音信箱服务,则 可将特定联系人的所有来电直接发送到语音信箱。如果您想要阻止某个号码,可转至 索 尼精选并下载支持此功能的应用程序。

 $\mathbb{R}^2$  并非所有网络运营商均支持 FDN。请联系您的网络运营商,核实您的 SIM 卡或网络服务是否支持 此功能。

#### **阻止已存储的号码**

- **1** 找到并点按 。
- **2** 长按要阻止的号码。
- **3** 点按**拦截号码**,然后点按**屏蔽**。已阻止此号码的来电和短信。

# **阻止特定号码的来电和发送的短信。**

- 找到并点按 。
- 点按 >**设定**>**号码拦截**>**添加电话号码**。
- 输入您想要阻止的电话号码,然后点按**屏蔽**。已阻止此号码的来电和短信。

#### **取消阻止已阻止的号码**

- 找到并点按 。
- 点按 >**设定**>**号码拦截**。
- 点按您想要取消阻止的电话号码旁的 ,然后点按**取消屏蔽**。不再阻止此号码的来 电和短信。

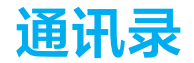

# 添加和编辑联系人

#### **添加联系人**

- 1 找到并点按 $\Omega$ 。
- **2** 点按 。
- **3** 如果您已与一个或多个帐户同步通讯录,则在首次添加某个联系人时,必须选择 此联系人要加入的相应帐户。或者,如果您只想在设备上使用并保存此联系人, 请点按 >**手机联系人**。
- **4** 输入或选择该联系人的必要信息。
- **5** 完成后,点按**保存**。
- Ţ 将联系人保存到某个帐户后,您下次添加联系人时,该帐户将显示为默认帐户。如果您要更改保 存某个联系人的帐户,需要再次创建该联系人,然后将其保存到正确的帐户。
- 如果在联系人的电话号码前加上加号和国家代码,则您拨打国际长途电话时无需再次编辑该号码。

#### **编辑联系人**

- 1 找到并点按1。
- 2 点按要编辑的联系人,然后点按♪。
- **3** 编辑必要信息。
- **4** 完成后,点按**保存**。

#### **添加或删除联系人图片**

- 1 找到并点按1。
- 2 点按要编辑的联系人,然后点按*♪*。
- 3 点按**△**,然后选择一个选项。
- **4** 更新图片后,点按**保存**。
- 您也可以直接从相册应用程序中将图片添加到联系人。如果您想添加已保存到在线帐户中的图 片,则必须先下载该图片。

### **为联系人设定个性化铃声**

- 1 找到并点按1。
- **2** 点按要编辑的联系人,然后点按 >**设置铃声**。
- 3 选择铃声或点按+以选择设备中保存的某个音乐文件。
- **4** 点按**完成**。

#### **将某个联系人的所有通话发送到语音信箱**

- 1 找到并点按 $\Omega$ 。
- **2** 选择所需联系人。
- **3** 点按 >**转接到语音信箱**。

### **删除联系人**

- **1** 找到并点按 。
- **2** 长按要删除的联系人。
- **3** 点按 ,然后点按**删除**。
- **4** 要删除多个或所有联系人,请标记要删除的联系人旁的复选框。
- 5 点按■,然后点按删除。

#### **编辑有关自己的联系人信息**

- **1** 找到并点按 。
- **2** 点按 >**我的信息**。
- 3 点按♪,然后输入新信息或进行所需的更改。
- **4** 完成后,点按**保存**。

### **从短信中创建一个新联系人**

- **1** 找到并点按 。
- **2** 点按电话号码旁边的图标,然后点按**保存**。
- **3** 选择一个现有联系人,或点按**创建新联系人**。
- **4** 编辑联系人信息,并点按**保存**。

# 分组联系人

您可以创建联系人标签来整理相关联系人的分组。您可以将分组命名为"家庭"或"朋 友",以将其与您的其他联系人区分开。

### **创建新的分组标签**

- **1** 找到并点按 。
- 2 点按 =. 然后点按**创建标签**。
- **3** 选择存储联系人的位置。
- **4** 输入标签名称,然后点按**确定**。

#### **删除分组标签**

- **1** 找到并点按 。
- 2 点按 = , 然后点按您想要删除的标签。
- 3 点按:,然后点按**删除标签**。

# 传送通讯录

向新设备传送通讯录的方式有多种。您可以从在线帐户同步通讯录或直接从另一台设备 导入通讯录。

如果将您的旧设备中的通讯录与在线帐户同步,则可以使用该帐户将通讯录传送到新设 备。

您还可以将通讯录复制到记忆卡,使用蓝牙技术,或者将通讯录保存到 SIM 卡。关于从 旧设备传送通讯录的更多具体信息,请参阅相关用户指南。

在 <http://support.sonymobile.com/>上可找到更多有关选择传送方式的信息。

# **使用在线帐户传送通讯录**

如果将您的旧设备或计算机中的通讯录与在线帐户(例如, Microsoft® Exchange ActiveSync®)同步,您可以使用该帐户将通讯录传送到新设备。

#### **开启或关闭自动同步数据**

- 1 找到并点按 $\Omega$ 。
- 2 点按 = , 然后点按**设定**。
- **3** 点按**帐号**,然后点按**自动同步数据**滑块以启用或禁用此功能。
- **4** 点按**确定**。
- 您需要登录到相关的同步帐户后才能将其与您的通讯录同步。

### **传送通讯录的其他方法**

有多种其他方式可将通讯录从旧设备传送到新设备。例如,您可以将通讯录复制到记忆 卡,或者使用蓝牙技术。关于从旧设备传送通讯录的更多具体信息,请参阅相关用户指 南。

#### **从记忆卡导入联系人**

- 1 找到并点按**①**。
- 2 点按 = , 然后点按**设定>导入>SD 卡或内部存储设备 (.vcf 文件)**。
- **3** 选择存储联系人的位置。
- 4 点按 = , 然后选择 SD 卡。
- **5** 点按以选择要导入的文件。

#### **使用蓝牙技术导入联系人**

- **1** 确保已开启蓝牙功能并且已将设备设为可见。
- **2** 如果系统通知您的设备上有传入文件,请向下拖动状态栏,并点按通知以接受该 文件传送。
- **3** 点按**接受**开始文件传送。
- **4** 向下拖动状态栏。传输完成后,点按通知。
- **5** 点按收到的文件并选择存储联系人的位置。

#### **从 SIM 卡导入联系人**

- 1 找到并点按 $\Omega$ 。
- 2 点按 =, 然后点按**设定>导入**。
- **3** 选择 SIM 卡。
- **4** 选择存储联系人的位置。
- **5** 选择要导入的联系人,然后点按**导入**。

# 备份通讯录

您可使用内部存储器、记忆卡或 SIM 卡来备份通讯录。

### **将全部联系人导出到记忆卡**

- 1 找到并点按**①**。
- **2** 点按 >**设定**>**导出**>**到 SD 卡或内部存储设备(.vcf 文件)**。
- **3** 点按 >**SD 卡**。
- **4** 选择目标文件夹,然后点按**保存**。

#### **将联系人导出到 SIM 卡**

- 将联系人导出到 SIM 卡时,并非所有的信息都可以导出。这是因为 SIM 卡的内存有限。
- **1** 找到并点按 。
- 2 点按 => 设定> 导出。
- **3** 选择 SIM 卡,然后点按**确定**。
- **4** 选择要导出的联系人,然后点按**导出**。
- **5** 选择某个选项,然后点按**确定**。

#### **将全部联系人导出到内部存储器**

- **1** 找到并点按 。
- **2** 点按 >**设定**>**导出**>**到 SD 卡或内部存储设备(.vcf 文件)**。
- **3** 点按 >**显示内部存储设备**。
- 4 点按 =, 然后点按 D旁的设备型号。
- **5** 选择目标文件夹或点按**保存**。

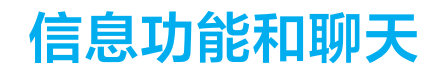

# 阅读并发送信息

信息应用程序以对话的形式显示信息,这意味着发出和接收的所有信息将根据特定人员 进行分组显示。

在单条信息中所能发送的字符数可能有所不同,具体取决于运营商和所用的语言。彩信大小上限 (包括添加的媒体文件大小)同样视运营商而异。有关更多信息,请与网络运营商联系。

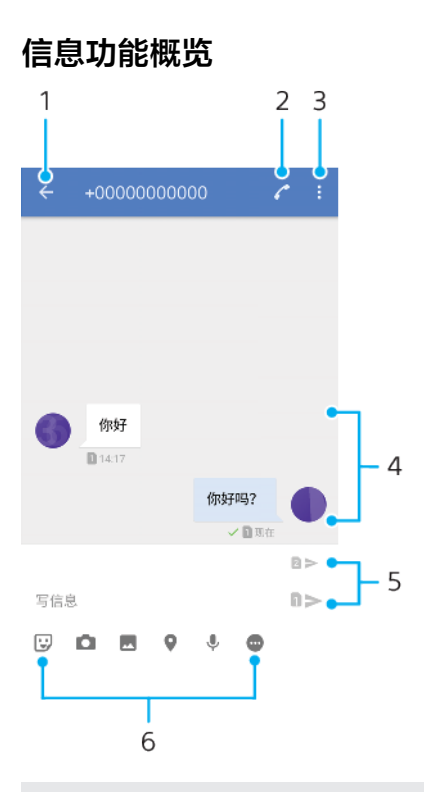

- 1 返回到对话列表
- 2 呼叫信息发送人
- 3 查看更多选项
- 4 收发的信息
- 5 选择 SIM 卡/发送完整信息
- 6 添加附件

#### **创建和发送信息**

- **1** 找到并点按 。
- 2 点按<mark>●</mark>。
- **3** 输入收件人的姓名或电话号码,然后从显示的建议中进行选择。如果收件人未列 为联系人,请手动输入收件人的号码。
- 4 如果您想要群发信息,请点按+<u>●</u>以添加更多收件人。
- **5** 如果要添加附件,请选择相关附件选项。
- 6 输入回复并根据想要使用的 SIM 卡点按>。
- $\frac{1}{2}$ 如果在发送信息前退出,则该信息将保存为草稿。该对话将带有文字草稿标记。

#### **阅读收到的信息**

- **1** 找到并点按 。
- **2** 点按所需的对话。
- **3** 如果该信息尚未下载,则点按该信息。
- ◆ 默认将所有收到的信息保存到设备内存中。

#### **回复信息**

- **1** 找到并点按 。
- **2** 点按包含信息的对话。
- 3 输入回复并根据想要使用的 SIM 卡点按其中一个>按钮。

#### **转发信息**

- **1** 找到并点按 。
- **2** 点按包含所需信息的对话。
- **3** 长按所需信息,然后点按**转发信息**。
- 4 从列表中选择最近联系人或点按2,输入收件人的姓名或电话号码,然后从显示的 建议中进行选择。如果收件人未列为联系人,请手动输入收件人的号码。
- 5 如有必要, 请编辑信息, 然后根据想要使用的 SIM 卡点按其中一个>按钮。

#### **保存接收信息中包含的文件**

- **1** 找到并点按 。
- **2** 如果该信息尚未下载,则点按该信息。
- **3** 要保存音频文件,请长按要保存的文件,然后选中所需的选项。
- 4 要保存图像,请双击要保存的文件,点按 ;,然后选中所需的选项。

# 信息功能设定

您可以更改信息通知设定,并选择是否启用信息发送报告。

#### **启用或禁用发出信息的发送报告功能**

- **1** 找到并点按 。
- 2 点按: 然后点按**设定**。
- **3** 点按**发送报告**滑块以启用或禁用此功能。
- 启用发送报告功能后,已成功发送的信息中会显示一个勾号。

# 设定电子邮件

使用设备上的电子邮件应用程序通过电子邮件帐户收发电子邮件。您可以同时拥有一个 或多个电子邮件帐户,包括公司 Microsoft Exchange ActiveSync 帐户。

#### **设定电子邮件帐户**

- **1** 找到并点按**电子邮件**。
- **2** 按照屏幕上显示的说明操作,完成设定。
- 对于某些电子邮件服务,您可能需要联系电子邮件服务提供商,获取电子邮件帐户的详细设定信 息。

#### **添加额外的电子邮件帐户**

- **1** 找到并点按**电子邮件**。
- 2 点按 = 然后点按**设定**>添加帐户。
- **3** 按照屏幕上的说明操作。如果无法自动下载该电子邮件帐户的设定,可以手动完 成设定。
- **4** 完成后,点按**下一步**。

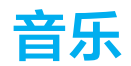

# 将音乐传送到设备

可通过两种方式将音乐从计算机传送到设备上:

- **•** 使用 USB Type-C 连接线将设备连接到计算机。选择设备上的传输文件,然后使用计算机 复制和粘贴或拖放文件。请参阅*[使用计算机管理文件](#page-30-0)*页的 31。
- **•** 您可使用 Xperia Companion 软件在计算机和设备之间传送媒体文件。了解更多内容并 下载适用于 Windows 或 Mac 的 Xperia Companion ( 网址为 *[http://](http://support.sonymobile.com/global-en/xperia-companion/)* [support.sonymobile.com/global-en/xperia-companion/](http://support.sonymobile.com/global-en/xperia-companion/))。
- 音乐应用程序不一定支持所有音乐文件格式。

# 收听音乐

使用音乐应用程序收听最喜欢的音乐和音频书籍。

# **音乐播放器概览**

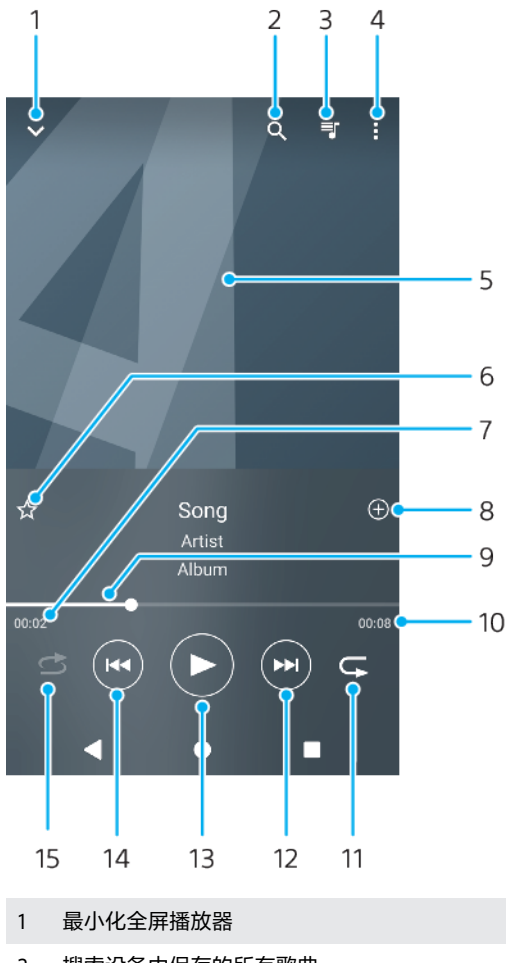

- 2 搜索设备中保存的所有歌曲
- 3 查看播放队列
- 4 查看菜单选项
- 5 专辑封面(如果有)
- 6 添加或删除标记为收藏的歌曲
- 7 当前歌曲的已播放时间
- 8 向播放列表添加歌曲
- 9 进度指示器 拖动或沿直线点按可快进或快退
- 10 当前歌曲的时长
- 11 重复播放当前歌曲或播放队列中的所有歌曲
- 12 点按以转到下一首歌曲,长按使当前歌曲快进
- 13 播放或暂停歌曲
- 14 点按以转到上一首歌曲,长按使当前歌曲快退
- 15 随机播放播放队列中的歌曲

# **音乐主屏幕**

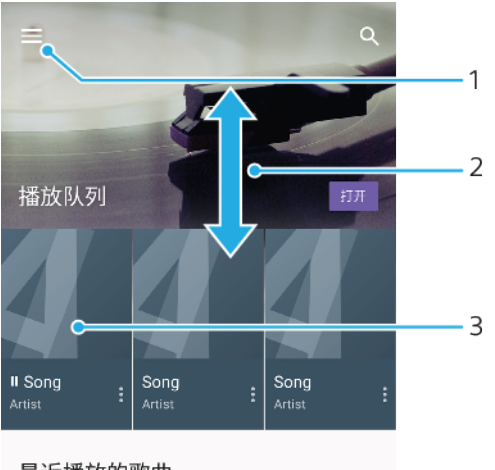

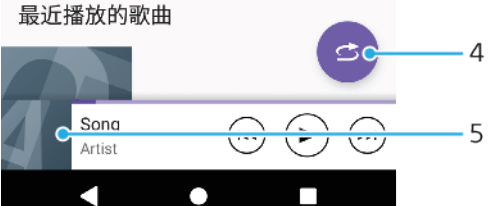

- 1 点按 三打开音乐菜单
- 2 向上滚动或向下滚动即可查看内容
- 3 点按以开始播放播放队列中的歌曲
- 4 以随机播放模式播放所有歌曲
- 5 转到音乐播放器屏幕

### **使用音乐应用程序播放歌曲**

- 1 找到并点按**@**。
- 2 点按<sub>三</sub>。
- **3** 选择一个音乐类别。
- **4** 点按一首歌曲进行播放。
- 您可能无法播放受版权保护的项目。请确保您对要使用的内容具有必需的权限。

# **在线查找与歌曲相关的信息**

**•** 当在"音乐"应用程序中播放歌曲时,点按音乐播放器屏幕中的专辑封面并点按**更 多相关信息**。

# **编辑音乐信息并下载专辑封面**

- **1** 当在"音乐"应用程序中播放歌曲时,点按音乐播放器屏幕中的专辑封面并点按**编 辑音乐信息**。
- **2** 根据需要编辑信息。
- 3 若要设定或下载专辑封面,请点按↗,然后选择一个选项。
- **4** 完成后,点按**保存**。
- 您还可以在"设定"下方的"音乐"菜单中设定为自动下载专辑封面。

#### **调整音频音量**

**•** 向上或向下按音量键。

#### **最小化音乐应用程序**

• 正在播放歌曲时,点按●可转到**主屏幕**。音乐应用程序在后台继续运行。

#### **打开在后台运行的音乐应用程序**

- 在后台播放歌曲时,向下拖动状态栏,并点按音乐应用程序。
- 或者, 找到并点按**@**。

# **相机**

# 了解您的相机

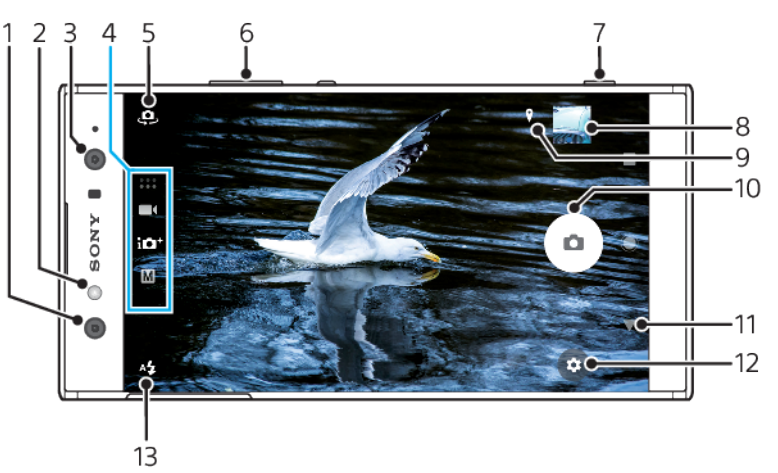

- 1 前置相机镜头
- 2 闪光灯 LED
- 3 广角前置相机镜头
- 4 选择拍摄模式
- 5 在前置相机与主相机之间切换
- 6 使用音量键进行缩放
- 7 使用相机键启动相机、拍照或录制视频
- 8 点按缩略图查看、共享或编辑照片和视频
- 9 保存位置
- 10 使用快门按钮拍照或录制视频
- 11 后退或退出相机
- 12 拍摄模式设定
- 13 闪光灯设定

# **基本相机提示**

- **•** 确保镜头清洁。指纹或污垢会降低照片质量。
- **•** 当您需要额外的时间进行准备或避免照片模糊时,请使用自拍。
- **•** 经常检查您的设备的内存状态。高分辨率的照片和视频消耗更多的内存。
- **•** 阅读有关 Xperia [相机摄影](https://www.sonymobile.com/xperia/photography/)的详细信息

# **启动相机**

**•** 完全按下相机键,从锁定屏幕滑动 或从应用程序屏幕点按 。

# **拍摄模式**

您的相机配备了四种拍摄模式。高级自动模式和手动模式用于拍照。 高级自动模式可以为多个不同的场景自动优化设定。当您想要更多的创意控制时,手动 模式很有用。

可用设定取决于所选的拍摄模式。

### **拍摄模式概述**

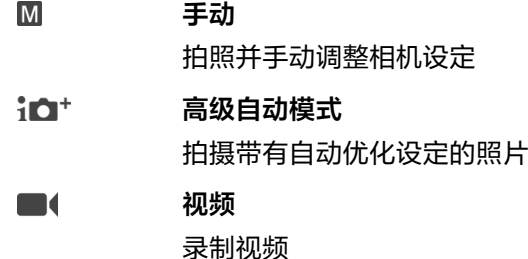

 $\begin{array}{c} 0.000 \\ 0.001 \end{array}$ **相机应用程序**

使用照片和视频应用程序

#### **选择拍摄模式**

**•** 使用相机时,滑动屏幕以选择照片、视频或相机应用程序模式。

#### **在主相机和前置相机之间切换**

使用相机时, 点按 e 在主相机和前置相机之间切换。

#### **使用缩放**

- **•** 使用相机时,向内捏合或向外捏合相机屏幕或使用音量键进行缩放。
- ◆ 如果您放大三倍或更多倍,这可能会影响图像质量。相反,拍摄没有缩放的照片,然后进行裁切。

#### **拍照**

**•** 使用相机时,按相机键或点按快门按钮拍照。

#### **录制视频**

- 1 使用相机时, 滑动屏幕以选择■6。
- **2** 按相机键或点按快门按钮以启动或停止录制。
- 最长录制时间为 6 小时。

#### **启动相机并同时拍照**

- 1 使用相机时, 点按☆, 然后点按**更多>快速启动>启动并拍照。**
- **2** 关闭设定菜单并退出相机。已保存所有拍摄模式的设定。
- **3** 长按相机键启动相机并拍照。
- $\dot{\mathcal{F}}$  此功能也可用于视频。使用相机时,点按☆,然后点按更多>快速启动>启动并录制视频。

#### **通过点按屏幕拍照**

- 1 使用相机时, 点按☆, 然后点按更多>触摸拍照>开或仅前置摄像头。
- **2** 关闭设定菜单。该设定已保存在所有拍摄模式中。
- **3** 点按屏幕上的任意位置以拍照或录制视频。
- 此功能也可用于视频。

#### **录制视频时拍照**

**•** 录制视频时,请点按 。松开快门按钮时立即拍照。

# **自拍**

使用自拍获得更多准备拍照的时间。它还有助于保持您的设备平稳并避免模糊的照片。

#### **使用主相机的自拍功能**

- 1 使用主相机时,选择照片拍摄模式并点按<del>☆</del>。
- **2** 点按**自拍**并选择延迟时间。
- **3** 关闭设定菜单。自拍设定已保存。
- **4** 按相机键或点按快门按钮拍照。一系列蜂鸣声提示拍照倒计时。
- $\mathbf{I}$ 使用前置相机时,点按 @ 设定自拍。

# **快门按钮**

快门按钮的使用因拍摄模式和激活的功能而异。

# **快门按钮概览**

- 拍照 a)
- $\odot$ 录制视频/恢复录制
- $\bullet$ 暂停视频
- 停止录制视频  $\bullet$
- $\omega$ 慢动作
- $\circ$ 自拍已激活
- $\Lambda$ 触摸捕获已激活
- $\mathcal{L}_{0}^{10}$ 触摸捕获和自拍已激活

# **调整相机设定**

- 1 使用相机时,点按☆。
- **2** 选择一个设定或按**更多**。
- **3** 当选定**更多**时,滑动列表以查看可用设定。

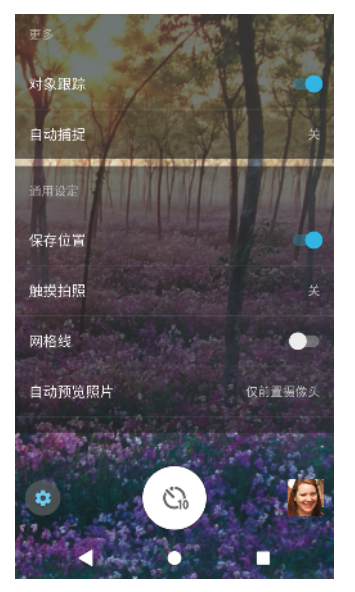

Î 可用设定取决于所选的拍摄模式。

### **查看、共享或编辑照片和视频**

- **1** 使用相机时,点按缩略图以打开一个照片或视频。
- **2** 向左或向右轻拂可查看照片和视频。
- **3** 点按屏幕可编辑照片或视频。
- $-\bullet$ 照片和视频存储在相册应用程序中。有关更多选项,请参阅 77 页上的*[查看照片和视频](#page-76-0)*。

# 曝光、颜色和光照条件

良好的照片曝光需要适量的光线。相机会自动检测并调整到环境光线条件。 例如,在对脸部、移动对象或在低照明条件下拍照时需要不同的曝光。

### **优化光照条件**

- **•** 捕捉光线,利用方向及色彩让场景更为立体。这种光线出现在日出之前和日落时分。从 窗口进来的自然光线也很不错。
- **•** 为了在低照明条件下拍摄更高质量的照片,您需要保持相机平稳。您可以将相机放在一 个坚实的平面并使用自拍。
- **•** 即使光照条件差,也可以尝试使用或不使用闪光灯拍照。有时不使用闪光灯拍摄的质量 更好。

### **使用闪光灯**

- 1 使用相机时,点按屏幕上显示的闪光灯图标,例如 **4**。
- **2** 如有需要,请更改闪光灯设定。
- **3** 按相机键或点按快门按钮拍照或录制视频。
- Ţ 可用设定取决于所选的拍摄模式。
- ÷ 当背景比对象更亮时,使用闪光灯补光移除不需要的阴影。

# **颜色、亮度和曝光值**

您的相机可通过检测光线条件和估计环境光的色温自动调整颜色、亮度和曝光值。数字 相机只能估计色温,因此您可能需要调整设定才能使其正确。

如果您在室内环境中拍摄到淡水中的照片或使用闪光灯时拍摄到淡蓝色的照片,请尝试在 高级自动模式模式下调整颜色。

要在光线较暗的环境中实现更好的曝光,请在使用高级自动模式和视频模式时更改亮度, 或使用手动模式时更改曝光值。

# **调节颜色和亮度**

- 1 使用相机时,点按<del>表</del>。
- **2** 点按**颜色和亮度**。
- **3** 拖动滑块调节颜色和亮度。
- **4** 按相机键或点按快门按钮拍照或录制视频。
- 5 点按X重设并关闭颜色设定。
- Ţ 此设定仅在高级自动模式和视频模式下可用。
- 使用相机时,您也可以通过轻按屏幕来调整颜色和亮度。要启用此功能,请确保对象跟踪已关闭。

#### **调节曝光值**

- 1 使用相机时,点按<sub>删</sub>。
- **2** 点按 **EV** 并拖动滑块以调节曝光值。
- **3** 关闭设定菜单。设定已保存。
- **4** 按相机键或点按快门按钮拍照。
- Î 此设定仅在手动模式下可用。

# **快门速度**

快门速度是指快门打开和相机传感器曝光的时间。

快速的快门速度有助于冻结动作,而缓慢的快门速度可以产生所谓的"运动模糊"效果, 移动对象沿着其运动线出现模糊效果。

可在高级自动模式和视频模式下自动调整快门速度。

#### **调节快门速度**

- 1 使用相机时,点按<sub>排</sub>。
- **2** 点按 **SS** 并拖动滑块以调节快门速度。
- **3** 关闭设定菜单。设定已保存。
- **4** 按相机键或点按快门按钮拍照。
- 此设定仅在手动模式下可用于主相机。

### **ISO**

ISO 决定相机对光的敏感度。低 ISO 数字表示敏感度较低, 高 ISO 数字表示敏感度较高。 较高的敏感度可以向照片添加模糊。

当拍摄移动对象的照片或在无闪光灯的低照明条件下拍照时选择较高的 ISO 值。

如果光线太多,请使用最低的 ISO 设定,以获得较高的图像质量。

可在高级自动模式和视频模式下自动调整 ISO。

#### **调节 ISO 值**

- 1 使用相机时,点按W。
- **2** 点按 **ISO**,然后选择一个 ISO 值。
- **3** 关闭设定菜单。设定已保存。
- **4** 按相机键或点按快门按钮拍照。
- Î 此设定仅在手动模式下可用于主相机。

# **强背光(HDR)**

在高级自动模式和视频模式下,通过 指示并自动调整强背光。您可以在手动模式下手 动调整强背光。

#### **调整面向强烈的背光**

- 1 使用相机时,点按☆。
- **2** 点按 **HDR** 或 **HDR 视频**滑块以启用此功能。
- **3** 关闭设定菜单。设定已保存。
- **4** 按相机键或点按快门按钮拍照。
- $\mathbf{I}$ 此设定仅在手动和视频模式下可用。

# **白平衡**

在高级自动模式和视频模式下,白平衡自动调整。您可以在手动模式下手动调整白平衡。

#### **调整白平衡**

- 1 使用相机时,点按<sub>删</sub>。
- 2 点按 WB 并选择一个预定义的光照条件, 例如 ...
- **3** 关闭设定菜单。设定已保存。
- **4** 按相机键或点按快门按钮拍照。
- $\mathbf{I}$ 此设定仅在手动模式下可用。

### **白平衡设定**

**AUTO 自动**

自动调整颜色平衡

**多云** A

调整天空多云条件下的颜色平衡

濼 **日光** 调整阳光明媚的室外条件下的颜色平衡 鹽 **荧光灯**

调整荧光照明条件下的颜色平衡

**白炽灯**  $-\frac{1}{2}$ 调整暖光照明条件(如灯泡)下的颜色平衡

# **优化曝光**

曝光测光可测量照在对象上的光线强度,以优化曝光。

可在高级自动模式和视频模式下自动调整曝光测光。您可以在手动模式下手动调整主照 相机曝光,例如更改照片特定部分的曝光。

# **通过测光调节曝光值**

- 1 使用相机时,点按**六**。
- **2** 点按**更多**>**测光**。
- **3** 选择曝光选项并关闭设定菜单。设定已保存。
- **4** 按相机键或点按快门按钮拍照。
- $\mathbf{I}$ 此设定仅在手动模式下可用于主相机。

# **测光设定**

# **人脸**

测量脸部的光线强度并调整曝光,以防止脸部过暗或过亮

**中心**

确定图像的中心,并根据对象的亮度设定曝光

# **点**

调整对象的很小一部分的曝光

### **触摸**

允许您触摸屏幕,以确定应优化曝光的对象或区域

# 设定正确的焦点

相机会自动设定焦点并在所有拍摄模式下检测脸部。它还可以检测和跟踪正在移动的对 象。黄色相框指示对焦的人脸或正在移动的对象。

更改对焦区域的一种方法是在半按相机键的情况下移动相机。设定焦点时,环形相框会 变成蓝色。例如,可以使用此技术将焦点更改为合影中一侧的某个人。

您还可以点按屏幕来对焦特定区域或设定特定的对焦距离。这些选项仅适用于主相机, 并且取决于所选的拍摄模式。

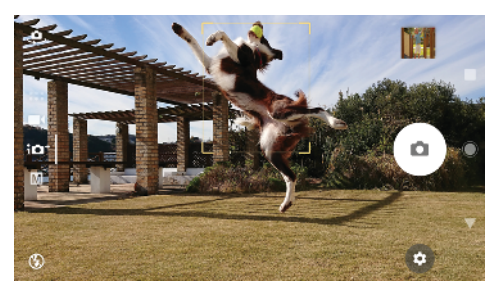

### **设定对焦距离**

- **1** 点按 。
- 2 点按()。
- **3** 点按滑块以调整对焦距离。
- **4** 关闭设定菜单。设定已保存。
- **5** 按相机键或点按快门按钮拍照。
- Ţ 此设定仅在手动模式下可用于主相机。

# 人物、自拍和笑脸

彩色相框表明人脸已对焦。点按任何相框以选择要对焦的人脸。

使用笑脸快门在人微笑时自动拍照。如果您正在录制视频,则每次检测到微笑时都会拍 照。

使用超广角前置相机功能 。, 以拍摄到更广范围的对象。

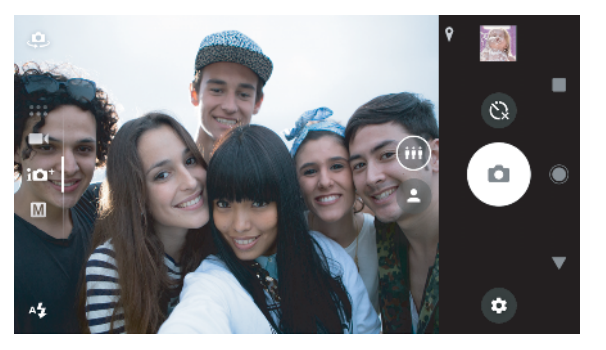

# **拍摄人物的照片和视频**

- **•** 考虑相机方向。将纵向模式用于特写照片以填补相框。将横向模式用于特写合影或捕捉 背景中的对象。
- **将相机放在一个坚实的平面并使用自拍 防止模糊的照片。**

# **对焦另一人脸**

**•** 拍照或录制视频之前,点按其中一个相框以选择要对焦的人脸。

#### **人微笑时拍照**

- 1 使用相机时,点按ts。
- **2** 点按**更多**>**自动捕捉**或**自动捕捉(视频)**>**笑脸快门**。
- **3** 关闭设定菜单。为所选拍摄模式保存设定。
- **4** 当检测到微笑时,相机会自动拍照。

# **自拍**

- **1** 使用相机时,选择自拍的照片或视频拍摄模式。
- **2** 点按 启动前置相机。
- 3 点按 创选择正常视角或点按 的选择广角。
- 4 如果您想使用自拍,请点按**®**。
- **5** 按相机键或点按快门按钮自拍。
- ◆ 自拍时开启美肤效果以柔化皮色。

# **用手掌激活自拍计时器**

- **1** 使用相机时,点按 激活前置相机。
- 2 点按to.
- **3** 点按**更多**>**自动捕捉**>**手势快门**并关闭设定菜单。设定已保存。
- **4** 将五指伸开的手掌正对相机。
- **5** 当相机检测到您的手时,计时器启动并进行自拍。

# 移动对象

当拍摄移动对象的照片和录制视频时,时机对于良好的效果十分重要。 对象跟踪可以自动跟踪正在移动的对象。

当录制视频时,您可以使用 SteadyShot™来补偿相机移动并稳定相框。

### **捕捉移动对象**

**•** 尝试不要跟随对象移动。相反,要找准位置,对准对象要经过的位置。 **•** 考虑将曝光更改为更快的快门速度或更高的 ISO 以冻结运动。

#### **跟踪对象**

- 1 使用主相机时,点按☆。
- 2 点按更多,然后点按对象跟踪滑块以启用。
- **3** 关闭设定菜单。设定已保存。
- **4** 通过触摸取景器中的对象选择要跟踪的对象。
- **5** 按相机键或点按快门按钮拍照或录制视频。

# **录制稳定的视频**

- 1 使用相机时, 滑动屏幕以选择 ...
- 2 点按**齿**。
- **3** 点按**更多**,然后点按 **SteadyShot**™滑块以启用。
- **4** 关闭设定菜单。设定已保存。
- **5** 按相机键或点按快门按钮以录制视频。

# **慢动作视频**

使用慢动作功能为视频添加强大的效果。若要使用此功能,在开始录制视频之前,必须 启用此功能。以正常速度录制视频后添加慢动作效果。

录制慢动作视频时,良好的照明条件至关重要。

### **录制视频后添加慢动作效果**

- 1 使用相机时, 滑动屏幕以选择■6。
- 2 点按 (c) 以启用慢动作。
- **3** 按相机键或点按快门按钮以录制视频。
- 4 点按**○**停止录制。
- **5** 将蓝色圆圈拖动到您想要显示慢动作效果的位置。
- **6** 点按●保存视频。
- 7 点按 3退出。

# 使用相机应用程序

使用相机应用程序提高创造力、修改照片和视频以及与朋友共享。您可以创建全景照片、 应用特效等等。

在[照片和视频应用程序页面](http://www.sonymobile.com/apps-services/photo-video/)上阅读有关我们的相机应用程序的信息。

# **AR 效果**

AR 效果是增强现实的应用程序,可让您将幻想世界应用于您的照片或视频。您可以添加 表情符号、纸质玩偶、恐龙等等。

### **拍摄带有 AR 效果的照片或录制带有 AR 效果的视频**

- 1 使用相机时,滑动屏幕以选择 **。。**
- **2** 点按 并选择一个场景。
- **3** 按相机键或点按快门按钮拍照或录制视频。

# **全景**

使用全景应用程序拍摄广角和全景照片。

**拍摄全景照片**

- 1 使用相机时, 滑动屏幕以选择 **:::**
- **2** 点按 。
- **3** 按相机键或点按快门按钮。
- **4** 按屏幕提示方向缓慢、稳定地移动相机。

### **创意效果**

使用创意效果应用程序,您可以在拍照或录制视频之前预设效果和滤色镜。

**拍摄带有创意效果的照片或录制带有创意效果的视频**

- 1 使用相机时,滑动屏幕以选择 **:::**
- 2 点按**⊛**。
- **3** 滑动以浏览滤镜或点按滤镜以预览效果。
- 4 点按 <del>□</del> 应用滤镜并返回到相机屏幕。
- **5** 按相机键或点按快门按钮拍照或录制视频。
- 6 点按 <del>。</del>可切换滤镜。

# **有声照片**

使用有声照片应用程序录制背景声音并同时拍照。

# **录制带有背景声音的照片**

- 1 使用相机时, 滑动屏幕以选择 ...
- **2** 点按 。
- **3** 按相机键或点按快门按钮以开始录制和拍照。录制自动停止。

### **4K 视频**

使用 4K 视频, 您可以录制四倍全高清分辨率的视频。

#### **使用 4K 视频录制视频**

- 1 使用相机时, 滑动屏幕以选择 **:::**
- **2** 点按 。
- **3** 按相机键或点按快门按钮以录制视频。

# **疾速连拍**

相机在两秒(您点按屏幕相机按钮前后各一秒)内可连拍 61 张照片。

### **使用疾速连拍**

- **1** 启动相机。
- 2 滑动屏幕以选择 ... 然后选择 ...
- **3** 拍摄照片。拍摄的照片以缩略图显示。
- 4 滚动浏览缩略图并选择想要保存的照片,然后点按●。

# 分辨率和内存

您可以存储的照片和视频数量取决于使用的分辨率或 MP(百万像素)值以及视频的时 长。

高分辨率的照片和视频占用更多内存,所以请记住,较低的分辨率可以适合日常使用。 经常检查记忆库状态。当内存已满时,您可以将照片和视频传输至另一存储设备以释放 内存。请参阅*[使用计算机管理文件](#page-30-0)*页上的 31。

选择是否使用相机设定菜单中的数据存储选项在设备的内部存储或 SD 卡中存储照片和 视频。
**更改分辨率**

- 1 使用相机时,点按<del>表</del>。
- **2** 点按**分辨率**或**视频分辨率**。
- **3** 选择分辨率并关闭设定菜单。保存所选拍摄模式的设定。
- ◆ 您可以为每种拍摄模式分别设定分辨率。

## **照片分辨率**

主相机:

#### **23MP**

**5520×4144 (4:3)**。2300 万像素的分辨率且纵横比为 4:3。适用于拍摄您要在非宽屏显 示屏上查看或以高分辨率打印的照片。

#### **20MP**

**5984×3376 (16:9)**。2000 万像素的分辨率且纵横比为 16:9。适用于拍摄您要在宽屏显 示屏上查看的照片。

#### **12MP**

**4000×3008 (4:3)**。1200 万像素的分辨率且纵横比为 4:3。适用于拍摄您要在非宽屏显 示屏上查看或以高分辨率打印的照片。

#### **12MP**

**4624×2608 (16:9)**。1200 万像素的分辨率且纵横比为 16:9。适用于拍摄您要在宽屏显 示屏上查看的照片。

#### 前置相机:

#### **16MP**

**5312×2992 (16:9)**。1600 万像素的分辨率且纵横比为 16:9。适用于拍摄您要在宽屏显 示屏上查看的照片。

### **12MP**

**3968×2976 (4:3)**。1200 万像素的分辨率且纵横比为 4:3。适用于拍摄您要在非宽屏显 示屏上查看或以高分辨率打印的照片。

#### **12MP**

**4608×2592 (16:9)**。1200 万像素的分辨率且纵横比为 16:9。适用于拍摄您要在宽屏显 示屏上查看的照片。

#### 广角前置相机

#### **8MP**

**3264×2448 (4:3)**。800 万像素的分辨率且纵横比为 4:3。适用于拍摄您要在非宽屏显 示屏上查看或以高分辨率打印的照片。

#### **5.8MP**

**3200×1808 (16:9)**。580 万像素的分辨率且纵横比为 16:9。适用于拍摄您要在宽屏显 示屏上查看的照片。

## **视频分辨率**

HD 是指高清晰度, 而 fps 是指每秒帧数。fps 速率越高视频就越流畅, 但使用的文件大 小越大。纵横比是宽度和高度之间的关系,其中宽度是第一个数字。 主相机:

**全高清(30 fps)**

**1920×1080 (16:9)**。30 fps 且纵横比为 16:9 的全 HD 格式。

**高清**

**1280×720 (16:9)**。纵横比为 16:9 的 HD 格式。

**VGA**

**640 × 480 (4:3)**。纵横比为 4:3 的 VGA ( 视频图象阵列) 格式。

**彩信**

**176×144 (11:9)**。纵横比为 11:9 的 MMS(彩信服务)格式。录制适合以彩信形式发送 的视频。此视频格式的录制时间长度受限制,因此视频文件适合以彩信形式发送。

前置相机:

**全高清**

**1920×1080 (16:9)**。纵横比为 16:9 的全 HD 格式。

**高清**

**1280×720 (16:9)**。纵横比为 16:9 的 HD 格式。

**VGA**

**640 × 480 (4:3)**。纵横比为 4:3 的 VGA ( 视频图象阵列) 格式。

**彩信**

**176×144 (11:9)**。纵横比为 11:9 的 MMS(彩信服务)格式。录制适合以彩信形式发送 的视频。此视频格式的录制时间长度受限制,因此视频文件适合以彩信形式发送。

## 诊断您的相机

如果相机无法正常工作,您可以运行诊断测试来确定主相机、前置相机、闪光灯或相机 键是否有问题。

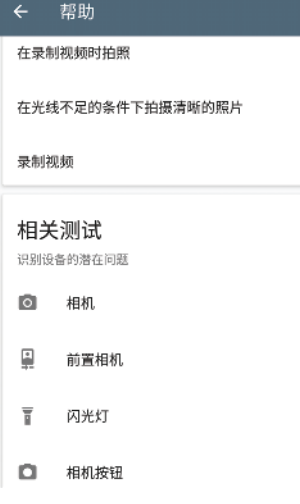

## **运行相机诊断测试**

- 1 确保您已连接到互联网。使用相机时,点按
- **2** 点按**更多**。
- **3** 点按**帮助**,然后选择**相机**、**前置相机**、**闪光灯**或**相机按钮**。
- **4** 按照屏幕上显示的说明操作。

# 其他相机设定

## **地理标记**

您可以将照片和视频保存在拍摄地点,这称为地理标记。地理标记照片和视频的选项需 要无线网络并启用 GPS 功能。

## **打开地理标记**

- 1 使用相机时,点按☆。
- **2** 点按**更多**,然后点按**保存位置**滑块以启用。设定已保存。

## **地理标记状态图标**

- 地理位置已保存。  $\mathbf{\ }$
- $\mathcal{L}_j$ 未找到地理位置。

## **网格线**

使用网格线,您可以应用"三分法",并将重要对象沿着网格线或其交叉点放置。但不要 将对象始终放置在相框中央,这样可以让照片和视频更为生动。

## **启用或禁用网格线**

- 1 使用相机时,点按<del>去</del>。
- **2** 点按**更多**,然后点按**网格线**滑块以启用或禁用。设定已保存。

### **照片预览设定**

您可以选择拍照后立即进行预览。

## **启用或禁用预览**

- 1 使用相机时,点按**齿**。
- 2 点按**更多>自动预览照片**,然后选择一个选项。设定已保存。

## **预览设定**

开 在拍照后,屏幕右下角会显示照片预览 3 秒钟, 然后保存。

**仅前置摄像** 在使用前置相机拍照后,屏幕右下角会显示照片预览 3 秒钟,然后保存。 **头**

**关** 未出现预览照片。照片将被直接保存。

## **使用音量键的不同方式**

您可以更改使用音量键的方式。

#### **更改音量键的使用方式**

- 1 使用相机时,点按<del>tx</del>。
- **2** 点按**更多**>**将音量键用作**,然后选择一个选项。设定已保存。

## **音量键设定**

- **缩放** 使用音量键进行缩放。
- **音量** 禁用相机的音量键。
- **快门** 将音量键用作照片和视频的快门按钮。

# **声音**

激活声音后,当拍照时或当开始或停止录制视频时,相机会发出声音。另外,当您使用 自拍时,会发出一系列的蜂鸣声指示倒计时。

## **启用或禁用声音**

- 1 使用相机时,点按t:
- **2** 点按**更多**,然后点按**声音**滑块以启用或禁用。设定已保存。

# **相册中的照片和视频**

# 查看照片和视频

使用相册应用程序查看和播放由相机拍摄的照片和视频,也可查看保存在设备中的类似 内容。以时间顺序网格形式显示所有照片和视频。

## **相册概览**

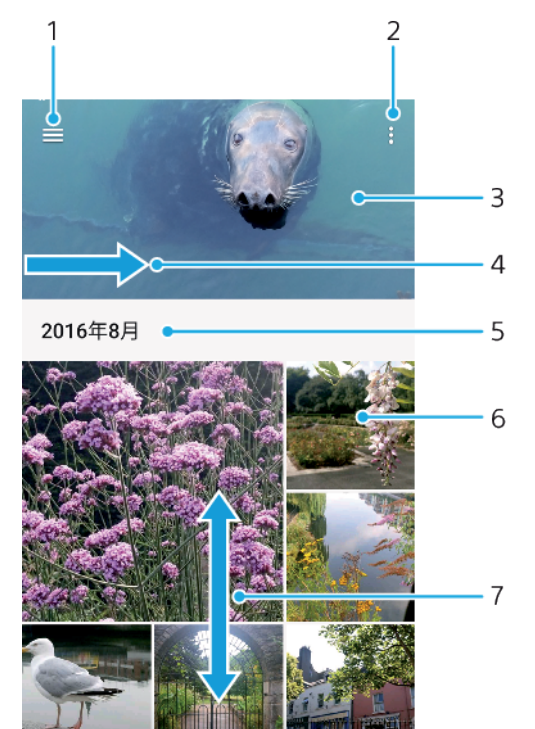

- 1 点按 三打开相册主屏幕菜单
- 2 查看菜单选项
- 3 以幻灯片形式查看照片和视频
- 4 将屏幕的左侧边缘拖动到右侧,以打开相册主屏幕菜单
- 5 查看分组中项目的日期
- 6 点按某个照片或视频即可查看
- 7 向上滚动或向下滚动即可查看内容

## **查看照片和视频**

- **1** 找到并点按**相册**。
- 2 点按要查看的照片或视频。出现提示时,点按 (2)。
- **3** 向左轻拂可查看下一个照片或视频。向右轻拂可查看上一个照片或视频。
- Ţ 相册应用程序不一定支持所有文件格式。
- $\frac{1}{2}$ 您可以设定屏幕在侧转设备时自动旋转。要启用或禁用此功能,请找到并点按设定>显示>设备旋 转时。

## **更改缩略图的大小**

**•** 在相册中查看照片和视频的缩略图时,分开双指可放大,合拢双指可缩小。

**缩放照片**

**•** 查看照片时,分开双指可放大,合拢双指可缩小。

**以幻灯片形式播放照片进行观看**

- **1** 查看照片时,点按屏幕以显示工具栏,然后点按 >**幻灯片**以开始播放相册中的所 有照片。
- **2** 点按某个照片即可结束幻灯片播放。

## **播放视频**

- 1 在相册中,找到并点按要播放的视频。
- 2 点按(e)。
- **3** 如未显示播放控件,请点按屏幕,以显示控件。要隐藏控件,请再次点按屏幕。

#### **暂停视频**

- **1** 正在播放视频时,点按屏幕来显示控件。
- 2 点按<sub>(i)</sub>。

#### **快进和快退视频**

- **1** 播放视频时,点按屏幕来显示控件。
- **2** 向左拖动进度条标记可快退,向右拖动可快进。

## **调整视频音量**

**•** 向上或向下按音量键。

## 相册主屏幕菜单

通过相册主屏幕菜单,您可以浏览照片相册,其中包括使用特效拍摄的照片和视频。通 过相册应用程序,您还可以为照片添加地理标记,执行基本编辑任务,并使用蓝牙无线 技术和电子邮件等方式分享内容。

## **相册菜单概述**

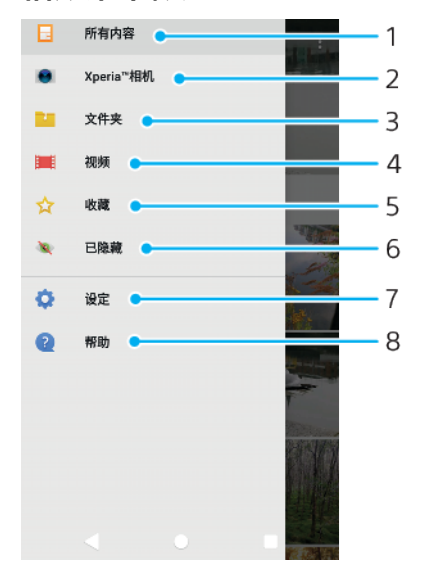

- 1 返回到相册应用程序主屏幕查看所有内容
- 2 查看通过设备相机拍摄的所有照片和视频
- 3 查看保存在设备不同文件夹中的所有照片和视频
- 4 查看保存在设备中的所有视频
- 5 查看您最爱的照片和视频
- 6 查看视图中隐藏的照片和视频
- 7 打开相册应用程序的设定菜单
- 8 打开网络支持

## 共享和管理照片和视频

您可以共享保存在设备中的照片和视频。您还可以按批次管理照片或将照片链接至通讯 录。为了释放空间并避免不可预测的数据丢失,请定期将您的照片和视频传输到计算机 或外部存储设备。请参阅*[使用计算机管理文件](#page-30-0)*页上的 31。

您可能无法复制、发送或传送受版权保护的项目。如果文件大小过大,有些项目可能不会发送。

#### **共享照片或视频**

- **1** 在相册中找到并点按要共享的照片或视频。
- 2 点按屏幕以显示工具栏,然后点按<。
- **3** 点按要用于共享照片的应用程序,然后按照步骤发送此照片。

## **将照片用作联系人图片**

- **1** 查看照片时,点按屏幕以显示工具栏,然后点按 >**用作**>**联系人照片**。
- **2** 选择某个联系人,然后根据需要编辑照片。
- **3** 点按**保存**。

#### **将照片用作壁纸**

- **1** 查看照片时,点按屏幕以显示工具栏,然后点按 >**用作**>**壁纸**。
- **2** 选择某个选项,然后根据需要编辑照片。
- **3** 点按**保存**。

#### **旋转照片**

- **1** 查看照片时,点按屏幕以显示工具栏,然后点按 。
- 2 点按**旋转**,然后选择一个选项。照片即会以新方向进行保存。

#### **删除照片或视频**

- 1 查看照片时,点按屏幕以显示工具栏,然后点按■。
- **2** 点按**删除**。

#### **批量处理相册中的照片或视频**

- **1** 在相册中查看照片和视频的缩略图时,触摸并按住一个项目,直到该项目突出显 示。
- 2 点按要处理的其他项目,以选择这些项目。如果您想要选择所有项目,请点按:, 然后点按**全选**。
- **3** 使用工具栏中的工具处理所选项目。

## 隐藏照片和视频

您可从相册主屏幕中隐藏任意照片和视频。一旦照片和视频从相册主屏幕中隐藏,则只 可以从隐藏的文件夹中查看它们。

### **隐藏照片或视频**

- **1** 在相册中找到并点按要隐藏的照片或视频。
- **2** 点按屏幕以显示工具栏,然后点按 。
- **3** 点按**隐藏**>**确定**。

## **查看隐藏的照片和视频**

- 1 在相册中,点按 =,然后点按**已隐藏**。
- **2** 点按某个照片或视频即可查看。
- **3** 向左轻拂可查看下一个照片或视频。向右轻拂可查看上一个照片或视频。

**取消隐藏照片或视频**

- 1 在相册中,点按<sub>三,</sub>然后点按**已隐藏**。
- **2** 点按要取消隐藏的照片或视频。
- **3** 点按屏幕以显示工具栏,然后点按 。
- **4** 点按**不隐藏**。

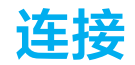

# 将设备屏幕无线镜像到电视屏幕上

您可以使用屏幕镜像功能通过电视或其他大显示器显示设备屏幕,无需使用连接线。 WLAN Direct 技术可在两个设备之间建立无线连接,因此您可以舒适地靠坐在长椅上看您 最爱的照片。您也可以使用该功能通过电视扬声器聆听设备中的音乐。

使用屏幕镜像功能时,如果受到其他 WLAN 网络的干扰,有时可能会影响图像质量。

**将设备的屏幕镜像到电视屏幕上**

- **1 电视**:按照电视用户指南中的说明打开屏幕镜像功能。
- **2 您的设备**:找到并点按**设定**>**设备连接**>**屏幕镜像**。
- **3** 点按**开始**。
- **4** 点按**确定**并选择一个设备。
- Ţ 您的电视必须支持基于 Wi-Fi CERTIFIED Miracast™的屏幕镜像才能工作。如果您的电视不支持屏 幕镜像,则可能需要单独购买无线显示适配器。而且在使用屏幕镜像时,不要覆盖设备的 WLAN 天线区域。

#### **停止设备之间的屏幕镜像**

- **1** 找到并点按**设定**>**设备连接**>**屏幕镜像**。
- **2** 点按**断开连接**,然后点按**确定**。
- → 您也可以通过点按设备的状态栏中的通知停止屏幕镜像。向下拖动状态栏并点按断开连接, 然后 点按确定。

# 将设备连接至 USB 配件

您可以使用 USB Type-C 主机适配器将您的设备连接至 USB 配件, 如 USB 海量存储设备、 游戏控制器、USB 键盘和 USB 鼠标。如果 USB 配件带有 USB Type-C 接口,则不需要使 用 USB Type-C 主机适配器。

USB Type-C 主机适配器单独销售。索尼不保证您的设备支持所有 USB 配件。

Ţ 本设备带有无盖 USB Type-C 端口。如果设备接触到水,请确保待端口完全晾干后再连接 USB Type-C 连接线。

# NFC(近距离无线通信)

NFC(近距离无线通信)是一种短程无线技术,可以用于与其他设备交换数据并扫描可为 您提供更多产品或服务相关信息的特殊标签。可以共享扫描的标签。您还可以创建自己 的标签,并利用这些标签将信息发送至其他 NFC 兼容设备(例如手机)。

NFC 是一种无线技术,最大范围为一厘米,因此必须将共享数据的设备彼此靠近。必须 首先开启 NFC 功能, 且设备的屏幕必须处于活动状态且未锁定才能使用 NFC。

NFC 检测区域位于设备的背面。将您的设备与其他设备或 NFC 读取器靠在一起,以便 NFC 检测区域接触。

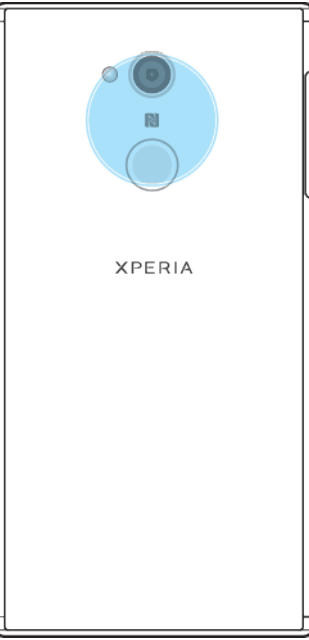

Ţ 并非所有国家或地区都提供 NFC 功能。使用某些应用程序时,一些 NFC 功能甚至可以在设备关闭 的情况下启用。请注意,并非所有设备均支持此功能。

#### **启用或禁用 NFC 功能**

- **1** 找到并点按**设定**>**设备连接**。
- **2** 点按 **NFC** 滑块。

## **使用 NFC 与其他设备共享联系人**

- **1** 确保两台设备均启用了 NFC 功能且两台设备的屏幕均处于活动状态且未锁定。
- 2 要查看联系人,请找到并点按**①。**
- **3** 点按要共享的联系人。
- **4** 将您的设备和接收设备相互靠近,以便让两台设备的 NFC 检测区域相互接触。连 接设备后,会显示联系人缩略图。
- **5** 点按缩略图以开始传送。
- **6** 完成传送后,联系人信息会保存在接收设备上,并显示在接收设备的屏幕上。

### **使用 NFC 与其他设备共享音乐文件**

- **1** 确保您的设备和接收设备都启用了 NFC 功能且两台设备的屏幕都处于活动状态且 未锁定。
- 2 若要打开音乐应用程序,请找到并点按**@**。
- **3** 选择音乐类别并浏览到想要共享的曲目。
- 4 点按曲目进行播放。然后可以点按@暂停曲目。曲目传送不会受曲目播放或暂停 的影响。
- **5** 确保曲目全屏显示。
- **6** 将您的设备和接收设备相互靠近,以便让两台设备的 NFC 检测区域相互接触。连 接设备后,会显示曲目缩略图。
- **7** 点按缩略图以开始传送。
- **8** 完成传输后,音乐文件会保存在接收设备上。
- **9** 要显示该音乐文件,请向下拖动状态栏以打开通知面板,然后点按**传输完毕**。

#### **使用 NFC 与其他设备共享照片或视频**

- **1** 确保两台设备均启用了 NFC 功能且两台设备的屏幕均处于活动状态且未锁定。
- **2** 要查看设备中的照片和视频,请找到并点按**相册**。
- **3** 点按要共享的照片或视频。
- **4** 将您的设备和接收设备相互靠近,以便让两台设备的 NFC 检测区域相互接触。连 接设备后,随即显示照片或视频的缩略图。
- **5** 点按缩略图以开始传送。
- 6 完成传送后,照片或视频会保存在接收设备上。<br>7 要显示照片或视频 请向下拖动状态栏以打开<del>让</del>
- **7** 要显示照片或视频,请向下拖动状态栏以打开通知面板,然后点按**传输完毕**。

## **使用 NFC 与其他设备共享网址**

- **1** 确保两台设备均启用了 NFC 功能且两台设备的屏幕均处于活动状态且未锁定。
- 2 要打开网页浏览器,请找到并点按3。
- **3** 加载要共享的网页。
- **4** 将您的设备和接收设备相互靠近,以便让两台设备的 NFC 检测区域相互接触。连 接设备后,随即显示网页缩略图。
- **5** 点按缩略图以开始传送。
- **6** 完成传送后,网页将显示在接收设备的屏幕上。

## **扫描 NFC 标记**

您的设备可以扫描各种类型的 NFC 标记以接收其他信息,如网页地址。例如,它可以扫 描海报和广告牌广告上以及零售店商品旁的的内嵌标记。

#### **扫描 NFC 标签**

- **1** 确保设备启用了 NFC 功能且屏幕处于活动状态且未锁定。
- **2** 将设备放在标签上方,以便接触 NFC 检测区域。设备扫描标签并显示收集的内容。 点按标签的内容以打开内容。

## **连接至 NFC 兼容设备**

您可将设备连接至由索尼生产的其他 NFC 兼容设备,如扬声器或耳机。建立此类连接时, 请参阅兼容设备的用户指南,了解更多信息。

您必须在两台设备上均启用 WLAN 或蓝牙后才能正常连接。

## 蓝牙无线技术

使用蓝牙功能将文件发送至其他蓝牙兼容设备,或连接至免提配件。蓝牙连接在 10 米 (33 英尺)内可发挥最佳性能,且中间不能有固体障碍物。在一些情况下,您需要手动 将设备与其他蓝牙设备配对。

- Ţ 蓝牙设备间的互操作性和兼容性会有所差异。
- 如果您与多名用户合用一台设备,则每名用户都可以更改蓝牙设定,所做的更改会影响所有用户。

#### **打开或关闭蓝牙功能**

- **1** 找到并点按**设定**>**设备连接**>**蓝牙**。
- **2** 点按**蓝牙**滑块以启用或禁用此功能。
- ◆ 您还可以从"快速设定"面板打开或关闭蓝牙。

## **为设备命名**

您可以给设备命名。当您启动蓝牙功能并将设备设定为可见时,其他设备上将显示该名 称。

## **为设备命名**

- **1** 确保蓝牙功能已开启。
- **2** 找到并点按**设定**>**设备连接**>**蓝牙**。
- **3** 点按 >**重命名此设备**。
- **4** 输入设备的名称。
- **5** 点按**重命名**。

## **与另一台蓝牙设备配对**

例如,将设备与另一台设备配对时,您可以将设备连接到蓝牙耳机或蓝牙车载配件,并 且使用这些其他设备共享音乐。

将设备与其他蓝牙设备配对后,该设备将记住此配对。将设备与蓝牙设备首次配对时, 您可能需要输入密码。设备将自动尝试常规数字密码 0000。如果该密码不起作用,则请 参阅蓝牙设备的用户指南以获取设备的数字密码。下次连接之前已配对的蓝牙设备时, 不需要再次输入该数字密码。

- 某些蓝牙设备(例如,大多数蓝牙耳机)需要与其他设备配对并连接。
- 可以将设备与多个蓝牙设备配对,但一次只能连接一个蓝牙模式。

### **将设备与另一个蓝牙设备配对**

- **1** 确保要配对的设备启动了蓝牙功能并且对其他蓝牙设备可见。
- **2** 找到并点按**设定**>**设备连接**>**蓝牙**。
- **3** 点按**蓝牙**滑块以启用此功能。此时会显示可用的蓝牙设备列表。
- **4** 点按要配对的蓝牙设备。
- **5** 输入数字密码(如有必要),或在两台设备中确认同一数字密码。

#### **将设备连接到另一个蓝牙设备**

- **1** 找到并点按**设定**>**设备连接**>**蓝牙**。
- **2** 点按要连接的蓝牙设备。

#### **取消蓝牙设备配对**

- **1** 找到并点按**设定**>**设备连接**>**蓝牙**。
- 2 在**已配对的设备**下,点按要取消配对的设备名称旁的
- **3** 点按**取消保存**。

## **使用蓝牙技术发送和接收项目**

使用蓝牙技术与其他蓝牙兼容设备(如手机或计算机)共享项目。您可收发以下类型的 项目:

- **•** 照片和视频
- **•** 音乐和其他音频文件
- **•** 网页

#### **使用蓝牙发送项目**

- **1** 请确保已为接收设备开启蓝牙功能,且该设备可被其他蓝牙设备识别。
- **2** 打开包含要发送的项目的发送设备上的应用程序。滚动到该项目。
- 3 根据应用程序和要发送项目的不同,您可能需要长按或打开该项目,然后点按<3。
- **4** 选择**蓝牙**。
- **5** 打开蓝牙(如果提示)。
- 
- 6 点按接收设备的名称。<br>7 接收设备上出现提示B 接收设备上出现提示时,接受该连接。
- **8** 发送设备上出现提示时,确认传送至接收设备。
- **9** 接受接收设备上的传入项目。

## **使用蓝牙接收项目**

- **1** 确保蓝牙功能已开启并对其他蓝牙设备可见。
- **2** 发送设备现在已开始向您的设备发送数据。
- **3** 出现系统提示时,在两个设备上输入相同的数字密码,或者确认建议的数字密码。
- **4** 如果系统通知您的设备上有传入文件,请向下拖动状态栏,并点按通知以接受该 文件传送。
- **5** 点按**接受**开始文件传送。
- **6** 要查看传送进度,请向下拖动状态栏。
- **7** 要打开已接收的项目,请向下拖动状态栏,并点按相关的通知。

## **查看使用蓝牙接收的文件**

- **1** 找到并点按**设定**>**设备连接**>**蓝牙**。
- **2** 点按 并选择**显示收到的文件**

# **时钟和日历**

# 日历

使用日历应用程序管理时间计划。

当约会时间临近时,您的设备会播放一段通知声音来提醒您。此外, 自还会出现在状态 栏中。

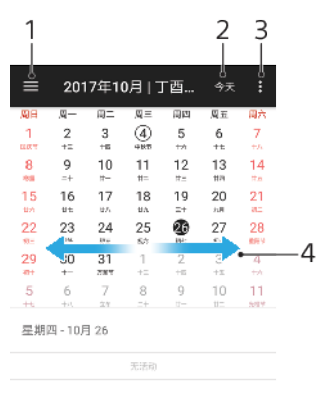

-5

- 1 选择视图类型和要查看的日历
- 2 返回当前日期
- 3 访问设定和其他选项
- 4 向左或向右轻拂可更迅速地浏览
- 5 添加日历事件

# 时钟

您可设置一个或多个闹铃,并使用设备中保存的任意声音文件作为闹铃声。如果设备关 机,则闹铃不会响。

显示的闹铃时间格式与您为常规时间设定所选择的格式相同,例如,12 小时制或 24 小 时制。

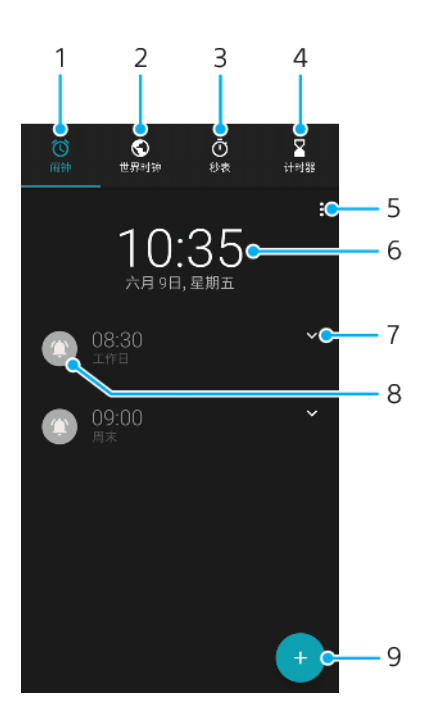

- 1 访问闹钟选项卡
- 2 访问世界时钟选项卡
- 3 访问秒表选项卡
- 4 访问计时器选项卡
- 5 查看当前选项卡的选项
- 6 打开日期和时间设定
- 7 编辑现有闹铃
- 8 打开或关闭闹铃
- 9 新增闹铃

## **设定新闹铃**

- **1** 找到并点按**时钟**。
- 2 点按●。
- **3** 选择所需的值。
- **4** 点按**确定**。
- ◆ 点按 > 以显示更多设定。

## **暂停响起的闹铃**

**•** 当闹铃响时,点按**暂停**。

### **关闭响起的闹铃**

• 当闹铃响时,点按**关闭**来关闭闹铃。

#### **编辑现有闹铃**

- 1 找到并点按**时钟**,然后点按要编辑的闹铃的√。
- **2** 点按**更多设定**,然后进行所需更改。

#### **打开或关闭闹铃**

- **•** 要打开或关闭闹铃,请点按现有的闹铃。
- ◆ 正在使用的闹铃标有 ?。

**删除闹铃**

• 我到并点按**时钟**,长按您想要删除的闹铃,然后点按■。

#### **设定闹铃铃声**

- 1 找到并点按**时钟**,然后点按要编辑的闹铃的√。
- **2** 点按**更多设定**>**闹钟声音**并选择一个选项,或点按 并选择一个音乐文件。
- **3** 点按**完成**,然后点按**保存**。

## **设定要增加的闹铃音量**

- 1 找到并点按**时钟**,然后点按要编辑的闹铃的 。
- **2** 点按**更多设定**,然后点按**音量增加**的滑块。
- **3** 点按**保存**。

## **设定循环闹铃**

- 1 找到并点按**时钟**,然后点按要编辑的闹铃的 >。
- **2** 点按复选框**重复**。
- **3** 根据需要标记相关天数。

## **选择闹铃类型**

- 1 找到并点按**时钟**,然后点按要编辑的闹铃的 。
- **2** 点按**更多设定**>**闹钟类型**,然后选择某一选项。
- **3** 点按**保存**。

## **设定侧键行为**

- 1 找到并点按**时钟**,然后点按要编辑的闹铃的 。
- **2** 点按**更多设定**,然后点按**侧边键行为**。
- **3** 选择所需的侧键行为。
- **4** 点按**保存**。

# **可访问性**

# 放大

放大允许您通过连续三次点按触摸屏的某个区域,放大屏幕的不同部分。

### **启用或禁用放大**

- **1** 找到并点按**设定**>**无障碍**>**放大**。
- **2** 选择一个选项并点按滑块以启用此功能。

## **放大一个区域并在屏幕上平移**

- **1** 确保启用了**放大**。
- 2 根据选择的放大选项,点按屏幕三次或先点按++、然后点按屏幕,可暂时放大该区 域。
- **3** 用两个或更多个手指拖动该区域进行移动。
- 4 若要退出缩放模式,请再次点按该区域三次或点按 +。
- 在某些应用程序中,也可捏合某个区域进行缩放。

# 字体大小

您可以启用字体大小选项,以增加文本在设备上显示的默认大小。

## **设定字体大小**

- **1** 找到并点按**设定**>**无障碍**。
- **2** 点按**字体大小**,然后通过点按比例尺设定所需字体大小。

# 颜色校正

色彩校正设定为色盲或在区分颜色上有困难的用户,调节颜色如何在屏幕上显示。

## **启用或禁用颜色校正**

- **1** 找到并点按**设定**>**无障碍**>**色彩校正**。
- **2** 点按**色彩校正**下的滑块以启用或禁用此功能。
- **3** 点按**校正模式**,然后选择合适的感色灵敏度。
- 色彩校正目前是一项实验功能,可能会影响设备性能。

# 单声道音频

单声道音频设定使左声道和右声道在播放音频时同时播放。使用单声道而不是立体声播 放无论是对于具有某种听力损失的用户还是出于安全原因都非常有用,例如,当您需要 倾听周围的环境时。

## **启用或禁用单声道音频**

- **1** 找到并点按**设定**>**无障碍**。
- **2** 点按**单声道音频**旁的滑块以启用或禁用此功能。

# 开关控制

使用开关控制,您可以使用一个或多个开关与 Xperia 设备进行交互。开关是一个设备, 用于将按键信号发送到 Android 设备。这些开关对于具有移动限制的用户非常有用。有 关开关控制的详细信息,请参阅设定>无障碍>开关控制>设定>帮助与反馈。

# **启用或禁用开关控制**

- 找到并点按**设定**>**无障碍**>**开关控制**。
- 点按滑块以启用或禁用此功能,然后点按**确定**。
- 按照屏幕上的说明操作,然后点按**完成**。

# **支持和法律信息**

# 支持应用程序

使用设备中的支持应用程序可浏览用户指南、故障排除指南,并可查找软件更新的相关 信息和其他产品相关信息。

**访问支持应用程序**

**•** 找到并点按 。

# 重新启动、重设和修复

如果设备停止响应或无法正常重启,您可以强制执行设备重启或关机。不会删除任何设 定或个人数据。

您还可以将设备重设为原始出厂设定。有时,如果您的设备无法正常工作,则此操作是 必要的,但是请注意,如果您想保留重要数据,则必须先将此数据备份到记忆卡或其他 非内置存储器。有关详细信息,请参阅 33 页上的[备份和恢复内容](#page-32-0)。

如果您的设备无法打开或您想要重设设备软件,您可以使用 Xperia Companion 来修复您 的设备。要了解使用 [Xperia](#page-30-0) Companion 的更多信息, 请参阅 31 页上的 Xperia™ [Companion](#page-30-0)。

→<br>◆ 如果您与多名用户共用一台设备,您可能需要以所有者(即主用户)身份登录后才能将设备重设 为原始出厂设定。

**重新启动您的设备**

- Ţ 电池电量不足时,设备可能无法重新启动。将设备连接到充电器,并尝试再次重新启动。
- 1 按住电源键小。
- **2** 在打开的菜单中,点按**重新启动**。设备将自动重新启动。

**强制设备重新启动或关机**

- 1 同时按住电源键小和音量增加键,持续6秒。
- **2** 设备会振动一次。根据您想强制重新启动设备还是关机,按如下步骤操作。
	- **•** 如果您想强制重新启动设备:此时,松开这些按键。设备将重新启动。 **•** 如果您想强制设备关机:继续按住这些按键。在几秒钟之后,设备振动三次, 然后关闭。

## **执行恢复出厂设置**

- ı 为了避免设备遭到永久性损坏,不要中断恢复出厂设置过程。
- **1** 将保存在设备内存中的所有重要数据备份到记忆卡或其他非内存存储空间中。如 果您将任何加密的文件存储在 SD 卡上,您还应删除加密,以确保在重设后您仍然 可以对其进行访问。
- **2** 找到并点按**设定**>**系统**>**重置**。
- **3** 点按**恢复出厂设置**>**恢复手机出厂设置**。
- **4** 如果需要,请绘制屏幕解锁图案,或输入屏幕解锁密码或 PIN 码以继续。
- **5** 若要进行确认,请点按**清除全部内容**。
- $\mathcal{F}$  当您执行恢复出厂设置时,您的设备不会恢复到之前的 Android 软件版本。

## **修复设备软件**

在您已更新 Xperia 软件后或者您已执行了一次软件修复或恢复出厂设置后,如果您的设 备似乎已冻结、反复重新启动或完全无法启动,请尝试强制设备关机,然后尝试重新开 机。如果此问题仍然存在,请强制设备关机,然后执行软件修复。

如果您忘记屏幕解锁密码、PIN 码或解锁图案,可以使用 Xperia™ Companion 中的设备 修复功能来清除此安全层。通过运行修复功能,您可以为设备重新安装软件,在此过程 中,可能会丢失部分个人数据。

#### **使用 Xperia Companion 修复设备软件**

- 1 确保您的 PC 或 Mac 上安装了 Xperia Companion。<br>2 在计算机上打开 Xperia Companion 软件,并单击
- **2** 在计算机上打开 Xperia Companion 软件,并单击主屏幕上的**软件修复**。
- **3** 按照屏幕上显示的说明重新安装软件并完成修复。

## 保修、SAR 和使用指南

有关保修、SAR(电磁辐射比吸收率)和安全指南的信息,请阅读设备上的设定 > 系统> 关于手机>法律信息下提供的**重要信息**。

## 法律信息

## **索尼 H4233**

本用户指南由 Sony Mobile Communications Inc.(索尼移动)或其当地子公司出版,不提供任何担保。若发生印刷<br>错误、当前信息不准确或对程序和/或设备有所改进,Sony Mobile Communications Inc.(索尼移动)可能随时对本<br>用户指南做出必要的改进和更改,恕不另行通知。但是,此类更改将纳入到本用户指南的新版本中。所有图片仅供<br>功能说明参考,请以实物为准。

此处提及的所有产品和公司名称是其各自所有者的商标或注册商标。所有其他商标均为其各自所有者的财产。本<br>用户指南中未明确授予的任何权利均予保留。有关更多信息,请访问 *[www.sonymobile.com/cn/legal/](http://www.sonymobile.com/cn/legal/)*。<br>本用户指南可能引用了第三方提供的服务或应用程序。使用此类程序或服务可能需要单独向第三方提供商进行注

册,支付费用或提供信用卡信息,以及遵守其他一些使用条款随时更改、中断或停用。对于在第三方网站上或通过<br>第三方网站访问的应用程序 , 请先查看该网站的使用条款和所适用的隐私策略。索尼不保证或担保任何第三方应用<br>程序、网站或所提供的服务的可用性或性能。

本设备具有下载、存储和转发诸如铃声等附加内容的功能。第三方拥有的权利可能会限制或禁止使用此类内容,包 括但不限于适用的版权法所规定的限制。您(而非索尼)对下载到设备或从设备转发的附加内容负有全部责任。在 您使用任何附加内容之前,请检查您的预期用途是否拥有适当的许可证或者其他形式的授权。索尼不保证任何附加 内容或任何第三方内容的准确性、完整性或质量。在任何情况下,对于您对附加内容或其他第三方内容的不当使 用,索尼概不负责。

此产品获得 MPEG-4 Visual 和 AVC 专利组合许可,适用于以下用户的个人和非商业性用途:(i) 编码视频,依照<br>MPEG-4 Visual 标准 ( "MPEG-4 视频" ) 或 AVC 标准 ( "AVC 视频" ) 和/或 (ii) 对 MPEG-4 或 AVC 视频酶码,该视频<br>由用户针对个人和非商业性应用而编码,和/或从获得 MPEG LA 许可提供 MPEG-4 和/或 AVC 视频的视频提供者处<br>获得。不授予 MPEG LA, L.L.C.获得。请访问 [www.mpegla.com](http://www.mpegla.com)。MPEG Layer-3 音频解码技术已获得 Fraunhofer IIS 和 Thomson 的许可。

**注意**: 索尼移动建议用户备份其个人数据信息。<br>**注意**: 用错误型号电池更换会有爆炸危险,务必按照说明处置用完的电池。

**安全警示**: 若使用非本公司授权的操作系统更新,可能造成信息安全风险!<br>使用某些手机预置的应用程序,需要开通数据业务。对于使用数据业务所产生的流量费,请您与网络运营商联系, 了解资费讯息。

请访问 [www.sonymobile.com/cn](http://www.sonymobile.com/cn), 获取本用户指南的最新版本。

如果因使用本用户指南或文档中介绍的任何方法更新设备而导致手机上存储的个人数据或文件发生任何丢失、删除<br>和/或数据覆盖(包括但不限于联系人、音乐曲目和图片 ), 索尼移动对此概不负责。对于行为 ( 无论是合同还是民<br>事侵权行为,包括但不限于疏忽或其他原因 ) 所导致的一切损害、损失和相关事宜,索尼移动及其供应商对您所承<br>担的全部责任概不超过您购买设备所支付的实际金额。 © 2017 Sony Mobile Communications Inc.(索尼移动)

保留所有权利。

**扫一扫关注索尼手机微信**

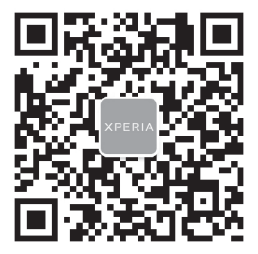